Universidad de Los Andes

Facultad de Ciencia Económicas y Sociales

Escuela de Estadística

## **PRÁCTICAS DE COMPUTACIÓN II CON VISUAL BASIC.**

Autor: Angel Alberto Zambrano

Presentado como trabajo de ascenso para optar a la categoría de Agregado

Febrero-2008

## **Introducción.**

<span id="page-1-0"></span>El presente trabajo pretende servir de ayuda a los estudiantes de Computación II en la Licenciatura de Estadística, que se dicta en la Facultad de Ciencias Económicas y Sociales de la Universidad de Los Andes.

Dicha asignatura se dicta en dos sesiones semanales de dos horas c/u: una sesión en aula donde se desarrolla la parte teórica-conceptual de la programación, así como también el desarrollo de algoritmos para la solución de problemas planteados, y la otra en el laboratorio de computación, donde se implementan los algoritmos en un lenguaje de programación de uso general. Durante los últimos 8 semestres este lenguaje ha sido el Visual Basic, al principio en su versión 5.0 y ahora en la versión 6.0

Durante el semestre se realizan entre 10 a 12 prácticas, que le dan al estudiante las habilidades necesarias para implementar un proyecto que deben entregar al final del curso.

El objetivo principal de este trabajo es diseñar e implementar un conjunto de prácticas dirigidas que cubren el programa de la Asignatura Computación II. El mismo se divide en doce (12) prácticas y un anexo, en el que se desarrolla un pequeño manual de usuario del Visual Basic 6.0.

Cada práctica esta diseñada de forma tal que el estudiante, siguiendo paso a paso la misma, sea capaz de desarrollar una pequeña aplicación correspondiente a un tópico de la asignatura o un objeto del lenguaje Visual Basic.

El formato de las prácticas es el siguiente: primero se presenta los *objetivos* que se pretenden alcanzar, entre estos está el desarrollo de una aplicación; luego se presenta una sección denominada "*Antes de comenzar*" donde se desarrolla el Análisis Entrada-Proceso-Salida (EPS) de la aplicación, en el cual se presentan los requerimientos de entrada, proceso y salida necesarios para la implementación de la aplicación, y por último la sección denominada "*Actividades a realizar*", donde está descrito los pasos que el estudiante deben seguir para la realización de la práctica.

Estas prácticas van desde el uso del ambiente de desarrollo del Visual Basic, la descripción de los diferentes controles de programación del Visual Basic, pasando por las estructuras de programación, hasta llegar al uso de archivos como medio de almacenamiento masivo.

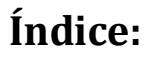

<span id="page-3-0"></span>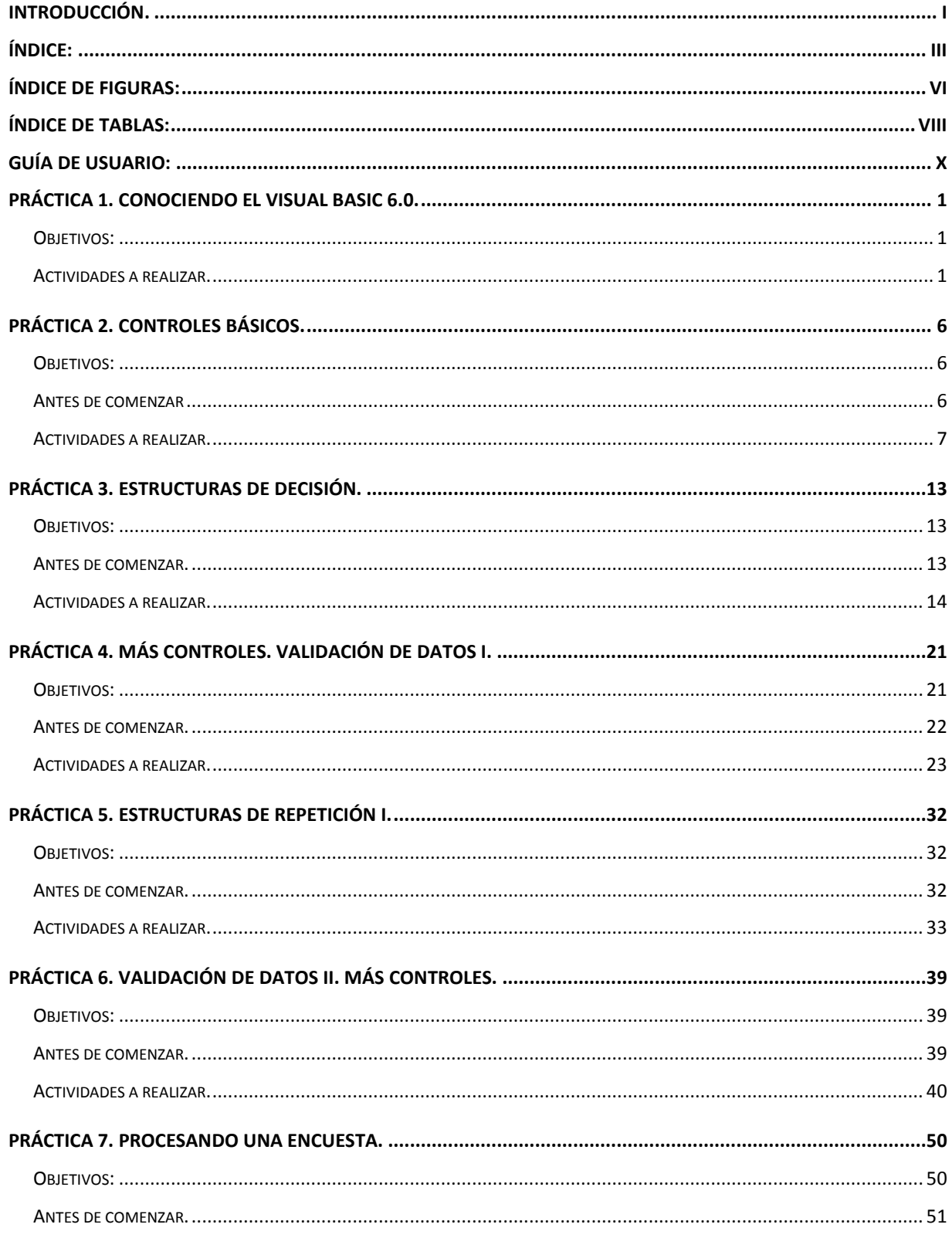

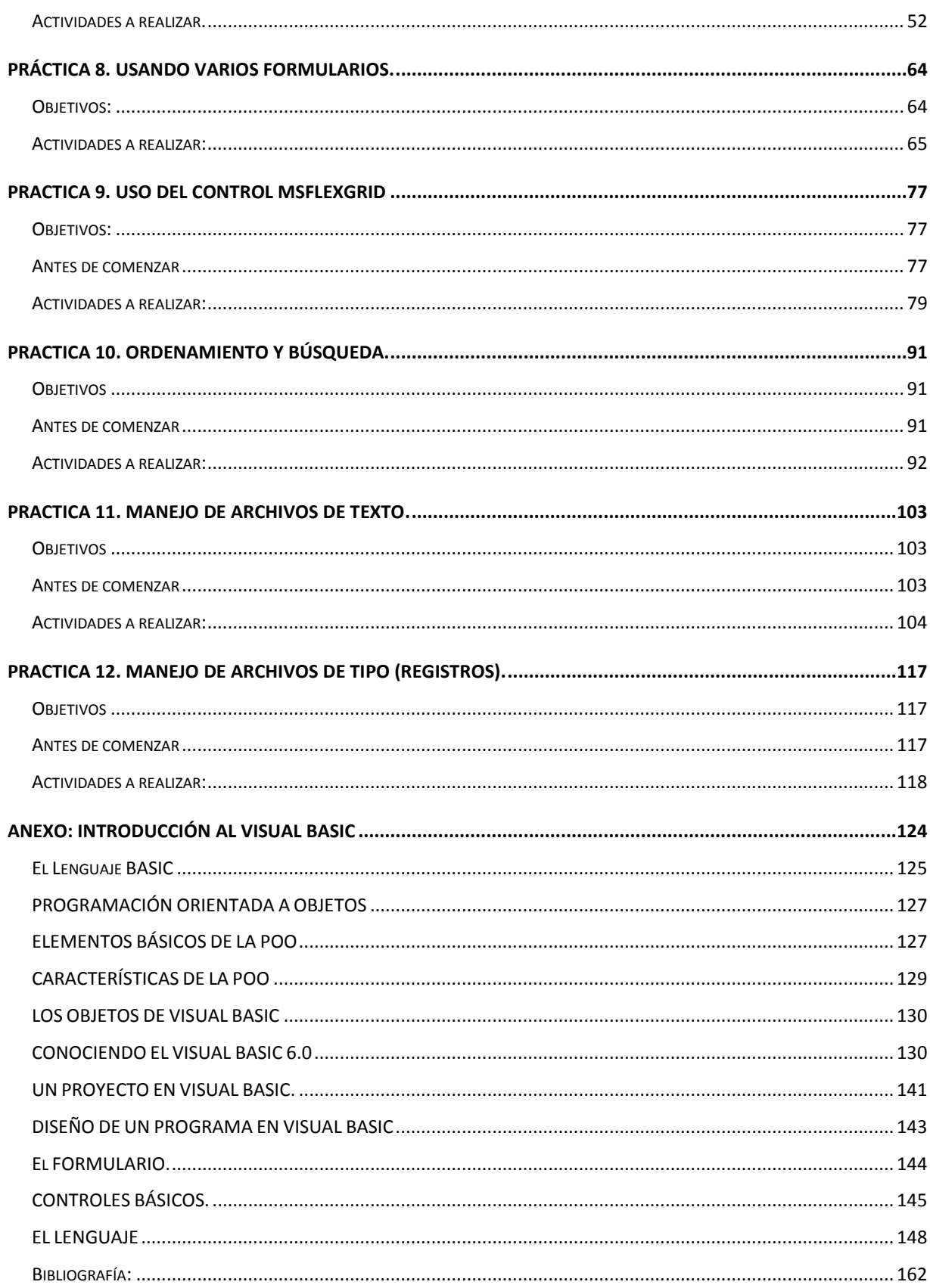

v

# **Índice de figuras:**

<span id="page-6-0"></span>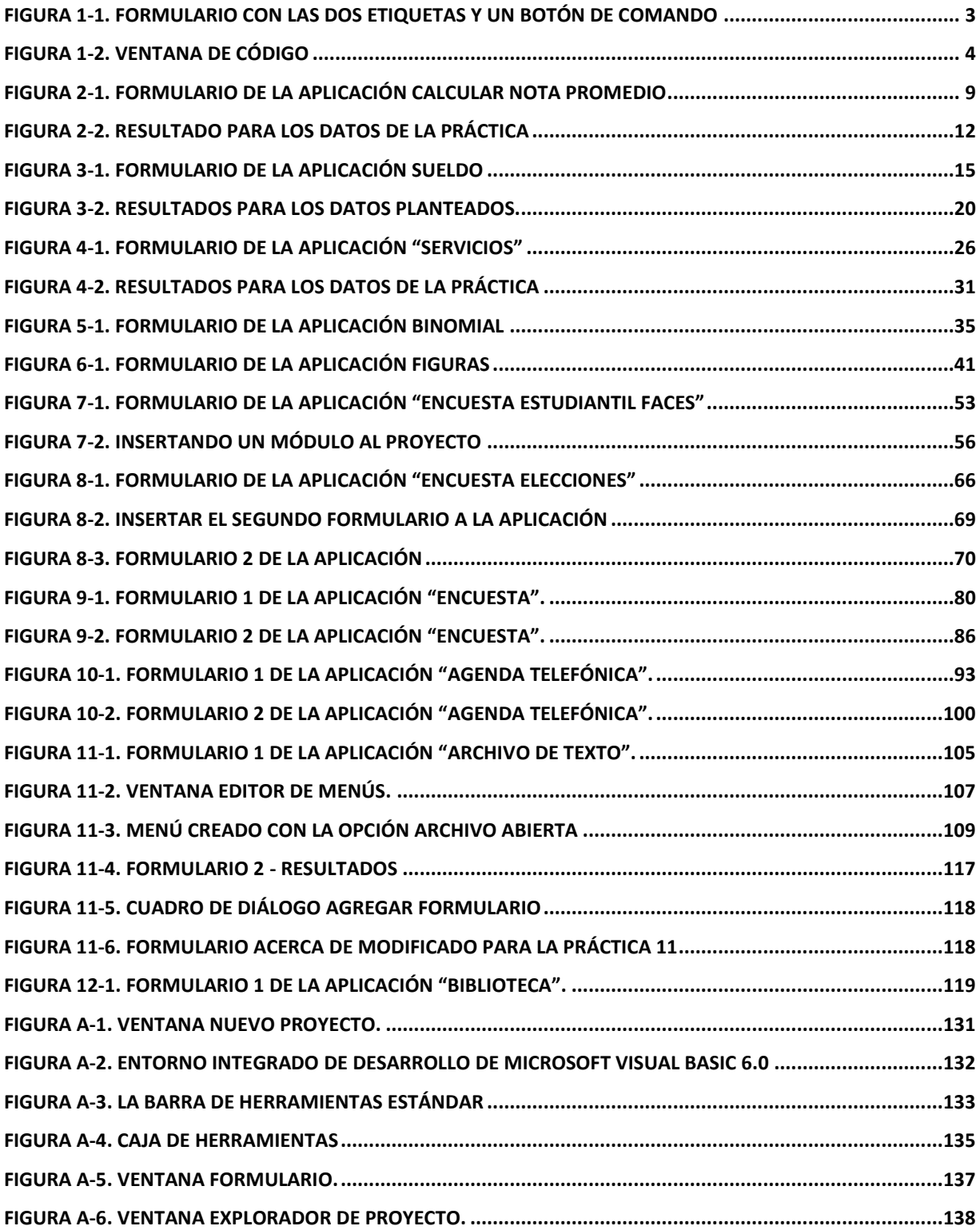

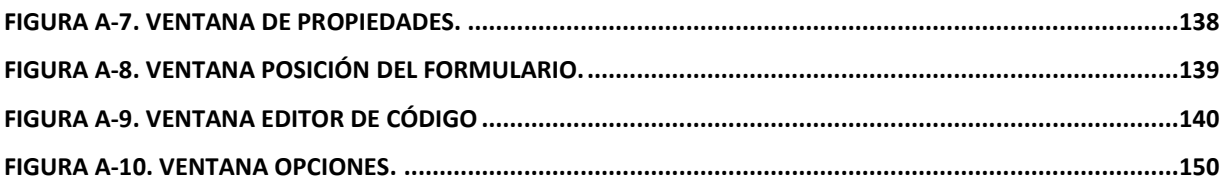

# **Índice de tablas:**

<span id="page-8-0"></span>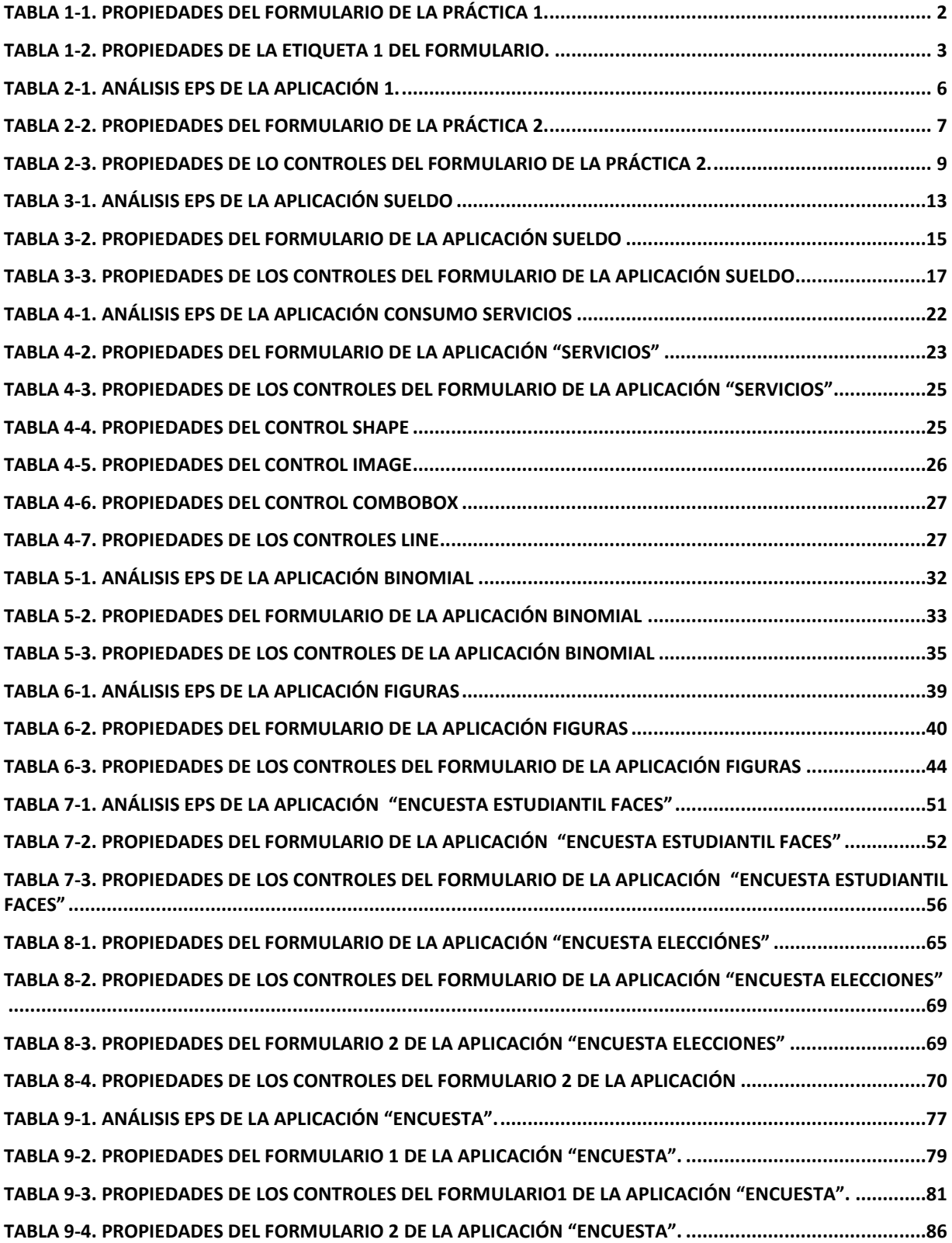

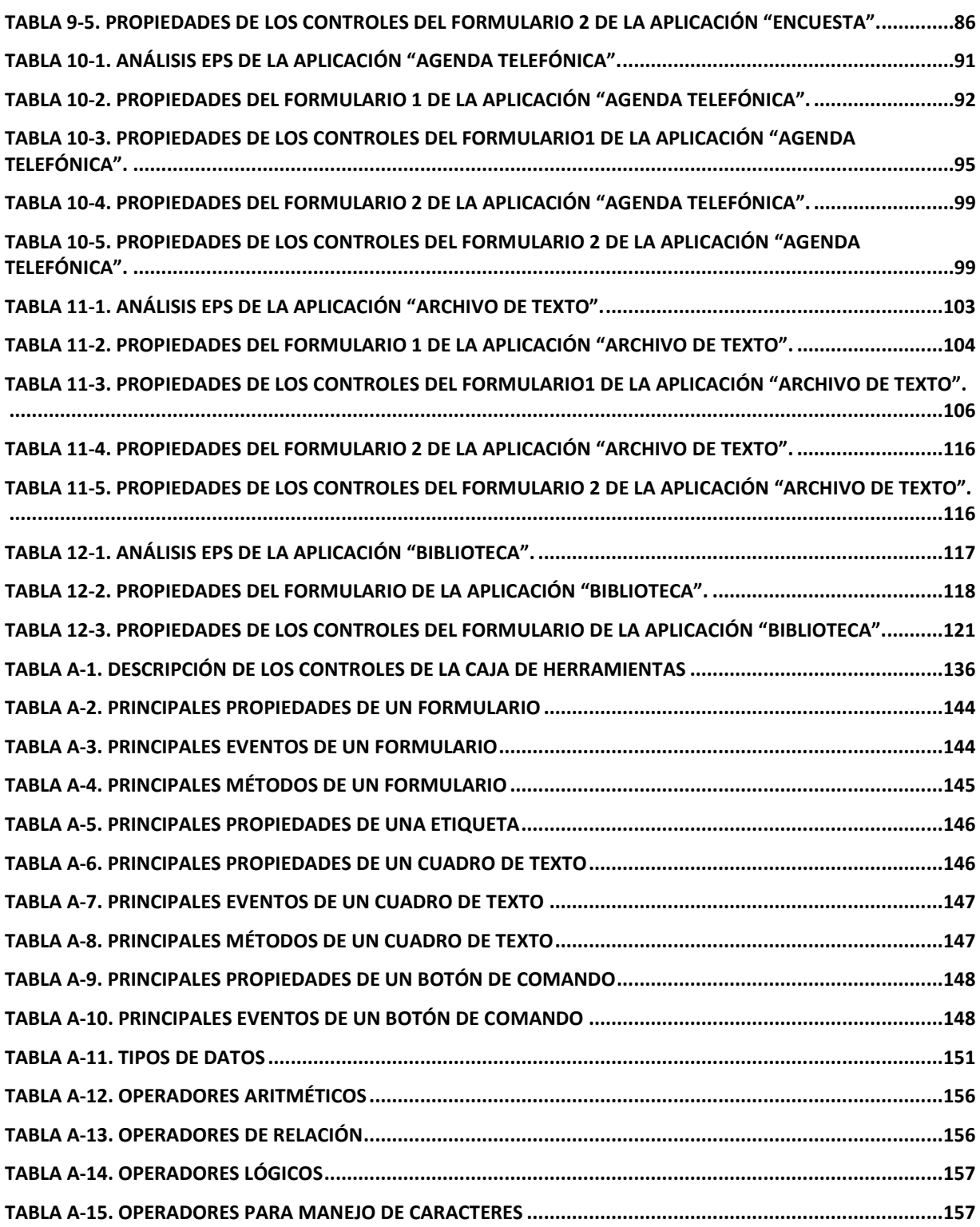

## **Guía de Usuario:**

<span id="page-10-0"></span>A pesar de que ésta guía está diseñada para los estudiantes de la asignatura Computación II, puede llegar a ser utilizada por otros usuarios. Por lo que es conveniente antes de realizar la primera práctica, dedicar unas líneas para dar algunos conceptos necesarios para el mejor aprovechamiento y entendimiento de las prácticas.

#### **Convenciones tipográficas:**

El texto está escrito en Arial 12 Normal, en ocasiones se escriben palabras o frases "*entrecomilladas y en cursiva*" para indicar comandos, opciones de menú o teclas que deben presionarse, el texto dentro de las tablas está en Arial 10 y por último el código de programa de los botones de comandos y los módulos de programación está en COURIER NEW 10.

#### **Visual Basic:**

Visual Basic es una herramienta de diseño de aplicaciones (programas) bajo el ambiente Windows, en la que éstas se desarrollan en gran parte a partir del diseño de una interfaz gráfica. En una aplicación de Visual Basic, el programa está formado por una parte de código puro, y otras partes asociadas a los objetos que forman la interfaz gráfica.

La forma en que éste tipo de herramientas interactúa con el usuario es a través de un entorno de desarrollo integrado. Un entorno de desarrollo integrado o en inglés *Integrated Development Environment* ("IDE") es un programa o software compuesto por un conjunto de herramientas mediante las cuales el programador o desarrollador puede editar, compilar, ejecutar y hacer pruebas de la aplicación que está construyendo. Para mayor información a partir de la página 133 del anexo se describe el IDE del Visual Basic.

Un IDE es un entorno de programación que ha sido enpaquetado como un programa de aplicación, es decir, contiene un editor de código, un compilador, un depurador y

un constructor de interfaz gráfica GUI. Los IDEs pueden ser aplicaciones por si solas o pueden ser parte de aplicaciones existentes. El lenguaje Visual Basic por ejemplo puede ser usado dentro de las aplicaciones de Microsoft Office, lo que hace posible escribir sentencias Visual Basic en forma de macros para MS Word, MS Excel o cualquier otra.

#### **Los principales controles de Visual Basic:**

Un control es un objeto de programación que se coloca sobre el formulario para crear la interfaz gráfica de usuario de la aplicación que se está construyendo. A continuación se describen los tres controles que se utilizan con más frecuencia en las aplicaciones:

#### ETIQUETAS (LABEL)

Es un control que se usa para mostrar texto que el usuario final de la aplicación no podrá cambiar directamente, aunque pueden ser cambiados o modificados en tiempo de ejecución. Por lo general las etiquetas se usan para identificar y/o documentar otros controles.

#### CUADROS DE TEXTO (TEXTBOX)

También denominados control de edición de texto, es un control que se usa para introducir información (datos) en tiempo de ejecución, permite que el usuario final pueda introducir los datos necesarios para el funcionamiento del programa.

#### BOTON DE COMANDO (COMMANDBUTTON)

Un botón de comando es control parecido a un interruptor, mediante el cual se le da ordenes a la aplicación, es decir, permite ejecutar una acción o un proceso de la aplicación.

#### **Propiedades:**

Las propiedades representan las características de los objetos. Hay propiedades particulares, como *Caption* que la posee los botones de comandos y, genéricas como *Name* que la poseen todos los objetos.

Las propiedades de un objeto pueden ser cambiadas o modificadas tanto en diseño como en ejecución. En modo de diseño se utiliza la ventana de propiedades que proporciona el IDE del Visual Basic, aunque algunas se pueden cambiar usando el ratón directamente sobre los objetos. En modo de ejecución se utiliza el siguiente formato para acceder a las propiedades de un objeto: "*nombre\_objeto.propiedad*".

## <span id="page-13-0"></span>**Práctica 1. Conociendo el Visual Basic 6.0.**

## <span id="page-13-1"></span>*Objetivos:*

Al finalizar esta práctica el estudiante será capaz de:

- 1. Identificar los diferentes elementos que conforman el Entorno Integrado de Desarrollo (IDE) de Microsoft Visual Basic 6.0.
- 2. Diferenciar el modo de diseño y el de ejecución.
- 3. Identificar y establecer las principales propiedades de un Formulario.
- 4. Añadir los controles de etiquetas y botones de comandos a un formulario.
- 5. Identificar y establecer las principales propiedades de los controles.
- 6. Trabajar con procedimientos de eventos.
- 7. Guardar un proyecto e identificar los diferentes archivos que se generan.

#### <span id="page-13-2"></span>*Actividades a realizar.*

- 1. Ejecute el Visual Basic 6.0. Para hacerlo ubique el icono **(alla**, en Inicio-Todos los Programas-Microsoft Visual Basic 6.0.
- 2. Seleccione *"Exe estándar"* en el cuadro de dialogo "*Nuevo Proyecto"*
- 3. Una vez cargado el Visual Basic 6.0 se mostrará el Entorno Integrado de Desarrollo., el cual puede observar en el anexo de estas prácticas.
- 4. Identifique en la pantalla del Entorno Integrado de Desarrollo los diferentes elementos que la componen y que se describen detalladamente en el anexo, a la izquierda la "*Caja de herramientas*" que contienen los diferentes controles que se usaran para crear las aplicaciones, en el centro el "*Formulario*" en modo de diseño y hacia la derecha las ventanas "*Explorador de proyecto*", "*Propiedades*" y "*Posición del formulario*"
- 5. Estudie las propiedades del formulario y verifique las siguientes :

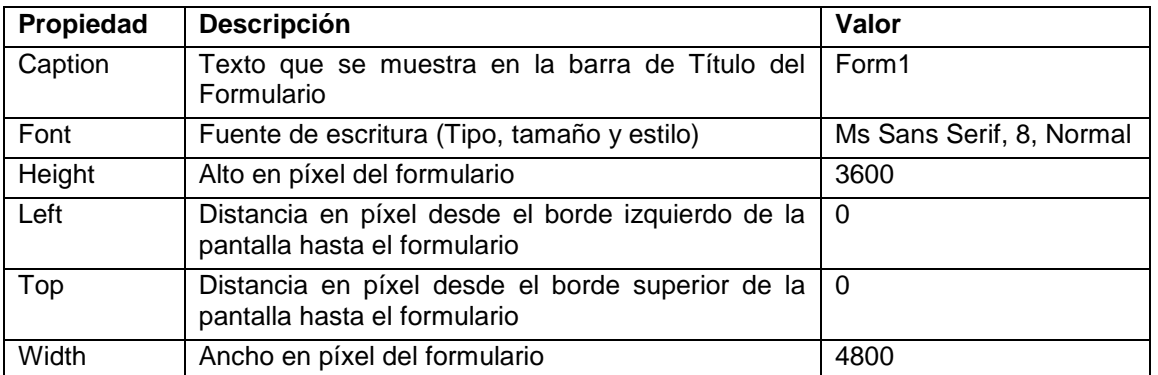

Tabla 1-1. Propiedades del formulario de la práctica 1.

- <span id="page-14-0"></span>6. Modifique el tamaño del formulario alargándolo o encogiéndolo por las esquinas del mismo y verifique las propiedades Height y Width del formulario.
- 7. Cambie la posición del formulario en la pantalla seleccionándolo en la Ventana Posición del formulario y verifique las propiedades Left y Top.
- 8. Fije manualmente las propiedades Caption="Mi Primer Programa en VB", Height=5000, Width=7500, Left=500 y Top=500 (modificando los valores en la caja de propiedades). Observe el tamaño que toma y la posición del mismo.
- 9. Seleccione en la caja de Herramientas el control Label  $\overline{A}$  (Etiqueta), e inserte una etiqueta en el formulario usando la función Arrastrar del ratón. Es decir, coloque el cursor en un punto del formulario y presione el botón izquierdo del ratón y sin soltarlo muévalo hasta el punto final que desee y ahí lo suelta. (Ver figura 1-1).
- 10.Estudie las propiedades de la etiqueta, en particular las que se muestran en la tabla 1-2 y coloque los valores que se sugieren.

En la figura 1-1 se muestra el formulario con la etiqueta después de fijar los valores de las propiedades.

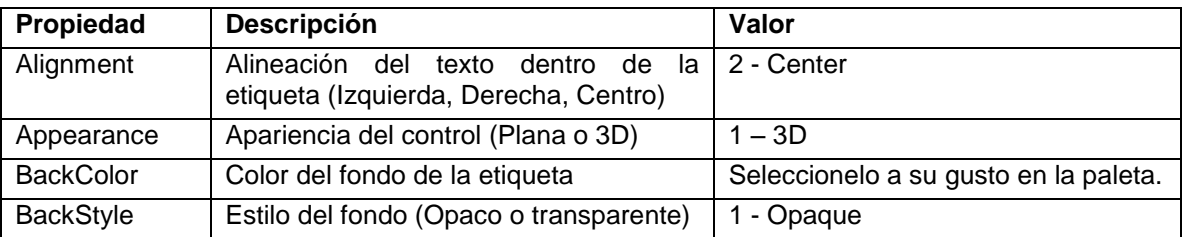

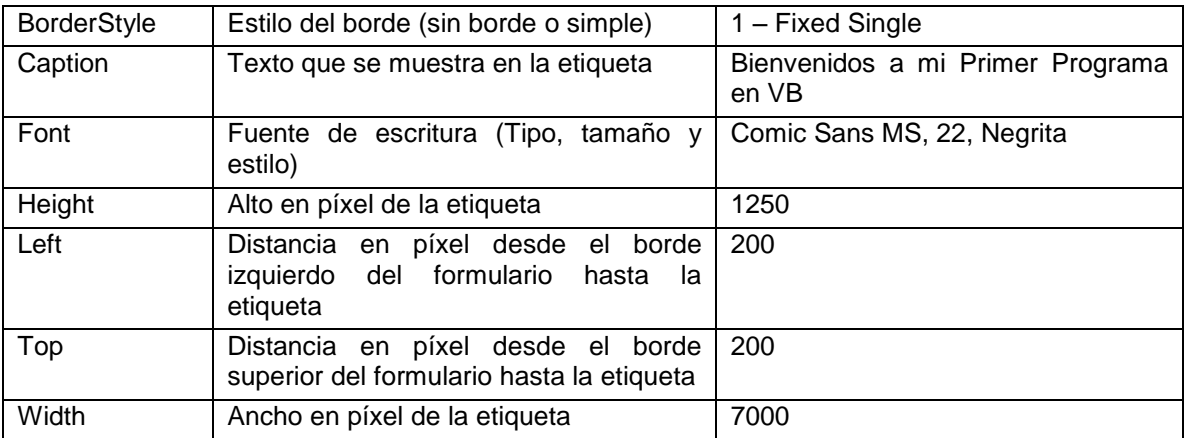

Tabla 1-2. Propiedades de la etiqueta 1 del formulario.

<span id="page-15-1"></span>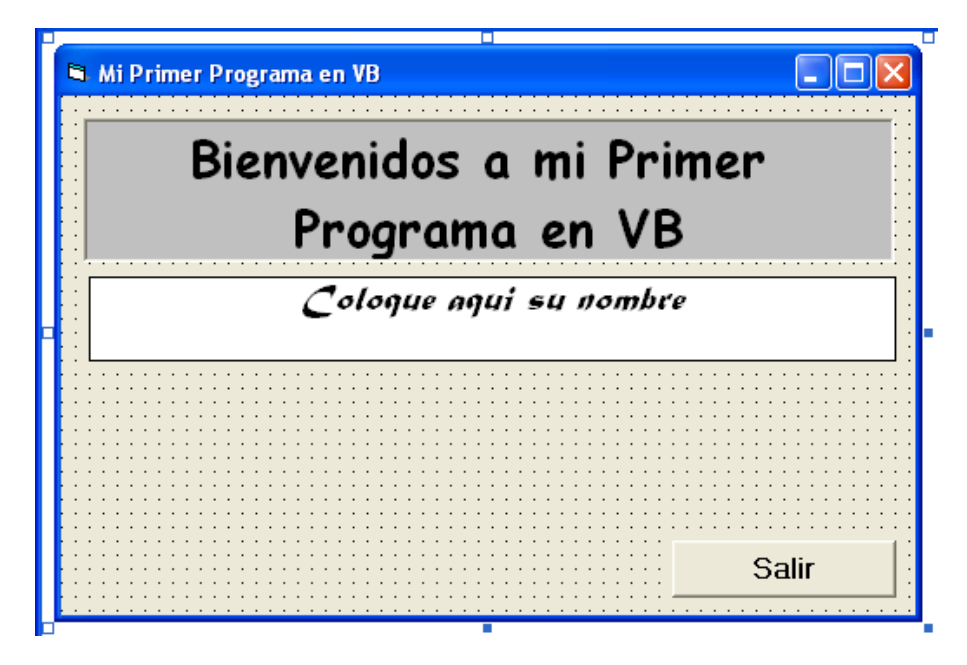

Figura 1-1. Formulario con las dos etiquetas y un botón de comando

- <span id="page-15-0"></span>11.Ejecute la aplicación presionando el botón Inicio en la Barra de Herramientas ▶. Se ha creado la primera aplicación bajo Windows con VB, observe que en este momento no puede cambiar las propiedades. Para salir al modo de diseño presione el botón de salir de "*Mi Primer Programa en VB*" **X** o al botón Terminar del IDE .
- 12.Inserte una nueva etiqueta y modifique las propiedades de tal manera que quede como en la figura 1-1.
- 13.Vuelva a ejecutar la aplicación y después regrese al modo de diseño.
- 14. Seleccione el control CommandButton **(Ed.)** (Botón de Comando) e inserte uno en la parte inferior derecha del formulario (ver figura 1-1).
- 15.Cambie la propiedad Caption por *Salir*.
- 16.Ejecute la aplicación y presione el botón salir. ¿Que sucedió? ¡¡¡Nada!!! No se ha programado todavía.
	- Como se ha dicho antes Visual Basic emplea un modelo de programación manejada por eventos. Los eventos son las acciones del usuario sobre un programa, tales como, hacer clic sobre un botón, el hacer doble clic sobre un archivo para abrirlo, el arrastrar un icono, el pulsar una tecla o combinación de teclas, el elegir una opción de un menú, el escribir en una caja de texto o simplemente mover el puntero del ratón.

Para que el botón que se acaba de crear funcione se tiene que programar, es decir, se tiene que escribir el código de lo que se quiere que el programa haga al pulsarlo. Para esto, haga doble clic sobre el botón (en modo de diseño) y se mostrará la ventana de código, es ahí donde se va a programar el evento (ver figura 5). Lo que aparece es el encabezado para programar el evento clic del objeto Command1. Coloque en medio de las dos líneas la Instrucción *End*.

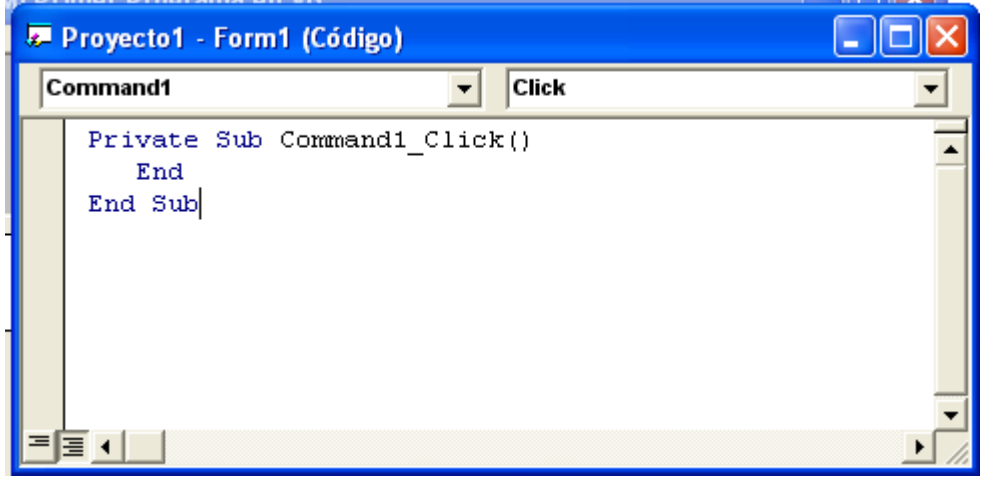

<span id="page-16-0"></span>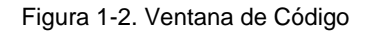

Ejecute el programa y pulse el botón **Salir**. En este momento estamos en modo de diseño y por lo tanto hemos programado nuestro primer evento.

17.Vamos ahora a almacenar el proyecto, para lo cual pulse *Archivo* – *Guardar proyecto* y se mostrará el cuadro de dialogo *Guardar archivo como* para guardar el formulario, en el cuadro de texto *Guardar en* seleccione *Mis documentos* y luego cree un carpeta pulsando el botón *Crear nueva Carpeta* <sup>cree</sup> con su nombre-practica 1 (Ejemplo: Pedro Perez-Practica 1) y presione el botón *Guardar*.

Después de esto se mostrará el cuadro de dialogo *Guardar proyecto como* para guardar el proyecto y presione el botón *Guardar*.

Verifique en el directorio que acabamos de crear que están los siguientes archivos:

Proyecto1.vbp Proyecto1, es este el archivo que debemos abrir para cargar el proyecto; y

- Form1.frm Form1 (formulario),
- 18. Presione la flecha del botón Insertar formulario **(d. m.** (en la barra de herramientas) y seleccione en el menú contextual **serval de la para crear un** modulo de programa presione Abrir en el cuadro de dialogo Agregar módulo. Observe que el explorador de proyecto aparece un nuevo elemento.
- 19.Vuelva a guardar el proyecto y se mostrará el cuadro de dialogo "*Guardar*

*archivo como"* para guardar el módulo, este tendrá extensión .bas .

## <span id="page-18-0"></span>**Práctica 2. Controles Básicos.**

#### <span id="page-18-1"></span>*Objetivos:*

Al finalizar esta práctica el estudiante será capaz de:

- 8. Añadir controles a un formulario (Etiquetas, cuadro de texto y botones de comando)
- 9. Establecer las propiedades a los controles.
- 10.Programar eventos de los controles, en especial el evento click de los botones de comando.
- 11.Crear las siguientes aplicaciones:
	- Calcular la nota promedio de un estudiante conocidas las notas de los tres exámenes.
	- Dada la temperatura en °Centígrados calcular su equivalente en °Kelvin y °Fahrenheit.

#### <span id="page-18-2"></span>*Antes de comenzar*

Realicemos el Análisis E-P-S de la Aplicación 1.

#### **Entrada.**

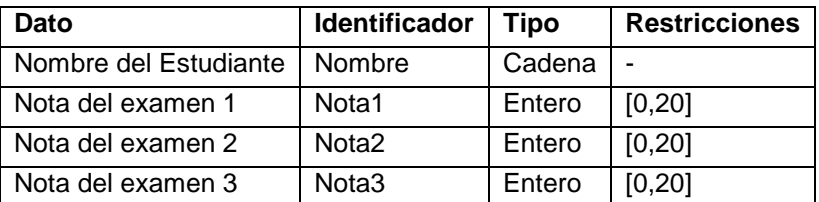

Tabla 2-1. Análisis EPS de la aplicación 1.

#### <span id="page-18-3"></span>**Proceso**

Calcular la Nota promedio como la suma de las tres notas dividido entre 3

$$
NotaP = \frac{Nota1 + Nota2 + Nota3}{3}
$$

#### **Salida**

La nota promedio

Para la interfaz de usuario se usaran los siguientes controles:

- 7 etiquetas (label)
- 4 cajas de texto (TextBox)
- 3 botones de comando (CommandButton)

### <span id="page-19-0"></span>*Actividades a realizar.*

- 1. Ejecute el Visual Basic 6.0, seleccione *"Exe estándar"* en el cuadro de dialogo "*Nuevo Proyecto"*.
- 2. Coloque las siguientes propiedades al formulario:

| Propiedad        | Valor                                       |
|------------------|---------------------------------------------|
| Caption          | Práctica # 2. Computación II - Aplicación 1 |
| <b>BackColor</b> | Escójalo en la paleta de colores            |
| Left             | 3000                                        |
| Top              | 2000                                        |
| Height           | 6000                                        |
| Width            | 8000                                        |

Tabla 2-2. Propiedades del formulario de la práctica 2.

<span id="page-19-1"></span>3. Agregue al formulario 7 etiquetas (Label), 4 cuadros de texto (TextBox), 3 botones (CommandButton) y fije las propiedades a cada uno de ellos que se muestran en la tabla 2-3.

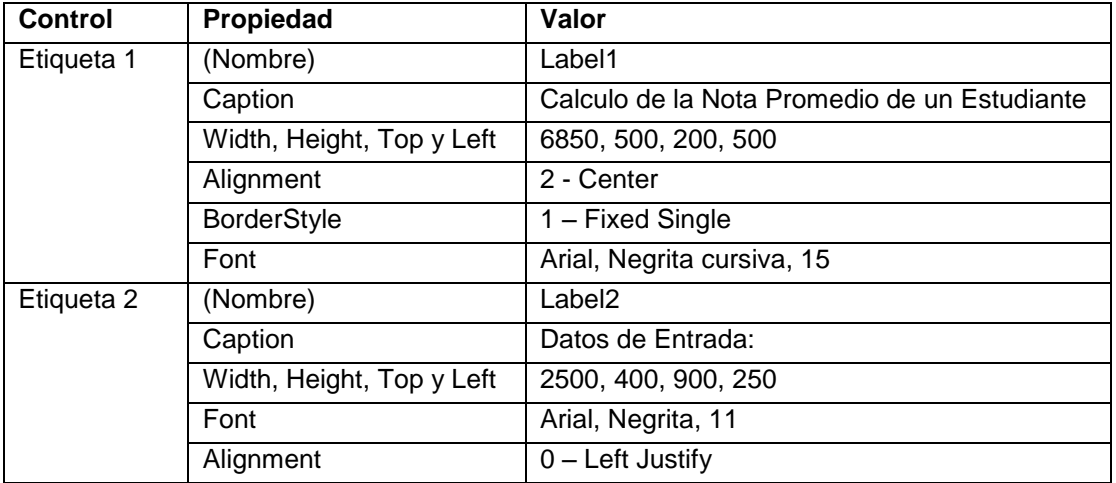

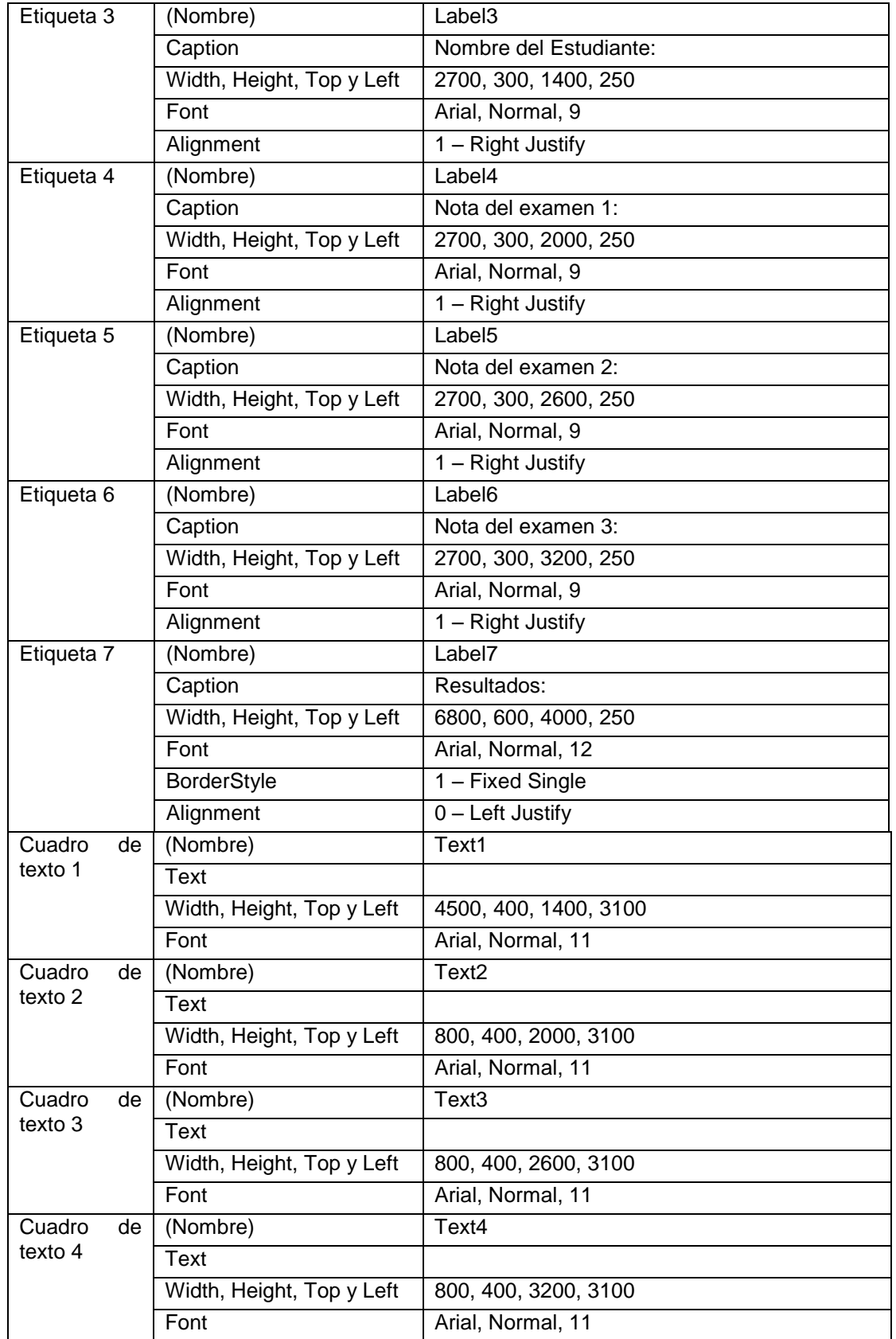

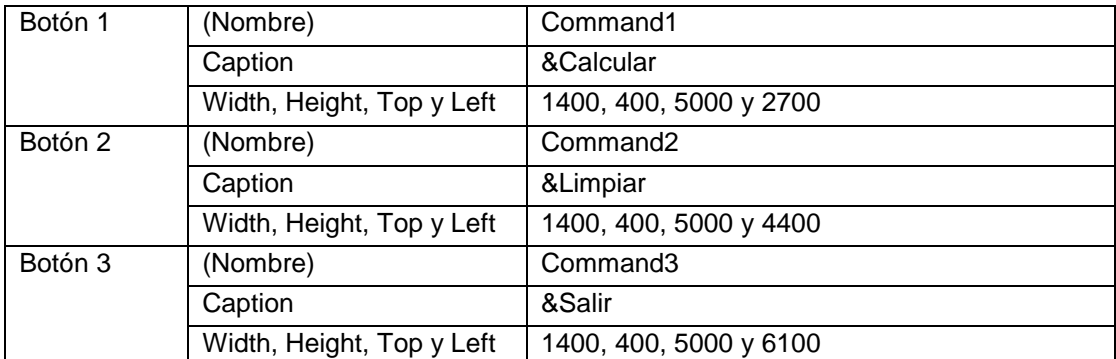

Tabla 2-3. Propiedades de lo controles del formulario de la práctica 2.

<span id="page-21-1"></span>El formulario debe quedar aproximadamente como se muestra en la figura 2-1.

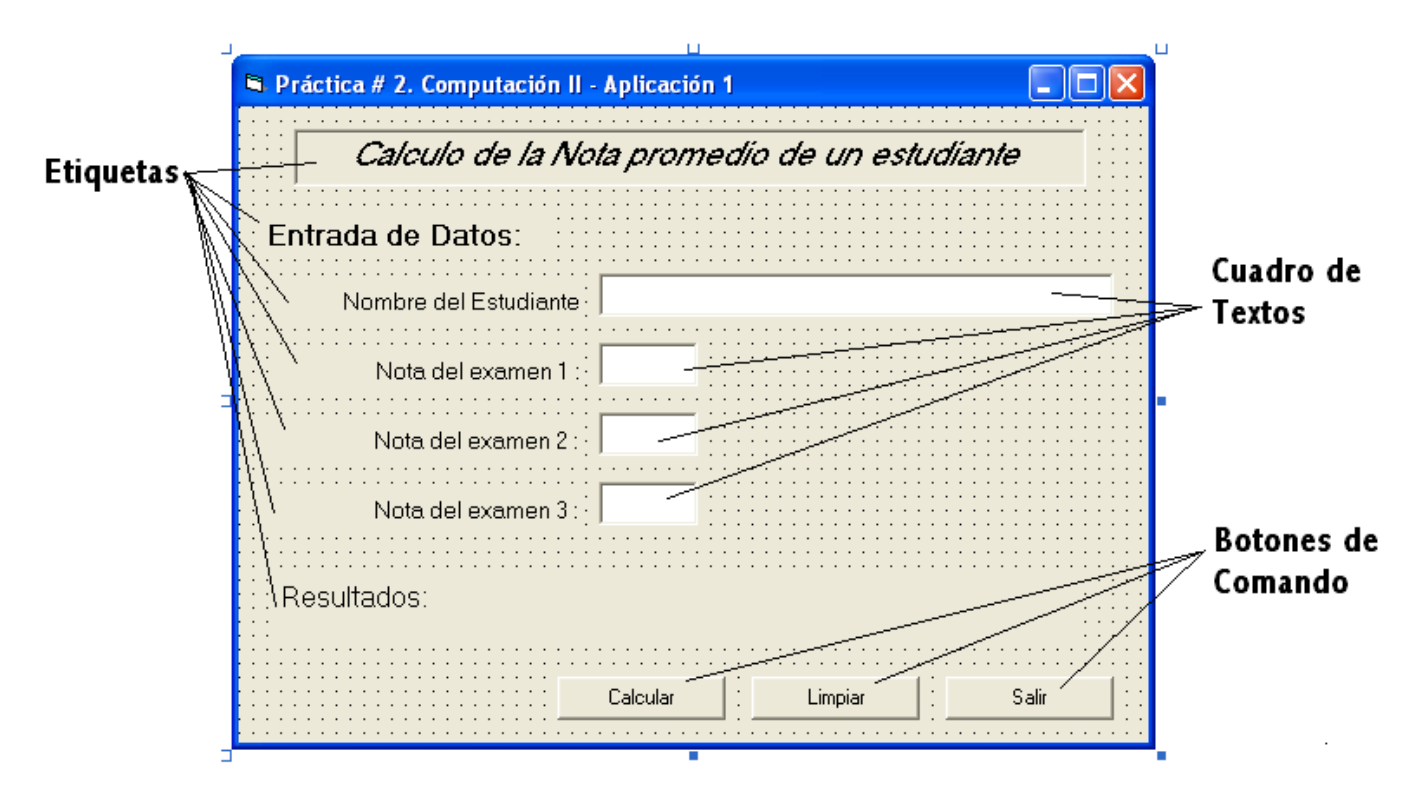

Figura 2-1. Formulario de la Aplicación Calcular Nota promedio

<span id="page-21-0"></span>4. Se tiene lista la interfase de usuario de la aplicación, y se poocede ahora a almacenar el proyecto igual como se hizo en la práctica anterior. Recuerde crear una carpeta para guardar el proyecto, la cual podría ser: Practica 2 – Comp II.

5. Se invoca al editor de código presionando ver código **e** en la parte superior izquierda del explorador de proyecto y cuando aparezca la ventana escriba la siguiente instrucción:

Option Explicit

Esta instrucción es para obligar a declarar todas las variables.

6. Ahora se va a programar el evento click() de cada uno de los tres botones de ordenes de nuestra aplicación. El evento click sucede cuando el usuario pulsa, en modo de ejecución, el control con el botón izquierdo el ratón. Para programar este evento haga "doble clic" sobre el botón Calcular en modo de diseño. Al hacer esto aparece la ventana de código con el encabezado y fin del procedimiento que contendrá al evento. Termine de programar el evento para el botón 1 (Calcular):

```
Private Sub Command1_Click()
   ' Declaración de Variables
   Dim Nombre As String
   Dim Nota1 As Integer
   Dim Nota2 As Integer
   Dim Nota3 As Integer
   Dim Nota_P As Single
   ' Lectura de datos
   Nombre = Text1.Text
   Nota1 = Text2.Text
  Nota2 = Text3.TextNota3 = Text4. Text ' Calculo de la nota Propedio
  Nota P = (Nota1 + Nota2 + Nota3) / 3 ' Mostrar Resultado
   Label7.Caption = "Nota Promedio = " & Nota_P
End Sub
```
7. Una vez terminado de programar el evento click() del botón *Calcular*, cierre la ventana de código y haga "doble clic" al botón *Limpiar*, para programarlo:

```
Private Sub Command2_Click()
  Text1.Text = ""Text2.Text = ""Text3.Text = ""Text4.Text = "" Label7.Caption = "Resultados"
End Sub
```
8. Realice el mismo procedimiento para programar el botón Salir:

```
Private Sub Command3_Click()
   End
End Sub
```
- 9. Vuelva a almacenar la aplicación y el formulario. Es una buena practica guardar de vez en cuando los archivos que contienen los datos y programas de lo que se está realizando para evitar pèrdida de información sobre todo por fallas eléctricas.
- 10.Ejecute la aplicación (modo ejecución) y verifique que funcione introduciendo los siguientes datos: Nombre: Pedro Pérez

Nota 1: 12 Nota 2: 14 Nota 3: 17 El resultado debe ser 14,333333; como se muestra en la figura 2-2

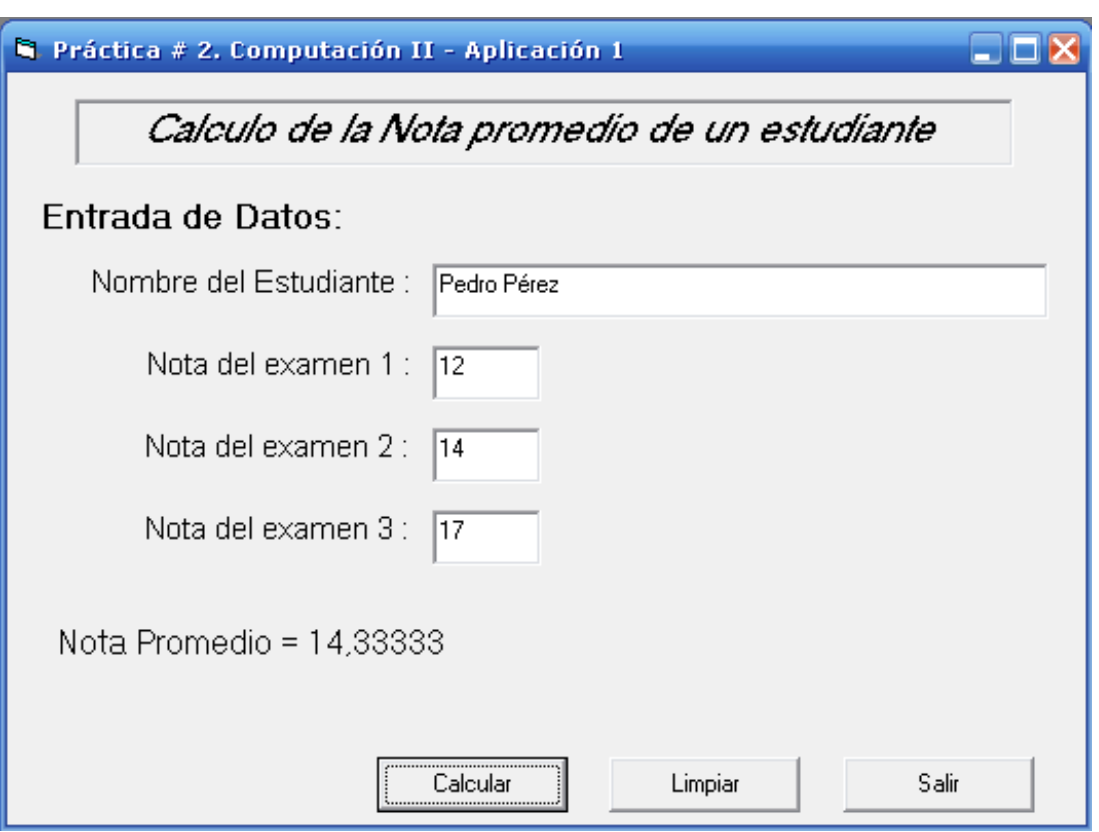

Figura 2-2. Resultado para los datos de la práctica

<span id="page-24-0"></span>11.Queda de ejercicio para el estudiante la realización de la aplicación 2 (Cambio de temperatura).

Para transformar una temperatura de ºC a ºK y a ºF se utilizan las siguientes relaciones:

 $\binom{6}{5}$  =  $\binom{6}{5}$  + 273

 $^{\circ}$ F =  $^{\circ}$ C \* 9 / 5 + 32

## <span id="page-25-0"></span>**Práctica 3. Estructuras de Decisión.**

#### <span id="page-25-1"></span>*Objetivos:*

Al finalizar esta práctica el estudiante será capaz de:

- 1. Usar los controles básicos de un formulario con sus respectivas propiedades para crear la interfaz de usuario.
- 2. Aplicar la operación de concatenación de cadenas de caracteres.
- 3. Usar las estructuras de decisión en la programación de los eventos.
- 4. Crear las siguientes aplicaciones:
	- Calcular el sueldo que recibirá un vendedor cuya remuneración básica depende del tiempo en la empresa (500 Bs. si tiene menos de 10 meses y 550 Bs. si tiene 10 o mas), más una comisión por las ventas mensuales realizadas (.3% de las ventas si vende hasta 5000 y 3.5% si vende mas de 5000) y le descuentan 1% por Ahorro Habitacional, 2% por Seguro Social y 5% para Caja de Ahorros.
	- Calcular las raíces de la ecuación de segundo grado.

#### <span id="page-25-2"></span>*Antes de comenzar.*

A continuación se presenta el Análisis Entrada-Proceso-Salida (EPS) para la aplicación 1.

#### **Análisis E-P-S.**

#### **Entrada.**

<span id="page-25-3"></span>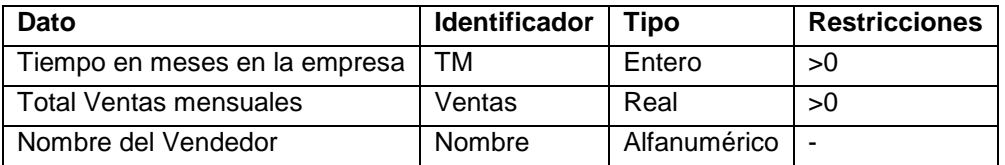

Tabla 3-1. Análisis EPS de la aplicación Sueldo

#### **Proceso**

Calcular la Remuneración Básica

 $\overline{\mathcal{L}}$  $\left\{ \right.$  $\int$  $\geq$  $\lt$  $\equiv$ 250000 Si  $TM \ge 10$ 200000 Si  $TM < 10$ Re *TM TM mBas*

- Calcular la Comisión por Ventas, *Comision*  $\overline{\mathcal{L}}$  $\left\{ \right.$  $\int$  $\geq$  $\leq$  $3.5\%$ Ventas Si Ventas > 5000  $3\%*Ventas*$  Si Ventas  $\leq$  5000 *Ventas Ventas Ventas Ventas*
- Calcular el Total de Ingresos Total\_I = RemBas + Comisión
- Calcular el Descuento por Ahorro Habitacional AH= 1% del Total\_I
- Calcular el Descuento por Seguro Social SS = 2% del Total\_I
- Calcular el Descuento por Caja de Ahorros CA= 5% del Total\_I
- Calcular Total de Descuentos
	- Total  $Des = AH + SS + CA$
- Calcular Neto a Cobrar Neto\_Cobrar= Total\_I – Total\_Des

#### **Salida:**

Imprimir cada uno de los conceptos que forman parte del cálculo del Sueldo

Neto

Para la interfaz de usuario se usarán los siguientes controles:

- 6 etiquetas (label)
- 3 cajas de texto (TextBox)
- 3 botones de comando (CommandButton)

### <span id="page-26-0"></span>*Actividades a realizar.*

1. Ejecute el Visual Basic 6.0, seleccione *"Exe estándar"* en el cuadro de dialogo "*Nuevo Proyecto"*.

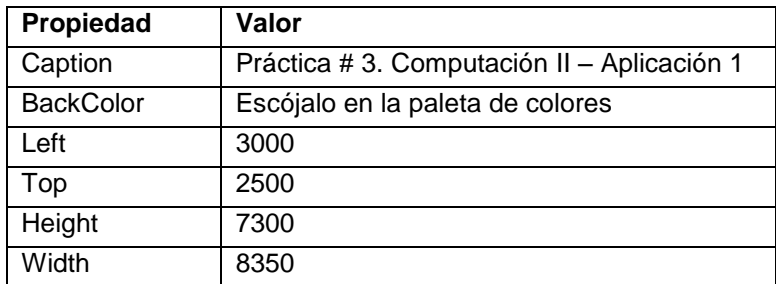

2. Coloque las siguientes propiedades al formulario:

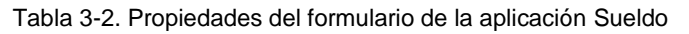

<span id="page-27-1"></span>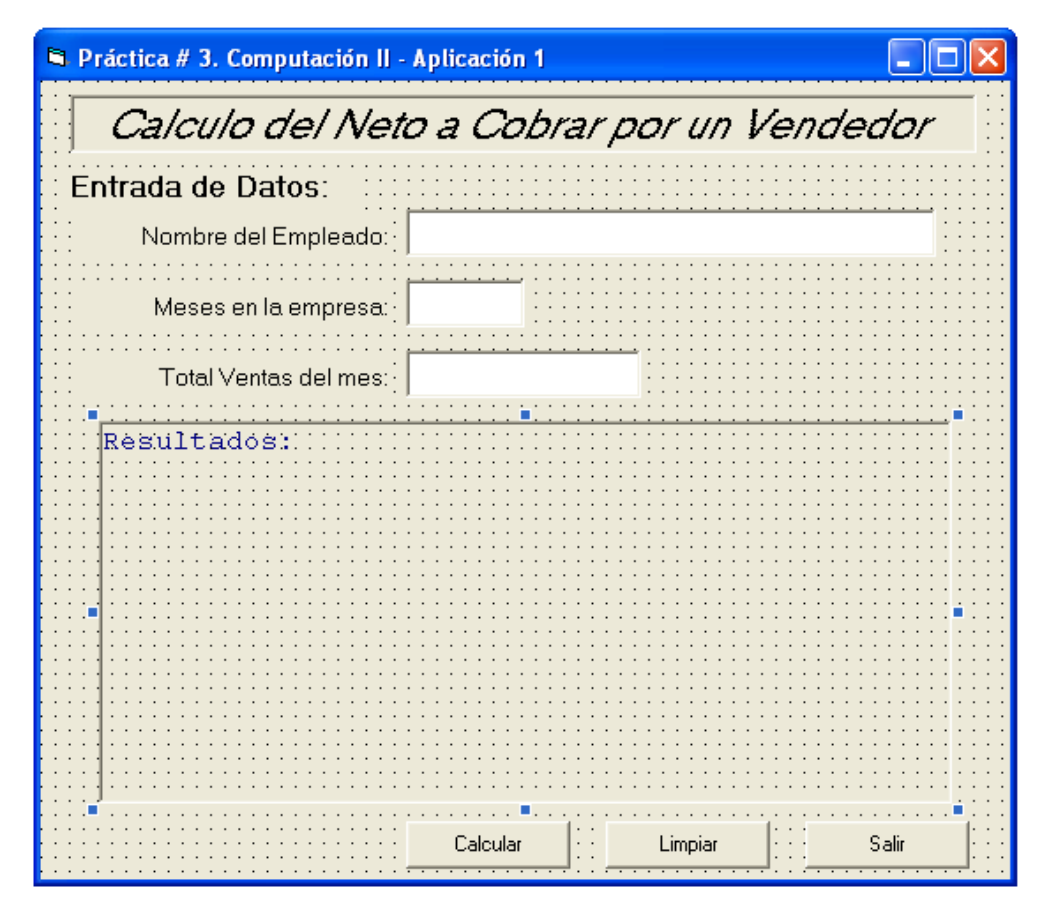

Figura 3-1. Formulario de la Aplicación Sueldo

<span id="page-27-0"></span>3. Agregue al formulario 6 etiquetas (Label), 3 cuadros de texto (TextBox), 3 botones (CommandButton). La interfaz de usuario será aproximadamente como se muestra en la figura 3-1. Fije las siguientes propiedades a los controles:

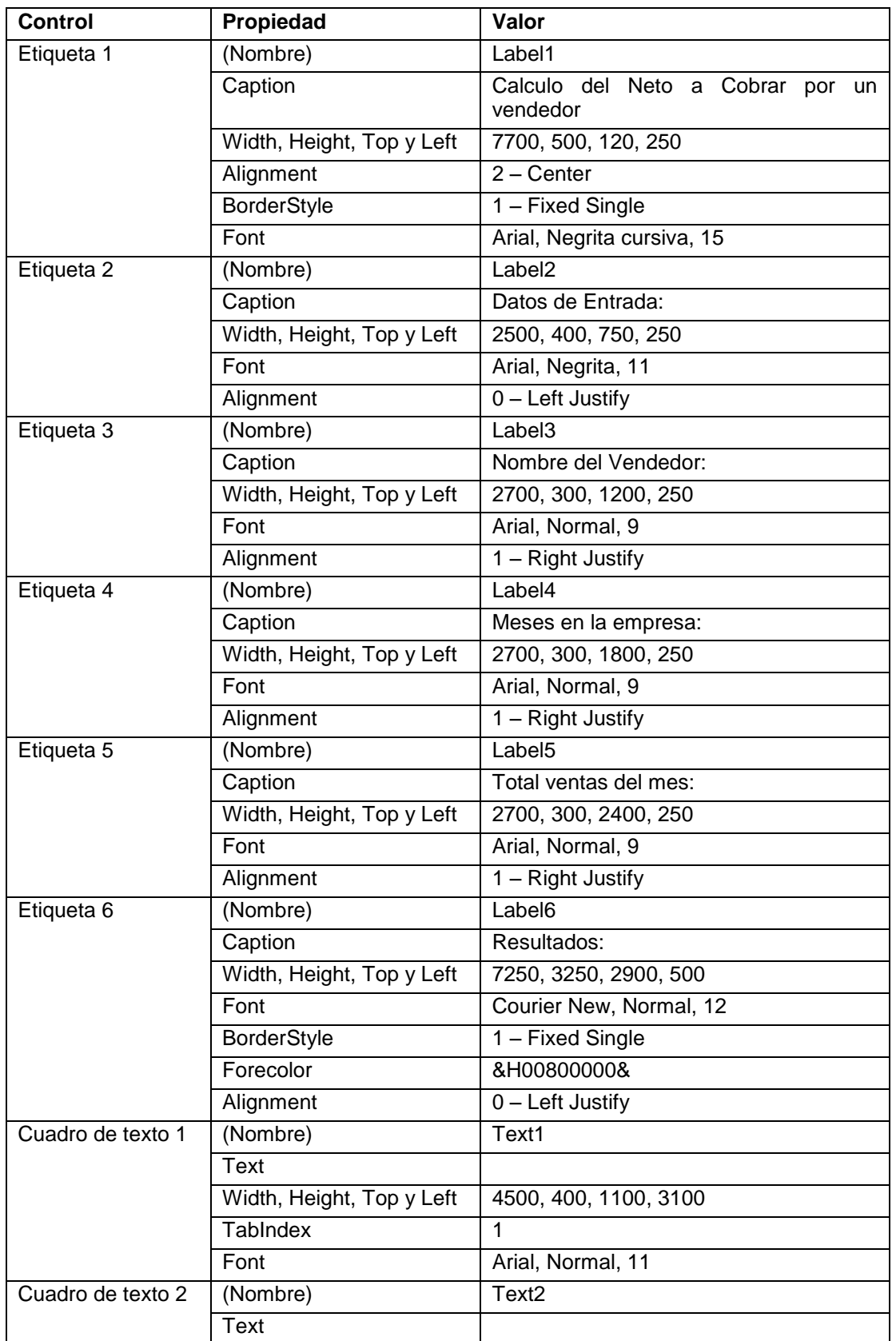

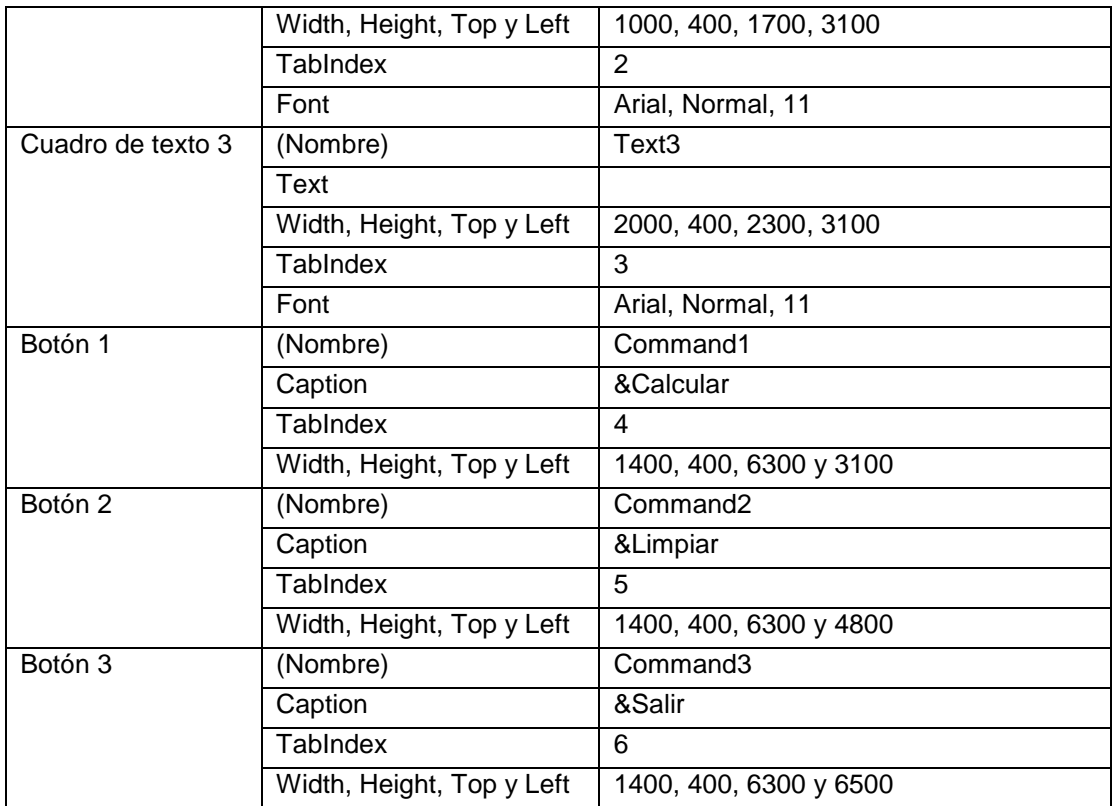

Tabla 3-3. Propiedades de los controles del formulario de la aplicación Sueldo

- <span id="page-29-0"></span>4. Almacene el proyecto, siguiendo el mismo procedimiento de las prácticas anteriores. Recuerde crear una carpeta para guardar el proyecto, la cual podría ser: Práctica 3 – Comp II.
- 5. Invoquemos al editor de código presionando ver código **en la parte superior** izquierda del explorador de proyecto y cuando aparezca la ventana escriba la siguiente instrucción:

Option Explicit Dim CR As String

Se debe recordar que con la primera instrucción se obliga a declarar todas las variables. La variable CR que se declara a nivel del formulario es para usarla como el carácter "*Enter* " para separar cada línea de salida que se mostrará en la etiqueta 6. Esta será asignada en el evento "*load"* del formulario, el cual programaremos a continuación. Salga de la ventana de código y haga doble clic sobre el formulario para invocar al procedimiento form\_load():

```
Private Sub Form_Load()
  CR = Chr(10) & Chr(13)End Sub
```
6. Ahora se programan los tres botones de comando. Recuerde que para invocar el editor de código se debe hacer doble clic en el respectivo botón en modo de diseño:

```
Private Sub Command1_Click()
     ' Declaración de las variables
    Dim Nombre As String
    Dim TM As Integer ' Tiempo en Meses en la empresa
    Dim Ventas As Single
    Dim Comision As Single
    Dim RemBas As Single
    Dim Total_Ing As Single
   Dim AH As Single ' Ahorro Habitacional
    Dim SS As Single ' Seguro Social
    Dim CA As Single ' Caja de Ahorros
    Dim Total_Des As Single
    Dim Neto_Cobrar As Single
    Dim Cad As String
    ' Lectura de Datos
    Nombre = Text1.Text
    TM = Text2.Text
    Ventas = Text3.Text
    ' Calcular los distintos conceptos que forman el pago del vendedor
   If TM < 10 Then
      RemBas = 500 Else
      RemBas = 550 End If
   If Ventas \leq 5000 Then
      Comision = 0.03 * Ventas
     Else
      Comision = 0.035 * Ventas
    End If
```

```
 Total_Ing = RemBas + Comision
   AH = 0.01 * Total IngSS = 0.02 * Total IngCA = 0.05 * Total IngTotal Des = AH + SS + CANeto Cobrar = Total Ing - Total Des
     ' Mostrar los resultados en la etiqueta 6 utilizando el concepto 
del
 ' caracter
     ' Enter y la concatenación de cadenas de caracteres
     ' La salida se irá almacenando en una variable de tipo alfanumerico 
     ' llamada CAD y luego se mostrará en la etiqueta.
     Cad = "Recibo de Pago" & CR & "--------------" & CR & "Nombre del 
Empleado: " & Nombre
     Cad = Cad & CR & "Remuneración Básica: " & RemBas & CR & "Comisión 
por Ventas: " & Comision
    Cad = Cad & CR & "Total Ingresos: " & Total Ing & CR & "Ahorro
Habitacional: " & AH
     Cad = Cad & CR & "Seguro Social: " & SS & CR & "Caja de Ahorros: " 
& CA
     Cad = Cad & CR & "Total Descuentos: " & Total_Des & CR & "Neto a 
Cobrar: " & Neto_Cobrar
     Label6.Caption = Cad
End Sub
Private Sub Command2_Click()
  Text1.Text = ""Text2.Text = ""Text3.Text = " Label6.Caption = "Resultados"
End Sub
Private Sub Command3_Click()
   End
End Sub
```
7. Una vez programados los botones, guarde los cambios, ejecute la aplicación con algunos datos y verifique los resultados con los siguientes datos

Nombre del Empleado: Juan Antonio Díaz

Tiempo en la empresa: 8

Total Ventas del mes: 8567

Los resultados se muestran en la figura 3-2

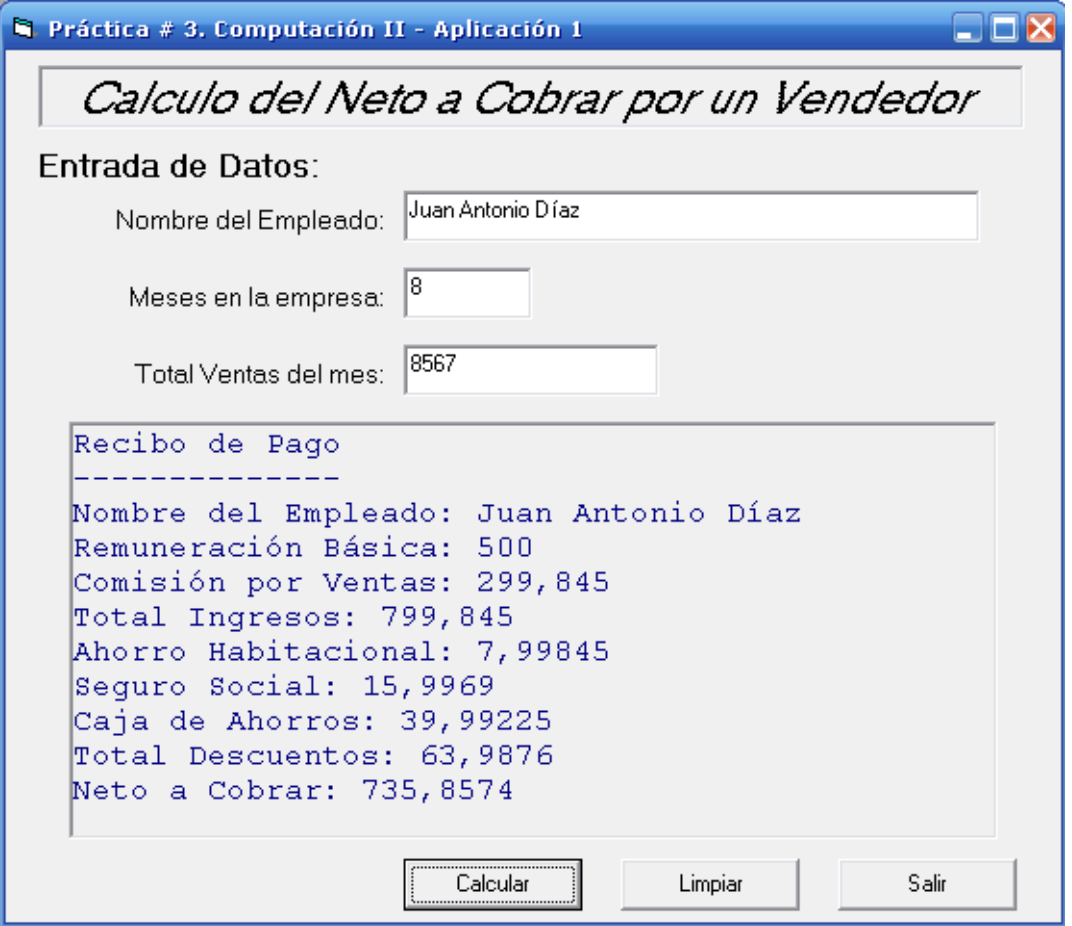

Figura 3-2. Resultados para los datos planteados.

<span id="page-32-0"></span>8. Para completar la práctica realice la Aplicación 2 (Solución de la ecuación de segundo grado).

## <span id="page-33-0"></span>**Práctica 4. Más controles. Validación de datos I.**

## <span id="page-33-1"></span>*Objetivos:*

Al finalizar esta práctica el estudiante será capaz de:

- 1. Usar los controles ComboBox (Cuadro combinado de texto), Picture (Contenedor de imágenes), Shape (formas geométricas) y Line (líneas) con sus respectivas propiedades en el diseño de la interfaz de usuario.
- 2. Usar la estructura de programación selección múltiple (CASE OF) en las aplicaciones.
- 3. Usar las estructuras de decisión para la validación de datos de entrada.
- 4. Usar la función MsgBox para mostrar mensajes (errores) a los usuarios.
- 5. Crear la siguiente aplicación:

Se desea un programa que calcule el total a facturar una compañía eléctrica a un cliente por el consumo de Electricidad, Gas y Aseo Urbano, según las siguientes tarifas:

- La electricidad se cobra como una tarifa básica por un consumo mínimo más un consumo extra:
	- o La tarifa básica es de la siguiente forma:
		- 1,80 Bs. por los primeros 100 KWH para la Residencial 1
		- 3,00 Bs. por los primeros 150 KWH para la Residencial 2
		- 12,00 Bs. por los primeros 300 KWH Comercial
	- $\circ$  El consumo extra es 0,02, 0,03 y 0,05 Bs. cada KWH extra que se consuma respectivamente.
- El gas lo cobran a 3,00 Bs. cada m<sup>3</sup> para la Residencial (1 y 2) y 4,20 Bs. cada m 3 para la Comercial.
- El Aseo Urbano cuesta 2,20, 4,50 y 18,00 Bs. respectivamente según el tipo de tarifa.

### <span id="page-34-0"></span>*Antes de comenzar.*

#### **Análisis E-P-S.**

#### **Entrada.**

| Dato                              | <b>Identificador</b> | Tipo                 | <b>Restricciones</b> |
|-----------------------------------|----------------------|----------------------|----------------------|
| <b>Cuenta Cliente</b>             | Nombre               | Cadena de caracteres |                      |
| Tipo de Usuario                   | Tipo                 | Entero               | $1 = Residencial 1$  |
|                                   |                      |                      | $2 =$ Residencial 2  |
|                                   |                      |                      | $3 =$ Comercial      |
| Cantidad de KWH                   | <b>KWH</b>           | Entero               | >0                   |
| Cantidad de m <sup>3</sup> de gas | M <sub>3</sub>       | Entero               | >0                   |

Tabla 4-1. Análisis EPS de la aplicación consumo servicios

#### <span id="page-34-1"></span>**Proceso**

 Dependiendo del Tipo de Usuario Calcular Tarifa Básica, Costo KWH extra, KWH Extras, GAS y ASEO.

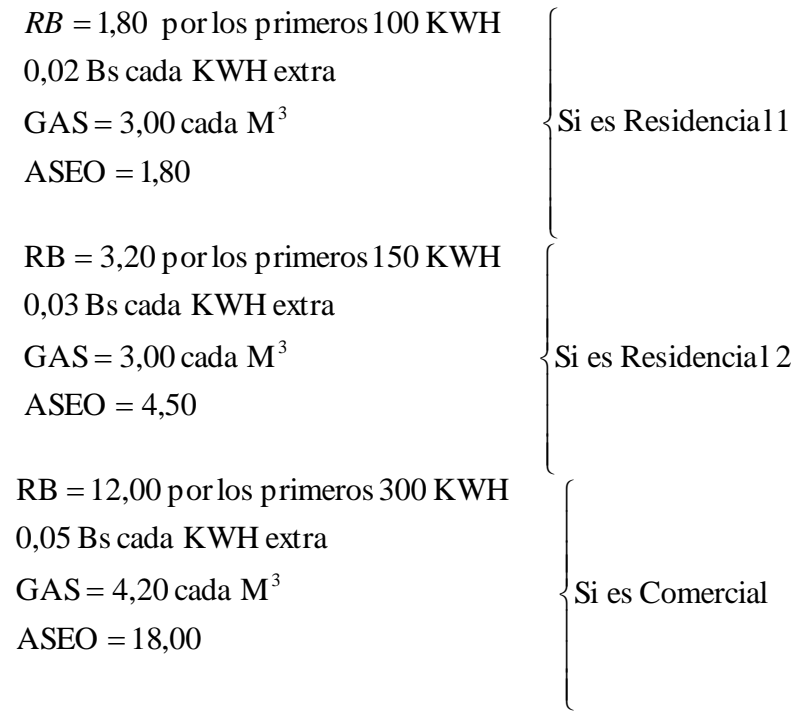

- Pago Extra= KWH extras \* Costo KWH extra
- Elect = Tarifa Basica + PagoExtra
- $\bullet$  Total = Elect + Gas + Aseo

#### **Salida:**

Nombre, Pago por electricidad, Pago por Aseo y Pago por Gas

Para la interfaz de usuario se usaran los siguientes controles:

- 7 etiquetas (label)
- 3 cajas de texto (TextBox)
- 3 botones de comando (CommandButton)
- 1 cuadro combinado de texto (ComboBox)
- 1 figura geométricas (Shape)
- 3 líneas (Line)
- 1 Contenedor de gráficos (Picture)

#### <span id="page-35-0"></span>*Actividades a realizar.*

- 1. Ejecute el Visual Basic 6.0, seleccione *"Exe estándar"* en el cuadro de dialogo "*Nuevo Proyecto"*.
- 2. Coloque las siguientes propiedades al formulario:

| Propiedad          | Valor                       |
|--------------------|-----------------------------|
| Caption            | Práctica # 4. Computación I |
| <b>BackColor</b>   | &H00C0C0C0&                 |
| StarUpPosition     | 1 - CenterOwner             |
| <b>BorderStyle</b> | 1 – Fixed Single            |
|                    |                             |

Tabla 4-2. Propiedades del formulario de la aplicación "Servicios"

- <span id="page-35-1"></span>3. Agregue al formulario 7 etiquetas, 3 cuadros de texto, 3 botones aproximadamente como se muestra en la figura 4-1:
- 4. Fije las siguientes propiedades a los controles:

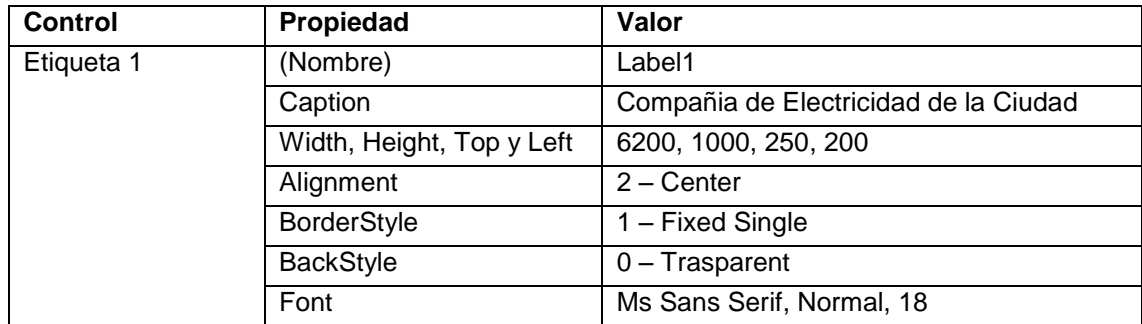
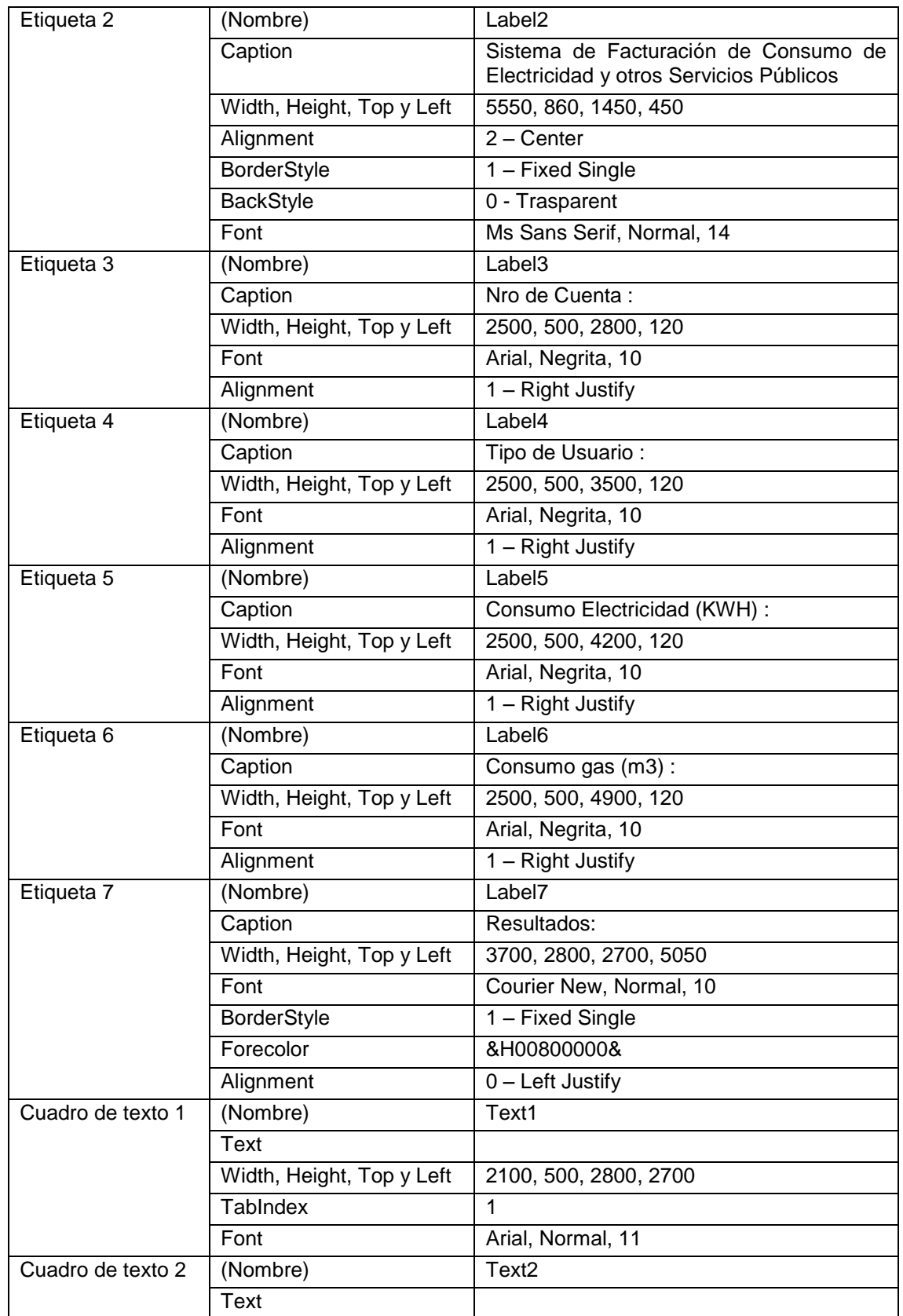

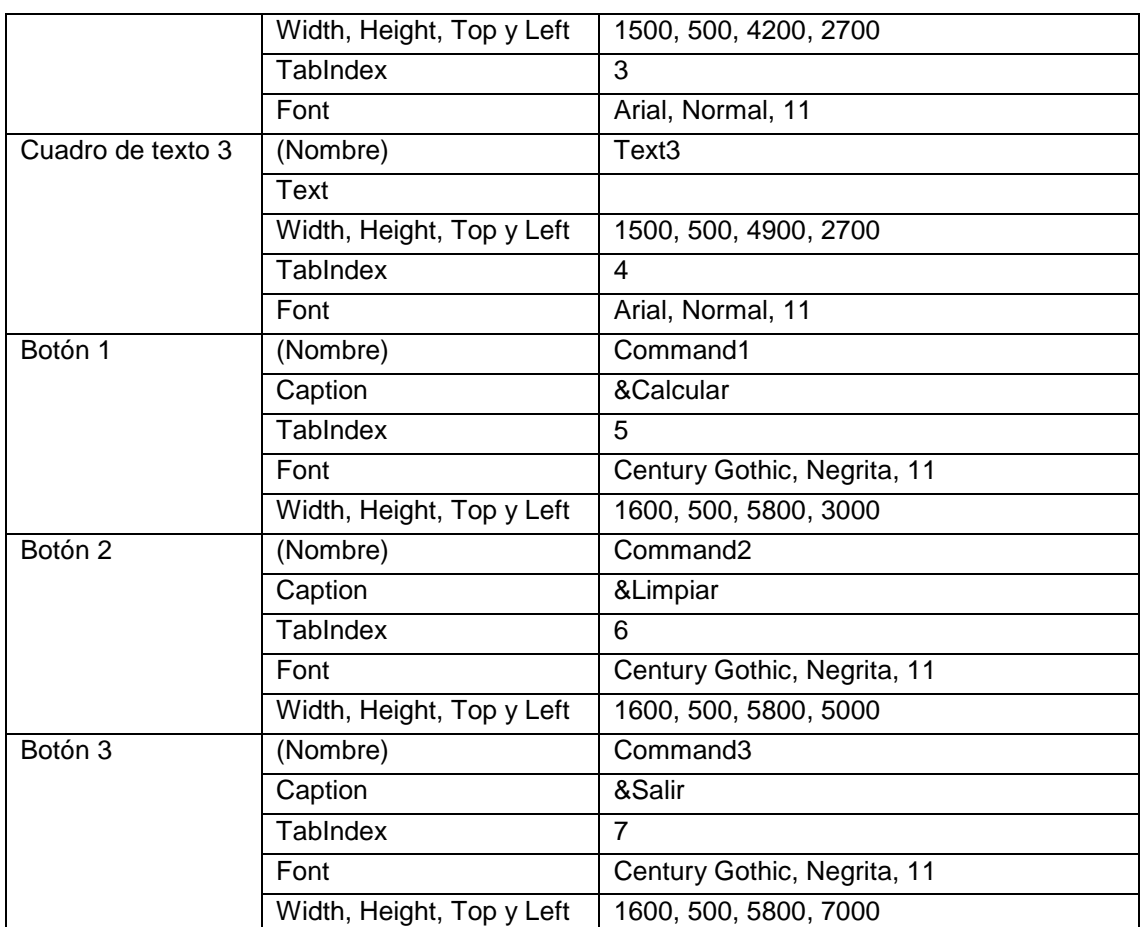

Tabla 4-3. Propiedades de los controles del formulario de la aplicación "Servicios"

5. Agregue al formulario una figura geométrica (Shape), con este control podemos agregar rectángulos, cuadrados, óvalos, círculos, rectángulos redondeados y cuadrados redondeados (propiedad shape). Con el botón derecho del ratón seleccione la figura que acaba de insertar y ejecute *enviar al fondo.* Fije las siguientes propiedades:

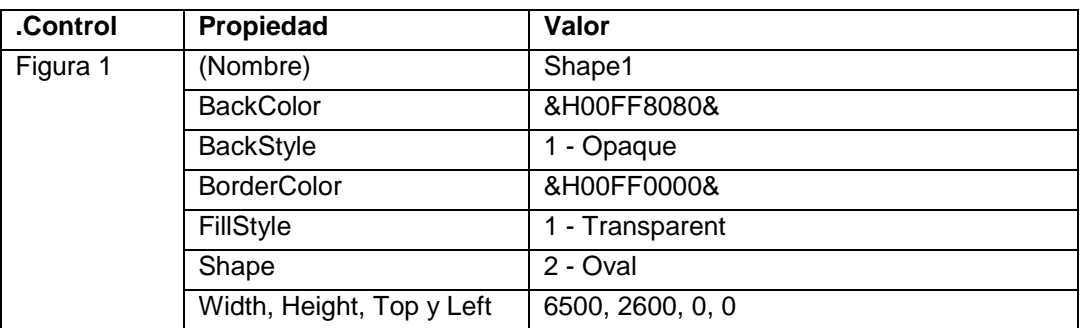

Tabla 4-4. Propiedades del control Shape

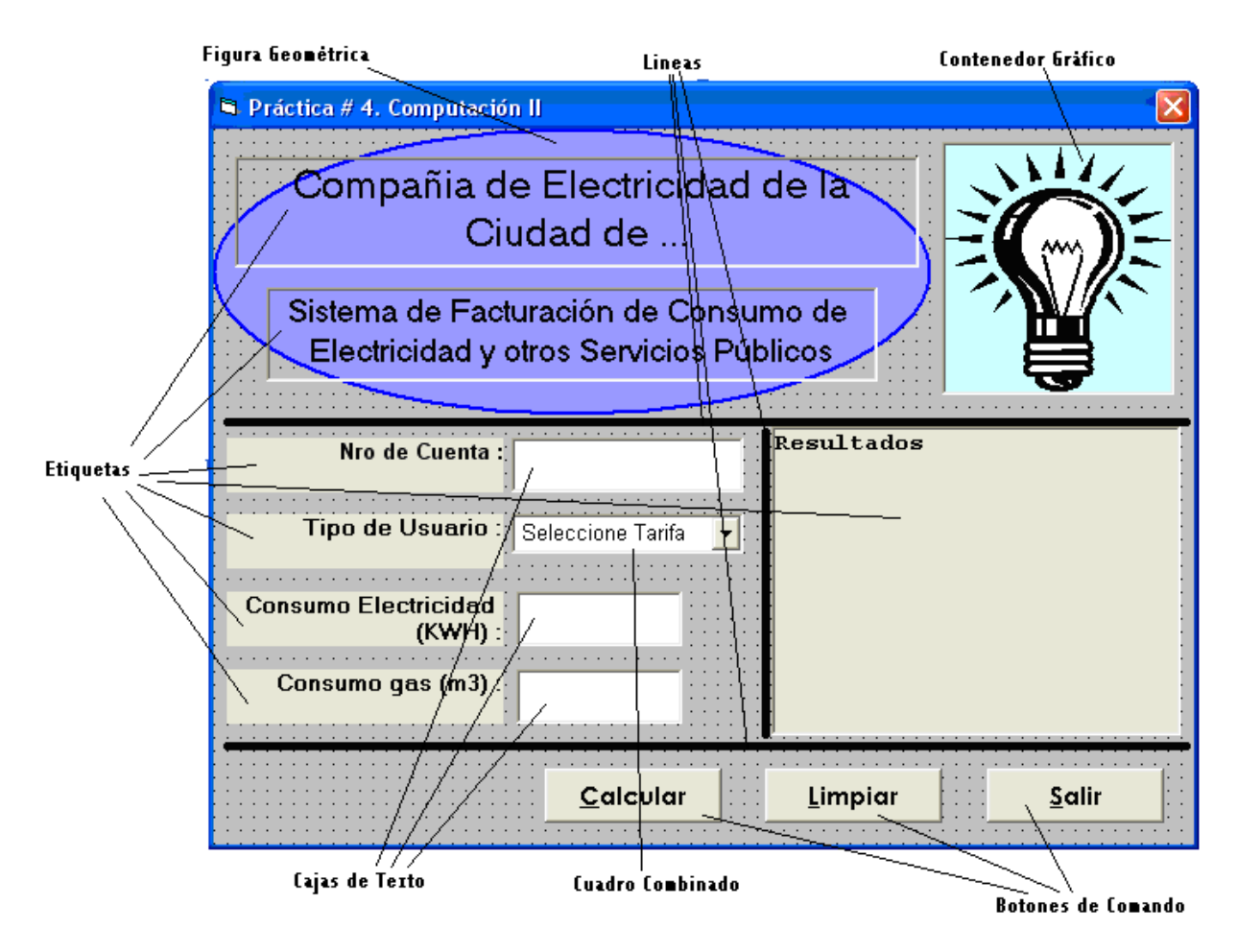

Figura 4-1. Formulario de la Aplicación "Servicios"

6. Agregue al formulario un contenedor de imagen (Picture). Para colocar la imagen en el contenedor gráfico fije la propiedad Picture y localice el archivo gráfico deseado en el cuadro de dialogo Abrir. Fije las siguientes propiedades:

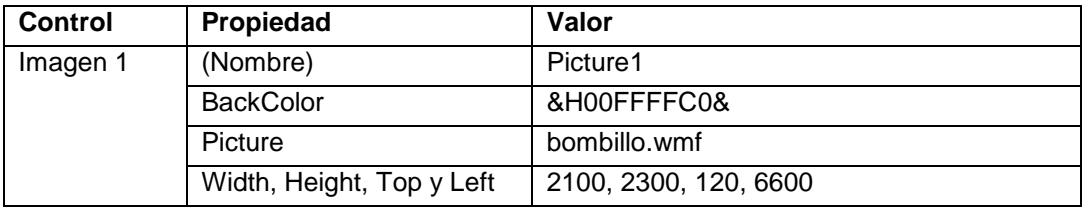

Tabla 4-5. Propiedades del control Image

La figura puede ser descargada de la siguiente dirección: htpp://webdelprofesor.ula.ve/economia/angelz/imágenes/bombillo.wmf

Agregue al formulario un cuadro combinado de texto (ComboBox) y fije las siguientes propiedades:

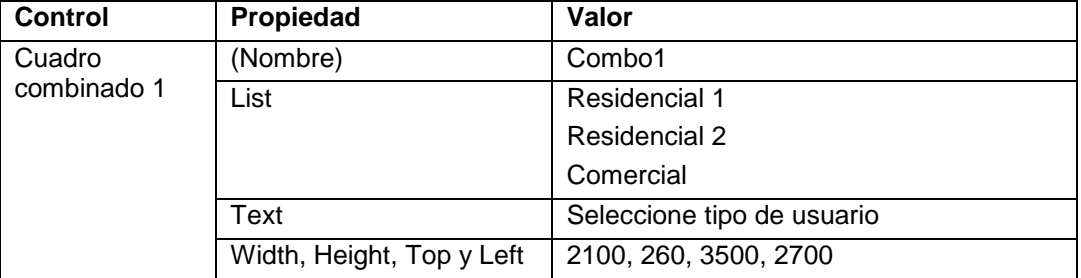

Tabla 4-6. Propiedades del control ComboBox

Agregue al formulario 3 controles líneas (Line) y fije las siguientes propiedades:

| <b>Control</b> | Propiedad          | Valor                  |
|----------------|--------------------|------------------------|
| Línea 1        | (Nombre)           | Line1                  |
|                | <b>BorderColor</b> | &H80000008&            |
|                | <b>BorderStyle</b> | $1 -$ Solid            |
|                | <b>BorderWidth</b> | 5                      |
|                | DrawMode           | 13- Copy pen           |
|                | X1, X2, Y1, Y2     | 120, 8800, 2650, 2650  |
| Línea 2        | (Nombre)           | Line <sub>2</sub>      |
|                | <b>BorderColor</b> | &H80000008&            |
|                | <b>BorderStyle</b> | $1 -$ Solid            |
|                | <b>BorderWidth</b> | 5                      |
|                | <b>DrawMode</b>    | 13- Copy pen           |
|                | X1, X2, Y1, Y2     | 120, 8800, 5600, 5600  |
| Línea 3        | (Nombre)           | Line3                  |
|                | <b>BorderColor</b> | &H80000008&            |
|                | <b>BorderStyle</b> | 1 – Solid              |
|                | <b>BorderWidth</b> | 5                      |
|                | <b>DrawMode</b>    | 13- Copy pen           |
|                | X1, X2, Y1, Y2     | 5000, 5000, 2750, 5500 |

Tabla 4-7. Propiedades de los controles Line

Almacene el proyecto siguiendo el mismo procedimiento de las prácticas anteriores. Recuerda crear una carpeta para guardar el proyecto, la cual podría ser: Practica 4 – Comp II.

Invoque al editor de código y coloque la instrucción "*Option Explicit*" al código de la aplicación

```
Option Explicit
Dim CR As String
```
Programe el evento "*load*" del formulario y los eventos "*click*" de los tres botones de ordenes tal y como aparece a continuación.

```
Private Sub Form_Load()
  CR = Chr(13) & Chr(10)End Sub
Private Sub Command1_Click()
   Dim Cuenta As String * 15
   Dim KWH As Integer
   Dim M3 As Single
   Dim Elect As Single, Gas As Single, Aseo As Single
   Dim Total As Single, TarifaBas As Single, Min As Single
   Dim CostoExt As Single, PagoExtra As Single
   Dim Cad As String
   Dim Usuario As Integer
   ' Lectura y Validación de los datos
   ' El número de cuenta
  If Text1.Text = "" Then MsgBox "Error... El número de cuenta no puede estar vacio", 
vbOKOnly, "Error"
     Text1.SetFocus
    Exit Sub
   Else
     Cuenta = Text1.Text
   End If
   ' El tipo de usuario
   If Combo1.ListIndex = -1 Then
     MsgBox "Error... Seleccione uno de los usuarios", vbOKOnly, "Error"
     Combo1.SetFocus
    Exit Sub
   Else
     Usuario = Combo1.ListIndex
   End If
   ' El número de Kilovatios-hora
   If Not IsNumeric(Text2.Text) Then
```

```
 MsgBox "Error... El número de KWH debe ser numérico", vbOKOnly, 
"Error"
     Text2.SetFocus
     Exit Sub
   Else
     KWH = Text2.Text
    If KWH \leq 0 Then
         MsgBox "Error... El número de KWH debe ser mayor que cero", 
vbOKOnly, "Error"
         Text2.SetFocus
         Exit Sub
     End If
   End If
   ' Los metros cúbicos de gas
   If Not IsNumeric(Text3.Text) Then
     MsgBox "Error... El número de m.c. de gas debe ser numérico", 
vbOKOnly, "Error"
     Text3.SetFocus
     Exit Sub
   Else
     M3 = Text3.Text
     If KWH <= 0 Then
         MsgBox "Error... El número de m.c. de gas debe ser mayor que 
cero", vbOKOnly, "Error"
         Text3.SetFocus
         Exit Sub
     End If
   End If
   Select Case Usuario
     Case 0
       TarifaBas = 1.8 Min = 100
       CostoExt = 0.02Gas = 3# * M3Aseo = 1.8 Case 1
       TarifaBas = 3.2Min = 150CostoExt = 0.03Gas = 3# * M3Aseo = 4.5 Case 2
```

```
TarifaBas = 12#Min = 300CostoExt = 0.05Gas = 4.2 * M3Aseo = 18# End Select
   ' Verifica si hay consumo extra
   If KWH > Min Then
    PagoExtra = (KWH - Min) * CostoExt Else
     PagoExtra = 0
   End If
   Elect = TarifaBas + PagoExtra
   Total = Elect + Gas + Aseo
   ' Coloca los resultados en una cadena de caracteres
   Cad = "FACTURA" & CR & "-------" & CR
   Cad = Cad & "Cuenta : " & Cuenta & CR & "Elect. : " & Elect & CR
   Cad = Cad & "Gas : " & Gas & CR & "Aseo : " & Aseo & CR
  Cad = Cad & "Total : " & Total
' Muestra los resultados
   Label7.Caption = Cad
End Sub
Private Sub Command2_Click()
  Text1.Text = ""Text2.Text = ""Text3.Text = "" Combo1.ListIndex = -1
   Combo1.Text = "Seleccione Tipo Usuario"
End Sub
Private Sub Command3_Click()
  End
End Sub
```
Ejecute la aplicación y verifique que los resultados con los datos que se muestran en la figura 4-2:

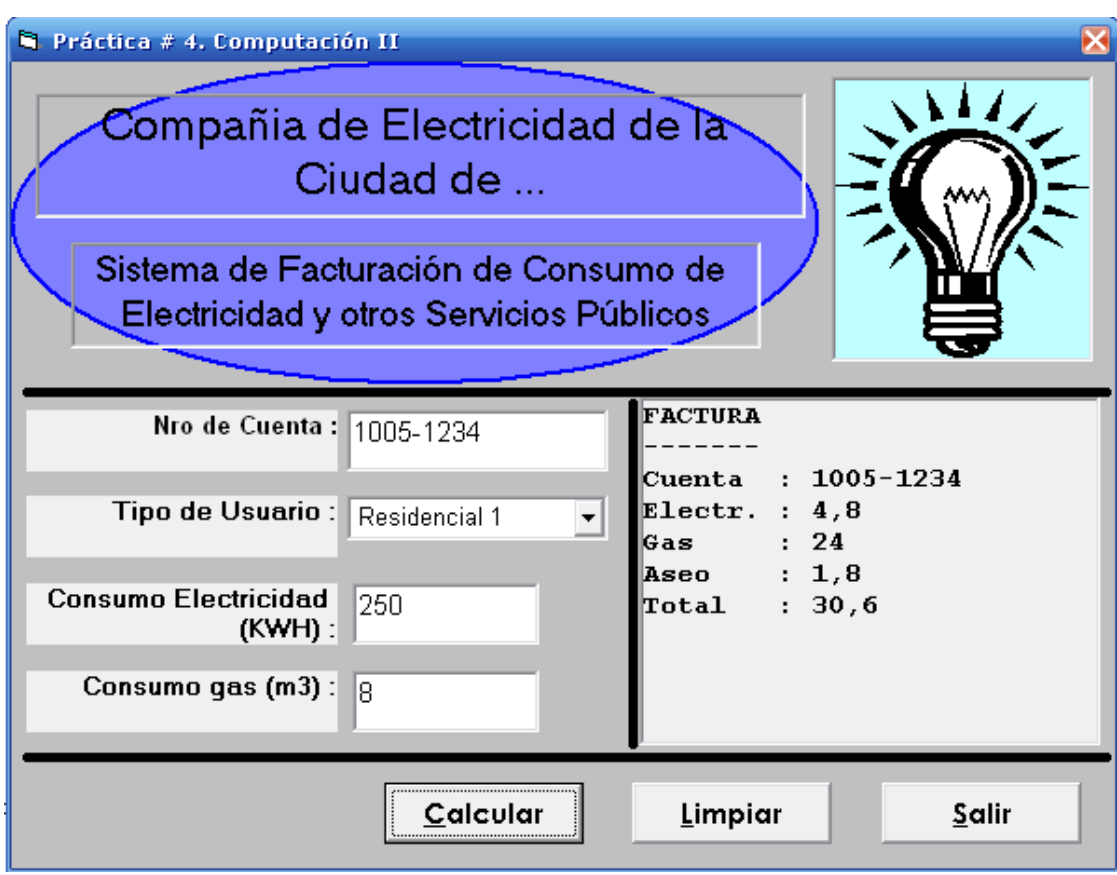

Figura 4-2. Resultados para los datos de la práctica

# **Práctica 5. Estructuras de Repetición I.**

# *Objetivos:*

Al finalizar esta práctica el estudiante será capaz de:

- 1. Usar la estructura de repetición Indexada (Repita para) en la programación de aplicaciones
- 2. Crear y usar módulos de programas y funciones definidas por el usuario en las aplicaciones.
- 3. Utilizar los formatos de datos numéricos para mostrar tablas.
- 4. Crear las siguientes aplicaciónes:
	- a. Crear la tabla de probabilidad para la variable aleatoria binomial con n y p dados.
	- b. Crear una tabla que contenga para cada uno de los primeros "n" enteros su cuadrado, cubo y raíz cuadrada

# *Antes de comenzar.*

## **Análisis E-P-S.**

## **Entrada.**

| Dato                  | <b>Identificador</b> | Tipo   | <b>Restricciones</b> |
|-----------------------|----------------------|--------|----------------------|
| Número de ensayos     |                      | Entero | >0                   |
| Probabilidad de éxito |                      | Real   | (0.1)                |

Tabla 5-1. Análisis EPS de la aplicación binomial

## **Proceso**

1 La función de probabilidad de la distribución binomial está dada por:

$$
P(X = x) = {n \choose x} p^{x} (1-p)^{n-x}; \qquad \text{para } x = 0,1,2,...,n
$$

2 Para cada valor de **x** entre 0 y n calcular la probabilidad

#### **Salida:**

Imprimir cada valor de X con su respectiva probabilidad.

Para la interfaz de usuario se usaran los siguientes controles:

- 4 etiquetas (Label)
- 2 cajas de texto (TextBox)
- 3 botones de comando (CommandButton)
- 3 líneas (Line)

## *Actividades a realizar.*

- 1. Ejecute el Visual Basic 6.0, seleccione "Exe estándar" en el cuadro de dialogo "Nuevo Proyecto".
- 2. Coloque las siguientes propiedades al formulario:

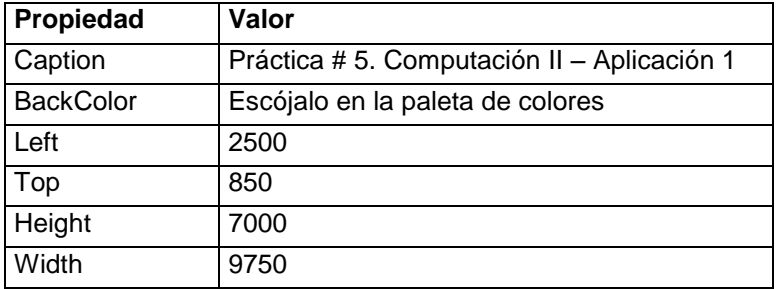

Tabla 5-2. Propiedades del formulario de la aplicación binomial

3. Agregue al formulario 4 etiquetas (Label), 2 cuadros de texto (TextBox), 3 botones (CommandButton) y 3 líneas (Line). Fije las siguientes propiedades tal y como se muestra en la figura 5-1

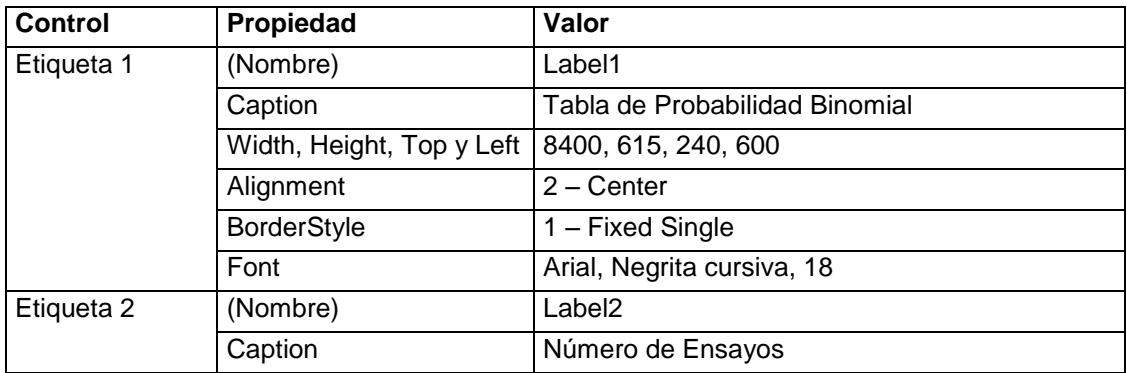

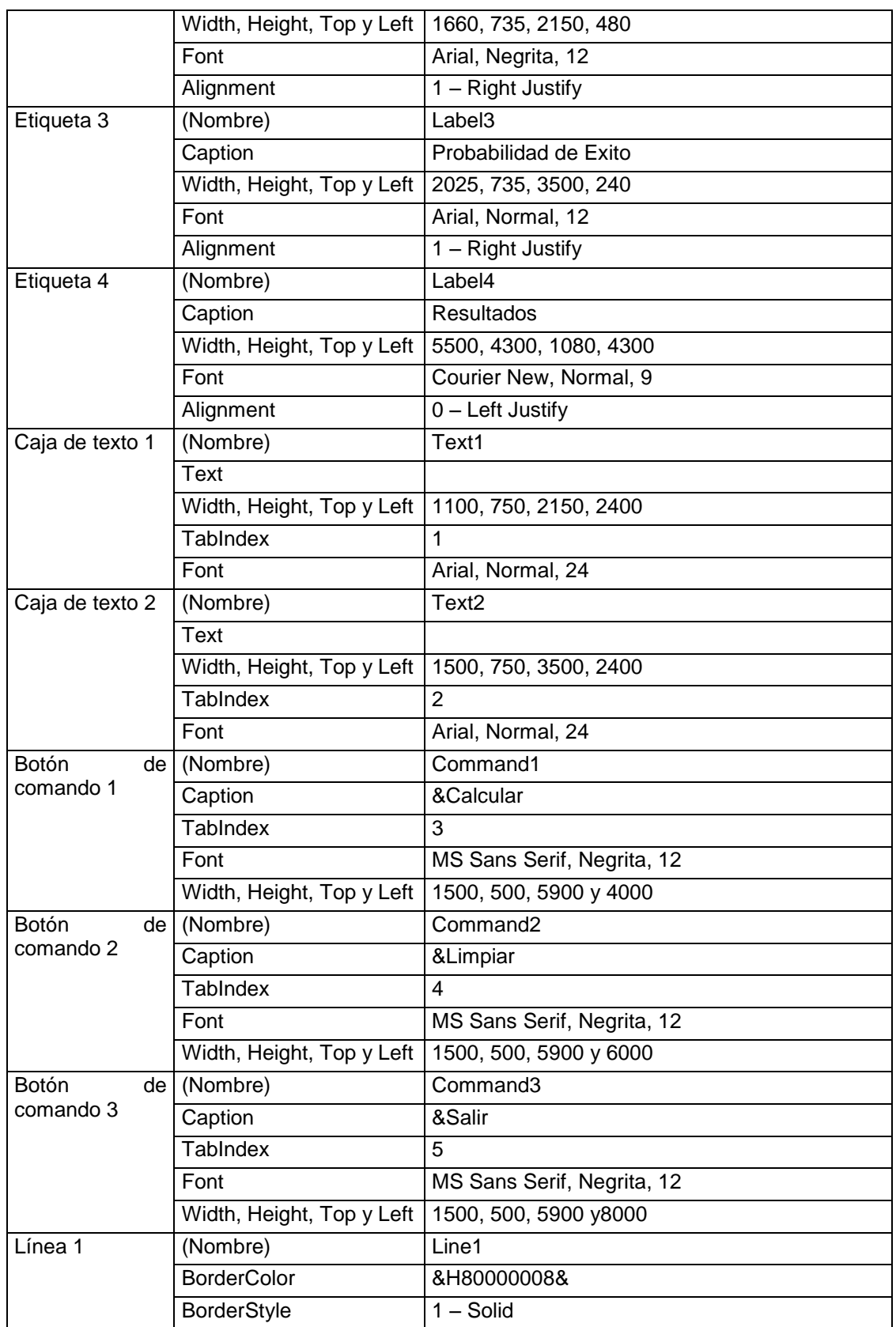

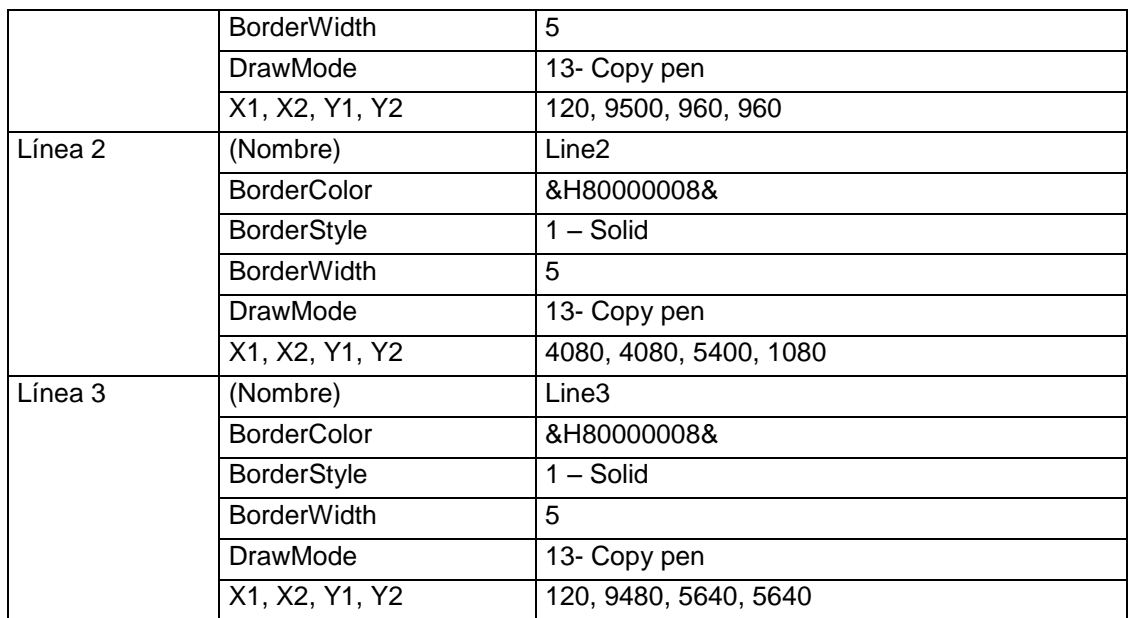

Tabla 5-3. Propiedades de los controles de la aplicación binomial

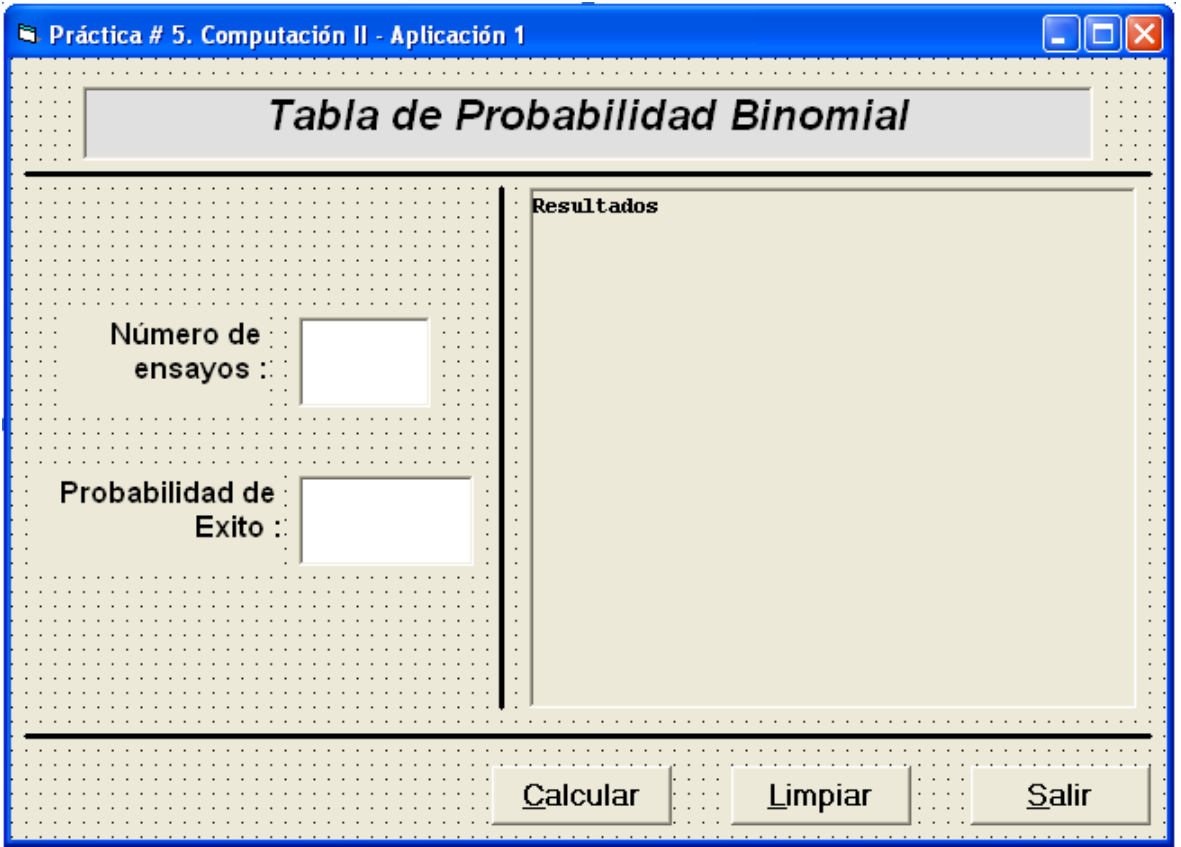

Figura 5-1. Formulario de la Aplicación binomial

- 4. Almacene el proyecto siguiendo el mismo procedimiento de las prácticas anteriores. Recuerde crear una carpeta para guardarlo, la cual podría ser: Práctica 5 – Comp II.
- 5. Invoque al editor de código y agregue al código de la aplicación la instrucción "*Option Explicit*" y la declaración de la variable utilizada para representar el salto de línea en las etiquetas.

```
Option Explicit
Dim CR As String
```
6. Se va a insertar un módulo de programa a nuestro proyecto, en el cual se definirá la función factorial y la función combinatoria necesarias para calcular la probabilidad binomial. Para hacer esto seleccione "*Agregar módulo*" en el menú "*Proyecto*" y se mostrará el editor de código, en el cual agregaremos lo siguiente:

```
' Módulo de programa
' Declaración de la función Factorial()
'Public Function Factorial(N As Integer) As Long
   Dim F As Long
 F = 1For i = 1 To N
    F = F * i Next i
   Factorial = F
End Function
' Declaración de la función Combinatoria()
'Public Function Combinatoria(N As Integer, M As Integer) As Integer
  Combinatoria = Factorial(N) \ (Factorial(M) * Factorial(N - M))
End Function
```
7. Almacena de nuevo el proyecto para que el módulo que se acaba de crear, no

se pierda. Compruebe que lo guarda en la misma carpeta.

8. Programe el evento "*load*" del formulario y los eventos "*clik*" de los tres botones de órdenes tal y como aparece a continuación.

```
Private Sub Form_Load()
 CR = Chr(13) & Chr(10)End Sub
' Botón CALCULAR
'Private Sub Command1_Click()
  Dim N As Integer
  Dim x As Integer
  Dim P As Single, Prob As Single, Acum As Single
  Dim Cad As String
   ' Lectura y validación de datos
  If Not IsNumeric(Text1.Text) Then
    MsgBox "Error... Debe ser numerico", vbOKOnly, "Error"
    Text1.SetFocus
    Exit Sub
  Else
    N = Text1.Text
    If N \leq 0 Then
       MsgBox "Error... N Debe ser mayor que cero", vbOKOnly, "Error"
      Text1.SetFocus
      Exit Sub
    End If
  End If
  If Not IsNumeric(Text2.Text) Then
     MsgBox "Error... La probabilidad Debe ser numerico", vbOKOnly, 
"Error"
     Text2.SetFocus
    Exit Sub
  Else
     P = Text2.Text
    If (P \le 0) Or (P > 1) Then
      MsgBox "Error... Debe estar entre 0 y 1", vbOKOnly, "Error"
       Text2.SetFocus
      Exit Sub
     End If
```

```
 End If
  Cad = " x | P(X=x) | P(X<=x) " & cr & "-----------------------
--------" & cr
 Acum = 0For x = 0 To N
     Prob = Combinatoria(N, x) * P ^ x * (1 - P) ^ (N - x)
     Acum = Acum + Prob
    Cad = Cad & Format(x, " 0# | ") & Format(Prob, "0.#0000000 | ")
     Cad = Cad & Format(Acum, "0.#0000000") & cr
  Next x
  Label4.Caption = Cad
End Sub
' Botón LIMPIAR
'Private Sub Command2_Click()
 Text1.Text = ""Text2.Text = "" Label4.Caption = "Resultados"
End Sub
' Botón SALIR
\mathbf{I}Private Sub Command3_Click()
  End
End Sub
```
- 9. Almacene el proyecto y ejecute el programa.
- 10.Ejecute el programa y compruebe que la validación de datos funciona introduciendo datos erroneos para n y p.
- 11.Como complemento de la práctica realice la segunda aplicación planteada (Crear una tabla que contenga para cada uno de los primeros "n" enteros su cuadrado, cubo y raíz cuadrada).

# **Práctica 6. Validación de Datos II. Más Controles.**

# *Objetivos:*

Al finalizar esta práctica el estudiante será capaz de:

- 1. Validar los datos de acuerdo a las especificaciones de entrada de los mismos usando las estructuras de decisión y el evento LostFocus de los cuadros de texto.
- 2. Utilizar la estructura de decisión SELECT CASE (en caso de)
- 3. Utilizar los controles Frame y OptionButton.
- 4. Trabajar con matrices de controles.
- 5. Construir una aplicación que calcule el área y el perímetro de un círculo, rectángulo, triángulo rectángulo o un trapecio.

## *Antes de comenzar.*

## **Análisis E-P-S.**

#### **Entrada.**

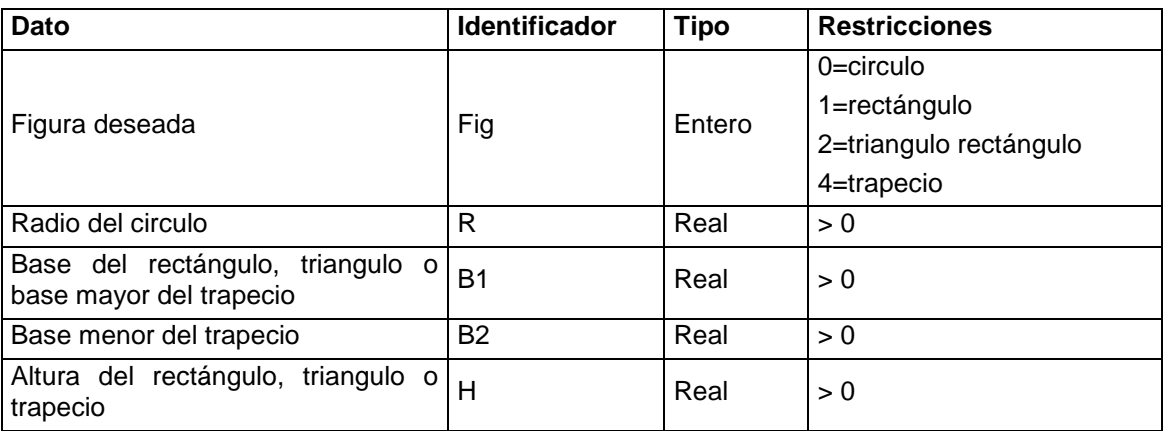

Tabla 6-1. Análisis EPS de la aplicación figuras

#### **Proceso**

En caso de que la figura seleccionada es el círculo:

 $Área=Pi*R<sup>2</sup>$ 

Perímetro=2\*Pi\*R

En caso de que la figura seleccionada es el rectángulo:

Área=B1\*H

Perímetro=2\*(B1+H)

En caso de que la figura seleccionada es el triángulo rectángulo:

```
Área=B1*H/2
```

```
Perímetro=B1+H+raíz(B1<sup>2</sup>+H<sup>2</sup>)
```
En caso de que la figura seleccionada es el triangulo rectángulo:

```
Área=(B2-B1)*H/2
```

```
Perímetro=B1+B2+2*raíz(((B2-B1)/2)<sup>2</sup>+H<sup>2</sup>)
```
Salida:

Mostrar la figura seleccionada, los valores de los parámetros de entrada, el área y el perímetro de la misma.

# *Actividades a realizar.*

- 1. Ejecute el Visual Basic 6.0, seleccione *"Exe estándar"* en el cuadro de diálogo "*Nuevo Proyecto"*.
- 2. Coloque las siguientes propiedades al formulario:

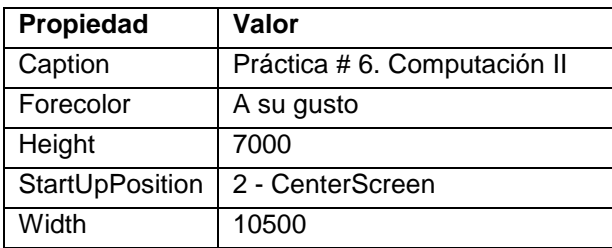

Tabla 6-2. Propiedades del formulario de la aplicación figuras

3. Agregue al formulario 6 etiquetas (Label), 4 cuadros de texto (TextBox), 3 botones (CommandButton), un cuadro de imagen (Image) y un contenedor de controles (Frame) sobre el cual va a colocar 4 botones de opciones (OptionButton), aproximadamente como se muestra en la figura 6-1.

4. Descargue las imágenes a usar en el proyecto (circulo, rectángulo, triangulo y trapecio y almacénelas en la carpeta del proyecto:

<http://webdelprofesor.ula.ve/economia/angelz/imagenes/circulo.jpg>

<http://webdelprofesor.ula.ve/economia/angelz/imagenes/rectangulo.jpg>

<http://webdelprofesor.ula.ve/economia/angelz/imagenes/triangulo.jpg>

<http://webdelprofesor.ula.ve/economia/angelz/imagenes/trapecio.jpg>

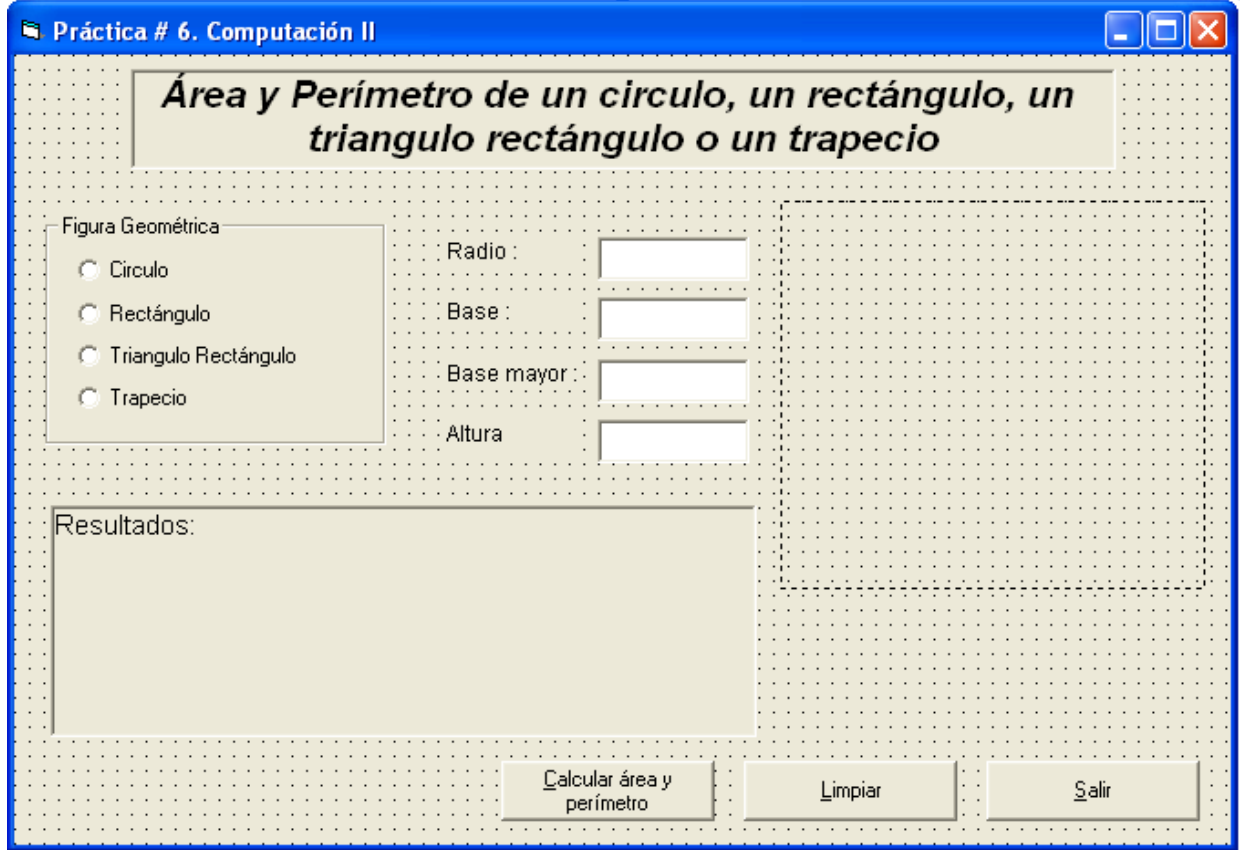

Figura 6-1. Formulario de la Aplicación figuras

5. Fije las siguientes propiedades a los controles:

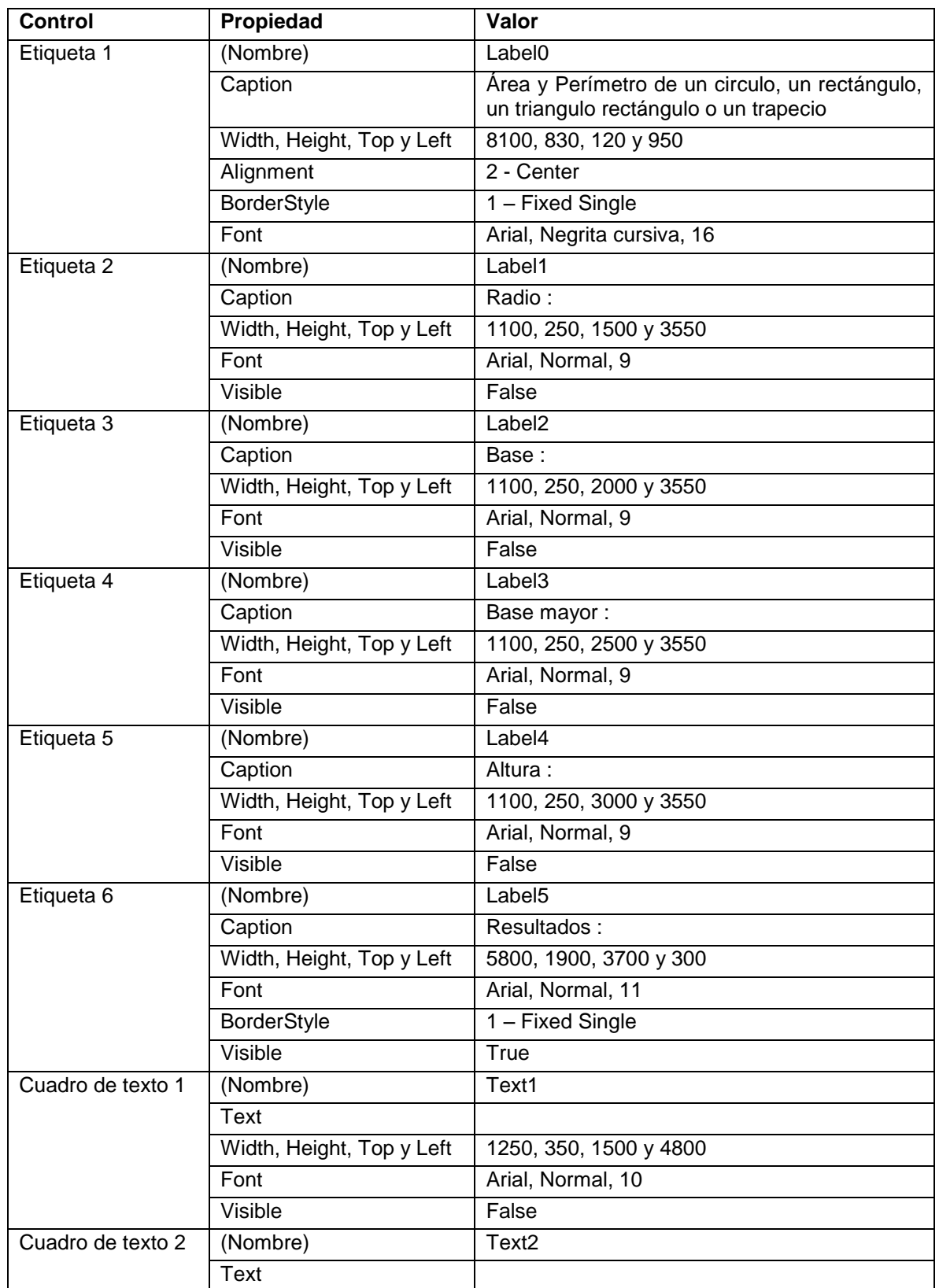

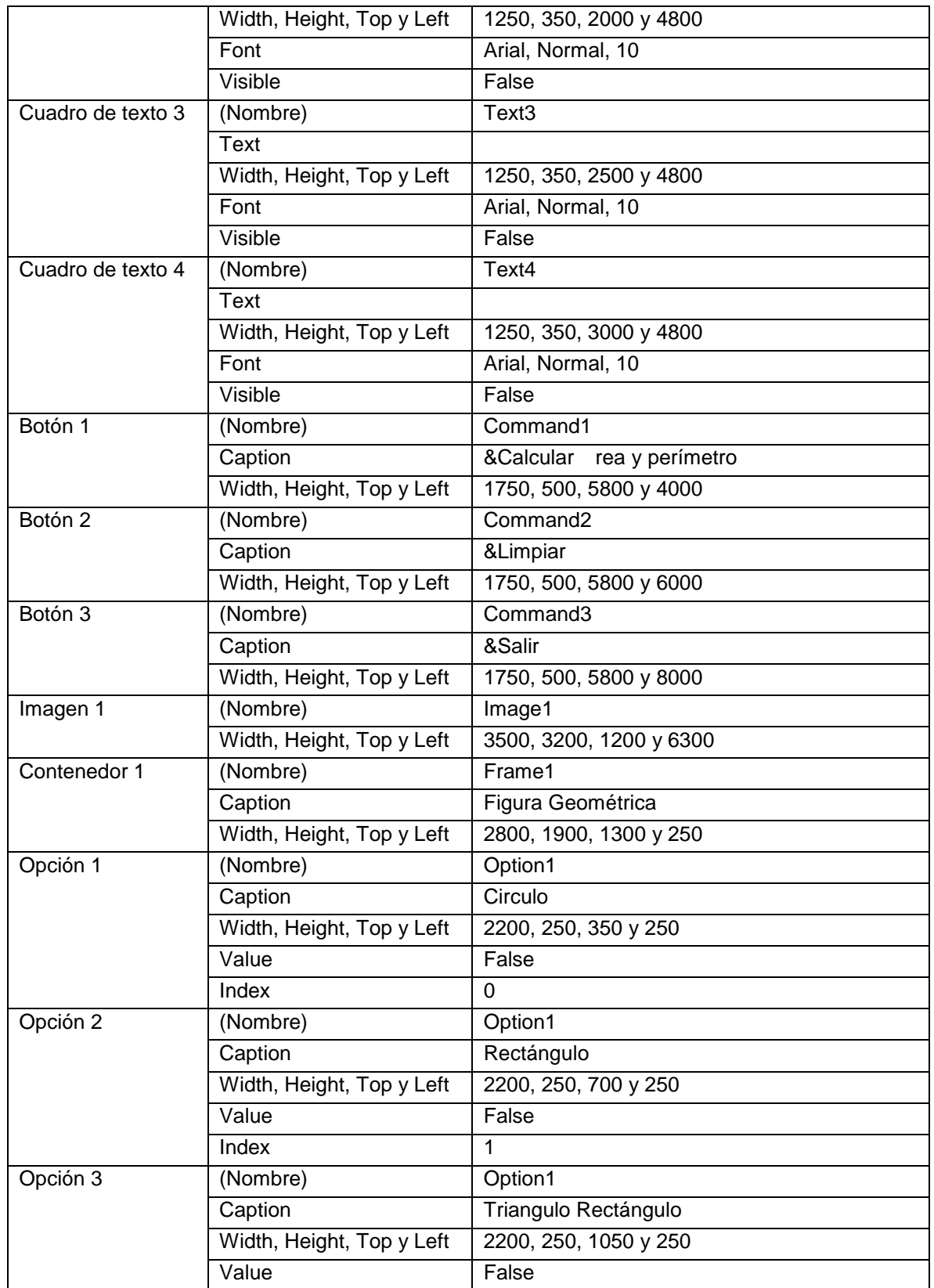

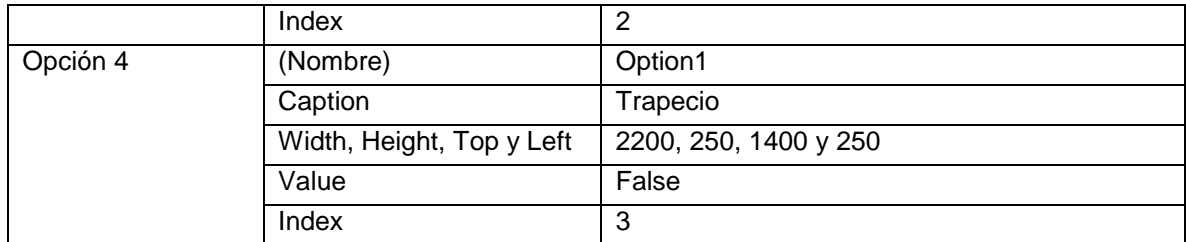

Tabla 6-3. Propiedades de los controles del formulario de la aplicación figuras

#### Notas:

- Las propiedades Width, Height, Top y Left de los botones de opciones es con respecto al control Frame1.
- Los cuatro botones de opciones tienen el mismo nombre pero cambia la propiedad Index. Esto significa que son una matriz de controles (array) y que tiene cuatro elementos: Option(0) es el circulo, Option(1) es el rectángulo, etc.
- 6. Ya se tiene listo la interfase de usuario de la aplicación. Se procede ahora a almacenar el proyecto igual como se ha hecho en las prácticas anteriores. Recuerde crear una carpeta para guardar el proyecto, la cual podría ser: Practica 6 – Comp II.
- 7. Invoque al editor de código presionando ver código **en la parte superior** derecha del explorador de proyecto y escriba las siguientes instrucciones:

```
Option Explicit
Dim CR As String
Const PI = 3.141516
```
La primera es para obligar a declarar todas las variables, la segunda es una variable global en la cual se almacenará el carácter de Retorno de carro y la tercera es la declaración de Pi como una constante.

8. A continuación escriba el módulo limpiar, el cual se utilizará para inicializar los controles de entrada de datos.

```
Private Sub Limpiar()
  Label1.Visible = False
```

```
 Text1.Visible = False
  Text1.Text = "" Label2.Visible = False
   Text2.Visible = False
  Text2.Text = "" Label3.Visible = False
   Text3.Visible = False
  Text3.Text = "" Label4.Visible = False
   Text4.Visible = False
  Text4.Text = "" Image1.Picture = Form1.Icon
   Label5.Caption = "RESULTADOS"
End Sub
```
9. Se va a programar el evento Load del formulario. Este sucede en el momento en que se está cargando el formulario. Este evento es adecuado para inicializar variables, propiedades y objetos.

```
Private Sub Form_Load()
   Dim i As Integer
  For i = 0 To 3
     Option1(i).Value = False
   Next i
   Limpiar
  CR = Chr(10) & Chr(13)End Sub
```
10.A continuación se programa el evento Click() de los botones de opciones, el cual sucede cuando se presiona con el ratón alguno de ellos. Dependiendo de la figura seleccionada, se mostrará los cuadros de texto necesarios para leer los parámetros de la figura geométrica seleccionada.

```
Private Sub Option1_Click(Index As Integer)
     Limpiar
     Select Case Index
       Case 0
          Label1.Visible = True
          Text1.Visible = True
```

```
 Image1.Picture = LoadPicture("circulo.jpg")
          Text1.SetFocus
       Case 1
          Label2.Visible = True
          Label2.Caption = "Base :"
          Text2.Visible = True
          Label4.Visible = True
          Text4.Visible = True
          Image1.Picture = LoadPicture("rectangulo.jpg")
          Text2.SetFocus
       Case 2
          Label2.Visible = True
          Label2.Caption = "Base :"
          Text2.Visible = True
          Label4.Visible = True
          Text4.Visible = True
          Image1.Picture = LoadPicture("triangulo.jpg")
          Text2.SetFocus
       Case 3
          Label2.Visible = True
          Label2.Caption = "Base menor:"
          Text2.Visible = True
          Label3.Visible = True
          Text3.Visible = True
          Label4.Visible = True
          Text4.Visible = True
          Image1.Picture = LoadPicture("trapecio.jpg")
          Text2.SetFocus
     End Select
End Sub
```
11.Se hace ahora la validación de datos. Para evitar que el usuario ingrese caracteres no válidos para el tipo de dato. Para lo cual vamos a programar el evento LostFocus, el cual sucede cuando un control pierde el foco, es decir se selecciona otro.

```
Private Sub Text1_LostFocus()
    If Text1.Text <> "" Then
       If Not IsNumeric(Text1.Text) Then
          MsgBox "Debe ser numérico", vbOKOnly, "Error de datos"
          Text1.Text = ""
          Text1.SetFocus
```

```
 Else
          If Text1.Text <= 0 Then
            MsgBox "Debe ser mayor que cero", vbOKOnly, "Error de datos"
           Text1.Text = "" Text1.SetFocus
         End If
       End If
    End If
End Sub
```
Nota: Solo está reflejado para el cuadro de texto que representa el radio. El estudiante tendrá que programar este evento para los otros 3 cuadros de texto.

12.Ya validados los datos se va a programar evento click() de los 3 botones de ordenes:

```
Private Sub Command1_Click() ' Calcular área y perímetro
    Dim r As Single, b1 As Single, b2 As Single, h As Single
    Dim area As Single, perim As Single
    If Option1(0) Then ' Se selecciono el circulo
      If Text1.Text = "" Then
        Text1.SetFocus
       Exit Sub
     Else
       r = \text{Text1.Text}area = PI * r \hat{ } 2
       perim = 2 * PI * r Label5 = "RESULTADOS" & CR & CR & "CIRCULO" & CR & "Radio = " & 
r & CR
       Label5 = Label5 & "Area = " & area & CR & "Perímetro = " & perim
      End If
   ElseIf Option1(1) Then ' Se selecciono el rectangulo
     If Text2.Text = "" Then Text2.SetFocus
       Exit Sub
     ElseIf Text4.Text = "" Then
          Text4.SetFocus
          Exit Sub
     Else
      b1 = Test2.Texth = Text4.Text
```

```
area = b1 * hperim = 2 * (b1 + h) Label5 = "RESULTADOS" & CR & CR & "RECTANGULO" & CR & "Base = " 
\& b1 \& " Altura = "\& h \& CR
       Label5 = Label5 & "Area = " & area & CR & "Perímetro = " & perim
      End If
    ElseIf Option1(2) Then ' Se selecciono el triangulo 
rectangulo
     If Text2.Text = "" Then Text2.SetFocus
       Exit Sub
     ElseIf Text4.Text = "" Then
           Text4.SetFocus
          Exit Sub
     Else
      b1 = Test2.Text h = Text4.Text
       area = b1 * h / 2perim = b1 + h + Sqr(b1 ^ 2 + h ^ 2) Label5 = "RESULTADOS" & CR & CR & "TRIANGULO RECTANGULO" & CR & 
"Base = " \& b1 \& " Altura = " \& h \& CR
       Label5 = Label5 & "Area = " & area & CR & "Perímetro = " & perim
      End If
   ElseIf Option1(3) Then ' Se selecciono el trapecio
      If Text2.Text = "" Then
       Text2.SetFocus
       Exit Sub
     ElseIf Text3.Text = "" Then
       Text3.SetFocus
       Exit Sub
     ElseIf Text4.Text = "" Then
        Text4.SetFocus
       Exit Sub
     Else
      b1 = Test2.Textb2 = Text3.Texth = Text4.Textarea = (b2 - b1) * h / 2perim = b1 + b2 + 2 * Sqr((b2 - b1) / 2) ^2 + h^2) Label5 = "RESULTADOS" & CR & CR & "TRAPECIO" & CR
       Label5 = Label5 & "Base menor = " & b1 & " Base mayor = " & b2
\&\text{''} Altura = " \& h \& CR
       Label5 = Label5 & "Area = " & area & CR & "Perímetro = " & perim
      End If
```

```
 End If
End Sub
Private Sub Command2_Click() ' Limpiar o inicializar los controles de 
entrada de datos
   Dim i As Integer
  For i = 0 To 3
     Option1(i).Value = False
  Next i
   Limpiar
End Sub
Private Sub Command3_Click() ' Salir
    End
End Sub
```
- 13.Vuelva a guardar el proyecto.
- 14.Ejecute el programa con algunos datos de prueba y compruebe que funcione bien.
- 15.Como complemento de la práctica haga la validación de datos de la aplicación de la practica 4 (servicios publicos).

# **Práctica 7. Procesando una encuesta.**

## *Objetivos:*

Al finalizar esta práctica el estudiante será capaz de:

- 1. Utilizar el control CheckBox.
- 2. Usar variables como contadores y acumuladores.
- 3. Construir una aplicación que permita procesar una encuesta.

La siguiente encuesta se aplicó a una muestra de N estudiantes de la FACES:

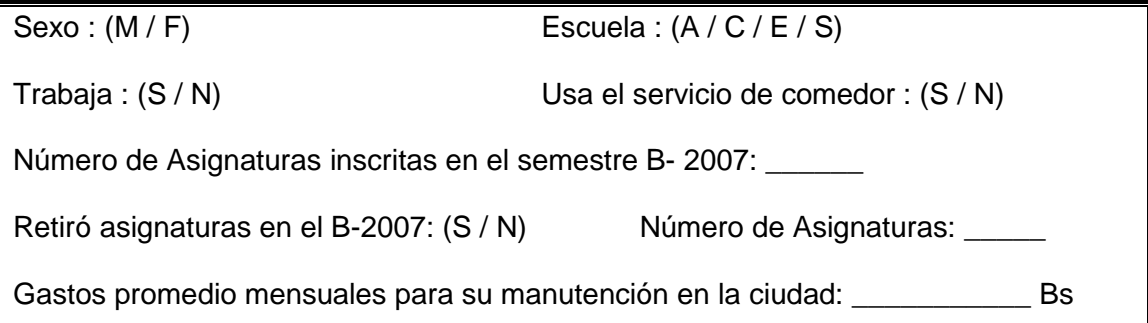

Se desea realizar un programa que procese la encuesta y calcule los siguientes estadísticos:

- a) Porcentaje de estudiantes masculinos y femeninos
- b) Porcentaje de estudiantes por escuela
- c) Porcentaje de estudiantes que trabajan
- d) Porcentaje de estudiantes que usan el servicio de comedor
- e) Porcentaje de estudiantes que retiraron asignatura en el B-2005
- f) Mínimo, máximo, promedio y varianza para la variable GASTO.

Realice validación de datos.

## *Antes de comenzar.*

### **Análisis E-P-S.**

#### **Entrada.**

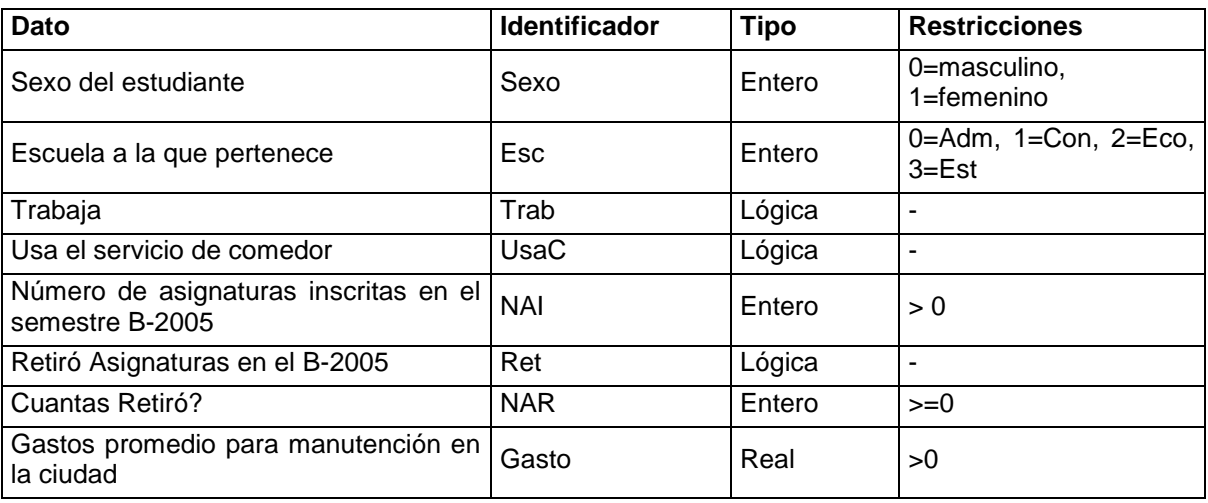

Tabla 7-1. Análisis EPS de la aplicación "Encuesta Estudiantil FACES"

#### **Proceso**

 Para calcular los porcentajes se deben considerar varios contadores dependiendo del valor de la variable y luego dividirlo entre N

Si Sexo = masculino Sumar 1 a NMas

Si Sexo = femenino Sumar 1 a NFem

Si Esc = Adm Sumar 1 a NAdm

- Si Esc = Con Sumar 1 a NCon
- Si Esc = Eco Sumar 1 a NEco
- Si Esc = Est Sumar 1 a NEst

Si Trabaja Sumar 1 a NTra

Si Usa comedor Sumar 1 a NUsa

Si Retiró Asignaturas Sumar 1 a NRet

- Para calcular el mínimo y máximo se debe comparar cada valor con el anterior e ir intercambiando con el último encontrado
- Para calcular el promedio se suma todos los valores GASTO y se divide entre N

Salida:

Mostrar los diferentes porcentajes y los estadísticos de la variable gastos

## *Actividades a realizar.*

- 1. Ejecute el Visual Basic 6.0, seleccione *"Exe estándar"* en el cuadro de dialogo "*Nuevo Proyecto"*.
- 2. Establezca las siguientes propiedades al formulario:

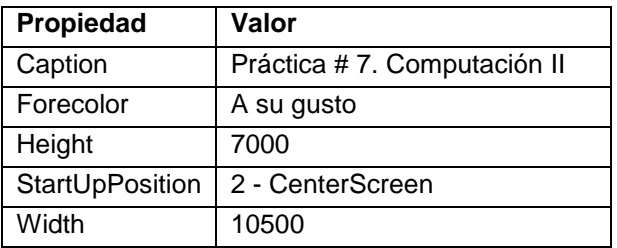

Tabla 7-2. Propiedades del formulario de la aplicación "Encuesta Estudiantil FACES"

- 3. Coloque los siguientes controles sobre el formulario aproximadamente como se muestra en la figura 7-1:
	- 5 etiquetas (Label)
	- 3 cuadros de texto (TextBox)
	- 3 botones de ordenes (CommandButton)
	- 2 contenedores de controles (Frame)
	- 6 botones de opciones (OptionButton)
	- 3 cuadros de verificación (CheckBox)

Recuerde dibujar los botones de opción (option button) sobre el respectivo contenedor de controles (frame) de tal manera que queden asociados a él.

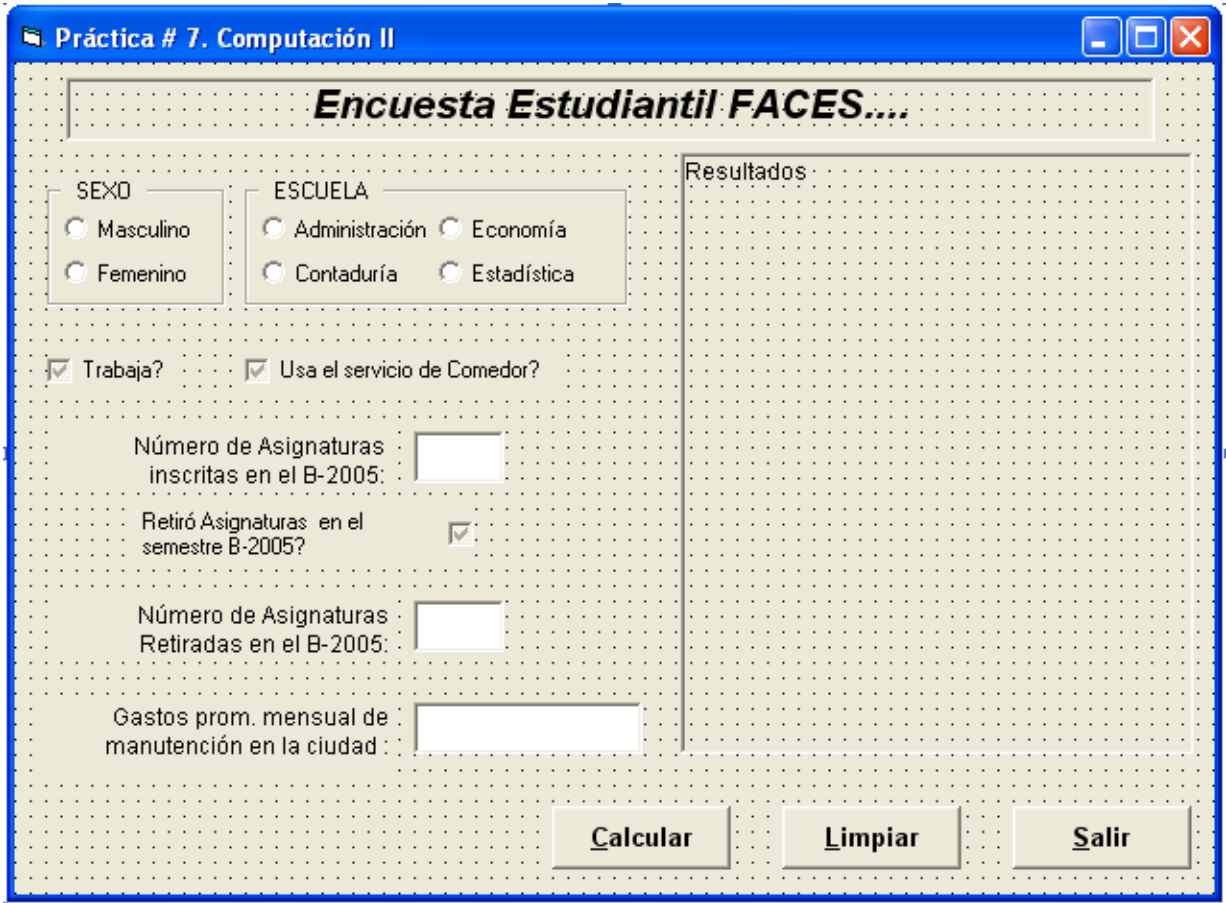

Figura 7-1. Formulario de la Aplicación "Encuesta Estudiantil FACES"

4. Establezca las siguientes propiedades a los controles:

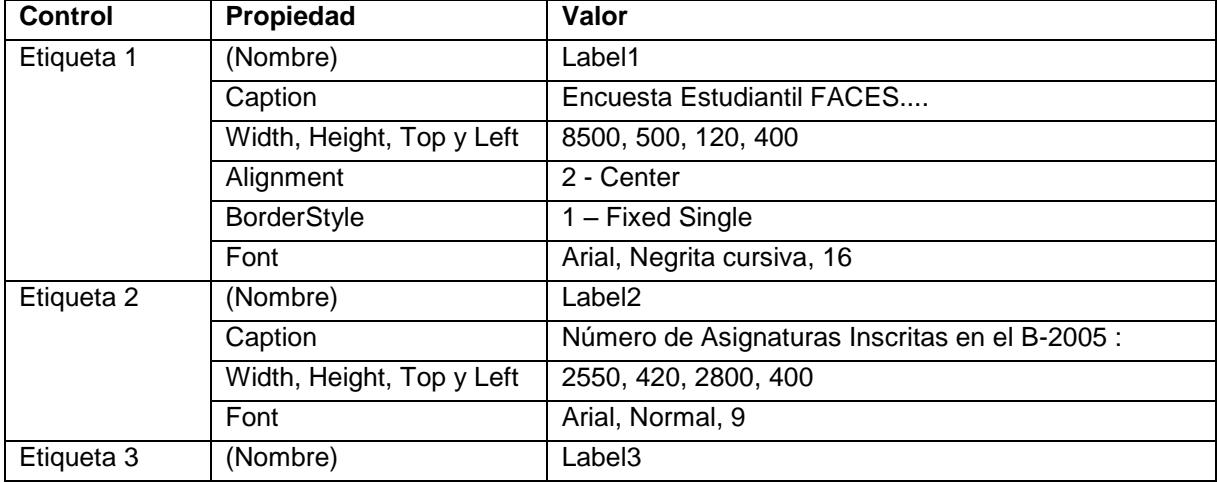

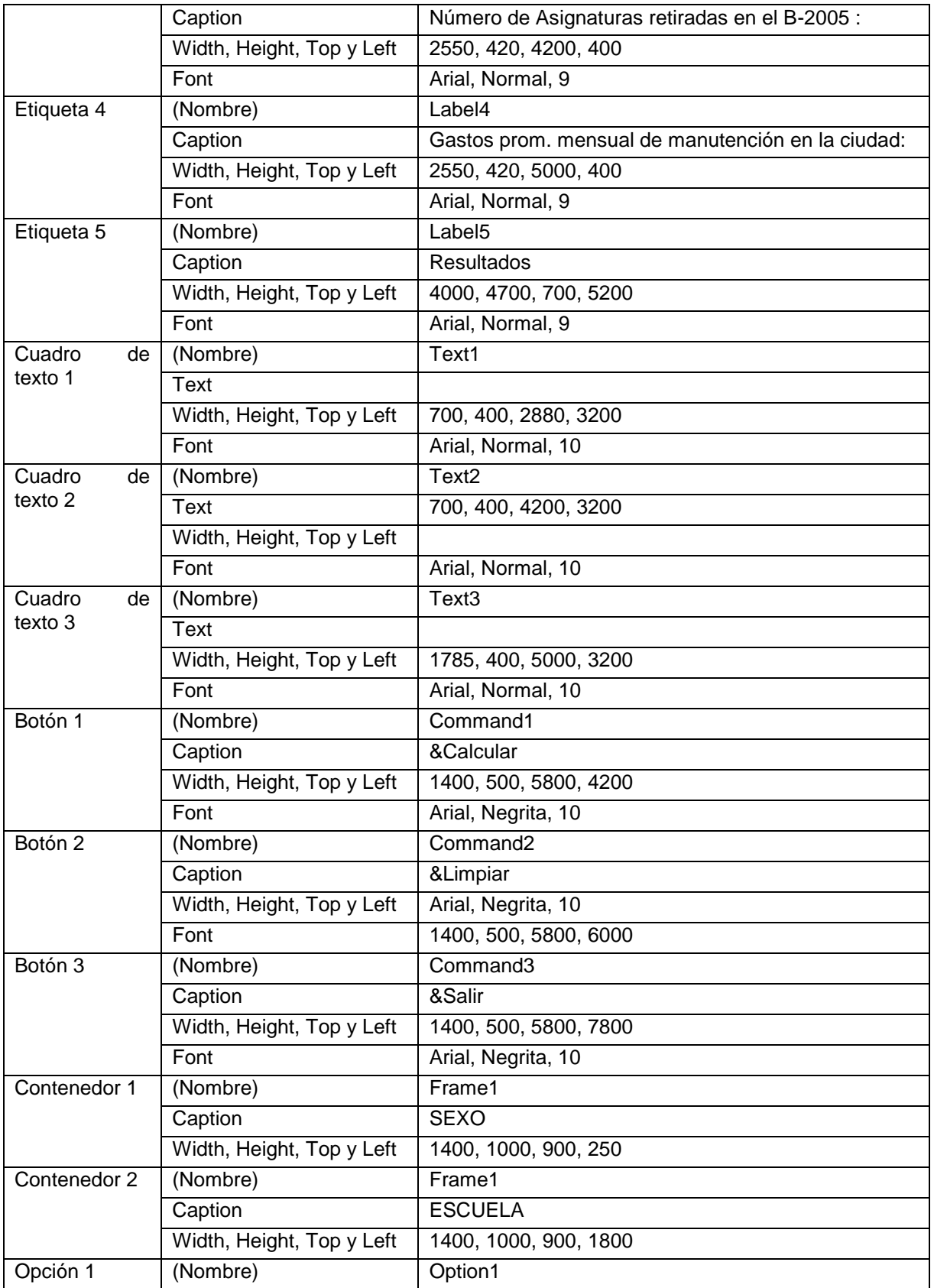

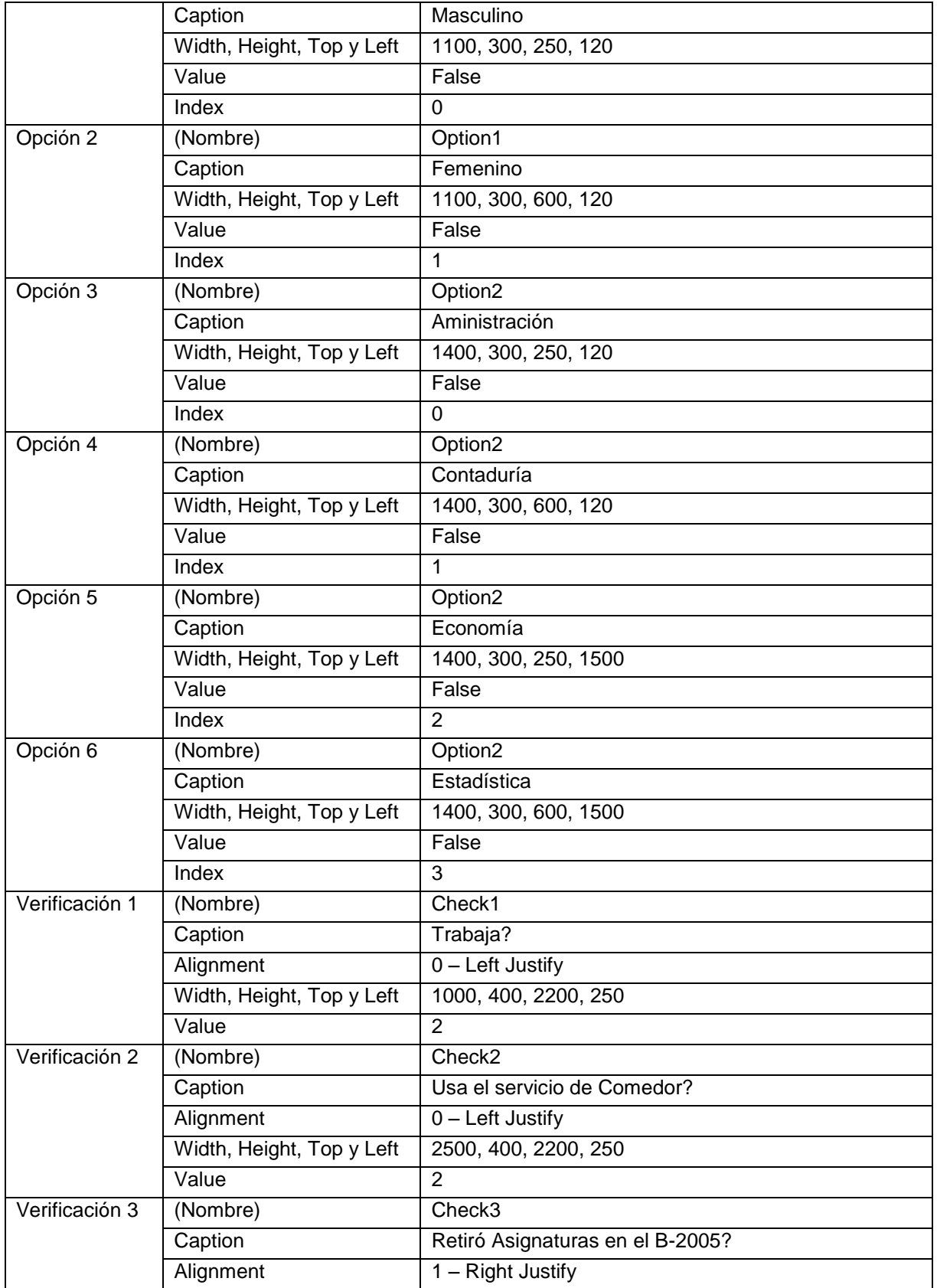

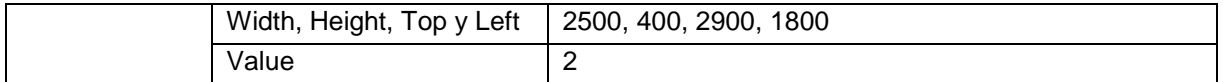

Tabla 7-3. Propiedades de los controles del formulario de la aplicación "Encuesta Estudiantil FACES"

Notas:

- Las propiedades de posición de los botones de opción es con respecto al control Frame.
- Los botones de opción 1 y 2 que están contenidos en el frame 1 forman una matriz de controles con dos elementos. Lo mismo sucede con los botones de opción 3, 4, 5 y 6 los cuales están contenidos en el frame 2.
- 5. Inserte un módulo al proyecto en el cual se va a declarar las variables globales necesarias para realizar el procesamiento estadístico:

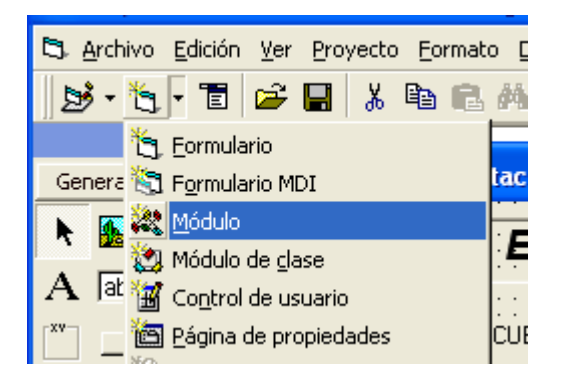

Figura 7-2. Insertando un módulo al proyecto

- 6. En la ventana del módulo agregue las siguientes declaraciones:
	- ' Declaración de variables Globales

Global Enter As String

Global N As Integer, Mas As Integer, Fem As Integer Global Adm As Integer, Con As Integer, Eco As Integer, Est As Integer Global Tra As Integer, Com As Integer, Retiro As Integer Global Min As Single, Max As Single, S As Single, S2 As Single

7. Cierre la ventana del módulo y agregue los siguientes procedimientos en la ventana de código, los cuales tienen que ver con la inicialización de las variables y controles:

```
Option Explicit
Private Sub Inicializar_Controles()
 '
   ' Inicializar Controles
  \mathbf{r} Option1(0).Value = False
   Option1(1).Value = False
   Option2(0).Value = False
   Option2(1).Value = False
   Option2(2).Value = False
   Option2(3).Value = False
   Check1.Value = 2
   Check2.Value = 2
   Check3.Value = 2
   Text2.Enabled = False
  Text1.Text = ""Text2.Text = ""Text3.Text = ""End Sub
Private Sub Inicializar_Variables()
  \mathbf{I} ' Inicializar Variables Globales
  \mathbf{r}N = 0Mass = 0Fem = 0Adm = 0Con = 0Eco = 0Est = 0Tra = 0Com = 0 Retiro = 0
 Min = 1E+21Max = 0S = 0S2 = 0End Sub
Private Sub Form_Load()
```

```
 Inicializar_Controles
  Inicializar_Variables
 Enter = Chr(10) & Chr(13)End Sub
```
8. A continuación, programe los procedimientos de evento "change" de los cuadros de texto, los cuales tienen que ver con la validación de los datos que se introducen en las cajas de texto (variables, Número de materias inscritas, Cuantas materias retiró y los gastos de manutención):

```
Private Sub Text1 Change()
    If Text1.Text <> "" Then
       If Not IsNumeric(Text1.Text) Then
          MsgBox "Debe ser numérico", vbOKOnly, "Error de datos"
         Text1.Text = "" Text1.SetFocus
       Else
          If Text1.Text <= 0 Then
            MsgBox "Debe ser mayor que cero", vbOKOnly, "Error de datos"
           Text1.Text = "" Text1.SetFocus
         End If
       End If
    End If
End Sub
Private Sub Text2_Change()
    If Text2.Text <> "" Then
       If Not IsNumeric(Text2.Text) Then
          MsgBox "Debe ser numérico", vbOKOnly, "Error de datos"
         Text2.Text = "" Text2.SetFocus
       Else
          If Text2.Text <= 0 Then
            MsgBox "Debe ser mayor que cero", vbOKOnly, "Error de datos"
           Text2.Text = "" Text2.SetFocus
         End If
       End If
    End If
```

```
End Sub
Private Sub Text3_Change()
    If Text3.Text <> "" Then
       If Not IsNumeric(Text3.Text) Then
          MsgBox "Debe ser numérico", vbOKOnly, "Error de datos"
         Text3.Text = "" Text3.SetFocus
       Else
          If Text3.Text <= 0 Then
            MsgBox "Debe ser mayor que cero", vbOKOnly, "Error de datos"
           Text3.Text = "" Text3.SetFocus
         End If
       End If
    End If
```
End Sub

9. A continuación programa el procedimiento de evento "click" del cuadro de verificación 3. En caso de que se seleccione (si retiró asignaturas), se activa el cuadro de texto de la variable Cuantas retiró:

```
Private Sub Check3_Click()
   If Check3.Value = 1 Then
      Text2.Enabled = True
      Text2.SetFocus
    Else
      Text1.Enabled = False
    End If
End Sub
```
10.Ahora programe los procedimientos de evento "click" para los tres botones de comando:

```
Private Sub Command1_Click()
   Dim NMI As Integer, NMSem As Integer, Gasto As Single
   Dim PM As Single, Pf As Single, PAdm As Single, PCon As Single
   Dim PEco As Single, PEst As Single, PTra As Single, PCom As Single, 
PRet As Single
   Dim Pro As Single, Vari As Single
```
```
 Dim cad As String
   ' Lectura y Validación de los datos
  If (Optional(0).Value + Option1(1).Value) = 0 Then
     MsgBox "Error... Seleccione un valor para la variable SEXO", 
vbOKOnly, "Error"
     Exit Sub
   End If
   If (Option2(0).Value + Option2(1).Value + Option2(2).Value + 
Option2(3).Value) = 0 Then
     MsgBox "Error... Seleccione un valor para la variable ESCUELA", 
vbOKOnly, "Error"
     Exit Sub
   End If
   If Check1.Value = 2 Then
     MsgBox "Error... Seleccione un valor para la variable TRABAJA", 
vbOKOnly, "Error"
     Exit Sub
   End If
   If Check2.Value = 2 Then
     MsgBox "Error... Seleccione un valor para la variable USA COMEDOR", 
vbOKOnly, "Error"
     Exit Sub
   End If
   If Check3.Value = 2 Then
     MsgBox "Error... Seleccione un valor para la variable CURSÓ 
INTENSIVO", vbOKOnly, "Error"
     Exit Sub
   End If
   If Check3.Value = 1 Then
     If Text1.Text = "" Then
       Text1.SetFocus
      Exit Sub
     Else
       NMI = Text1.Text
     End If
   End If
   If Text2.Text = "" Then
```

```
 Text2.SetFocus
  Exit Sub
 Else
  NMSem = Text2.Text
 End If
 If Text3.Text = "" Then
  Text3.SetFocus
  Exit Sub
 Else
  Gasto = Text3.Text
 End If
\mathbf{I} ' Procesamiento de la Encuesta
\mathbf{r}N = N + 1 If Option1(0) Then
 Mass = Mas + 1 Else
 Fem = Fem + 1 End If
 If Option2(0) Then
 Adm = Adm + 1 Else
   If Option2(1) Then
   Con = Con + 1 Else
     If Option2(2) Then
     Eco = Eco + 1 Else
     Est = Est + 1 End If
  End If
 End If
 If Check1 Then
 Tra = Tra + 1 End If
 If Check2 Then
 Com = Com + 1 End If
```
If Check3 Then

```
 Retiro = Retiro + 1
  End If
' Estadísticas Básicas
  If Gasto < Min Then
   Min = Gasto
  End If
  If Gasto > Max Then
   Max = Gasto
  End If
 S = S + Gasto
 S2 = S2 + Gasto ^ 2
  PM = Mas / N * 100
 Pf = Fem / N * 100 PAdm = Adm / N * 100
 PCon = Con / N * 100
 PEco = Eco / N * 100
 PEst = Est / N * 100
 PTra = Tra / N * 100
 PCom = Com / N * 100
 PRet = Retiro / N * 100
 Pro = S / NIf N > 1 Then
    Vari = (S2 - N * Pro ^ 2) / (N - 1) End If
  \mathbf{I} ' Presentación de Resultados
   '
  cad = "Resultados" & Enter & Enter
 cad = cad & "Porcentaje Masculinos = " & PM & "%" & Enter
 cad = cad & "Porcentaje Femeninos = " & Pf & "%" & Enter
  cad = cad & "Porcentaje Administración = " & PAdm & "%" & Enter
 cad = cad & "Porcentaje Contaduría = " & PCon & "%" & Enter
  cad = cad & "Porcentaje Economía = " & PEco & "%" & Enter
 cad = cad & "Porcentaje Estadística = " & PEst & "%" & Enter
```

```
cad = cad & "Porcentaje que trabajan = " & PTra & "%" & Enter
  cad = cad & "Porcentaje usa comedor = " & PCom & "%" & Enter
   cad = cad & "Porcentaje De Estudiantes con retiro = " & PRet & "%" & 
Enter
   Label5.Caption = cad & Enter
  \text{cad} = \text{""} cad = cad & "Mínimo " & Min & Enter
   cad = cad & "Máximo " & Max & Enter
   cad = cad & "Promedio " & Pro & Enter
   cad = cad & "Varianza " & Vari
   Label5.Caption = Label5.Caption & cad
   Inicializar_Controles
End Sub
Private Sub Command2_Click()
   Inicializar_Controles
   Inicializar_Variables
   Label5.Caption = ""
End Sub
Private Sub Command3_Click()
   End
End
```
- 11.Guarde el proyecto recordando que debe crear una carpeta exclusiva para todos los archivos que se generan.
- 12.Ejecute la aplicación y compruebe el funcionamiento con algunos datos.

# **Práctica 8. Usando varios formularios.**

## *Objetivos:*

Al finalizar esta práctica el estudiante será capaz de:

- 1. Usar varios formularios en una aplicación.
- 2. Usar los control Shape y ComboBox.
- 3. Usar arreglos para almacenar información recogida de los controles y luego procesar estos datos en lote.

Realizar un programa que procese la siguiente encuesta utilizando arreglos para almacenar los datos de la misma:

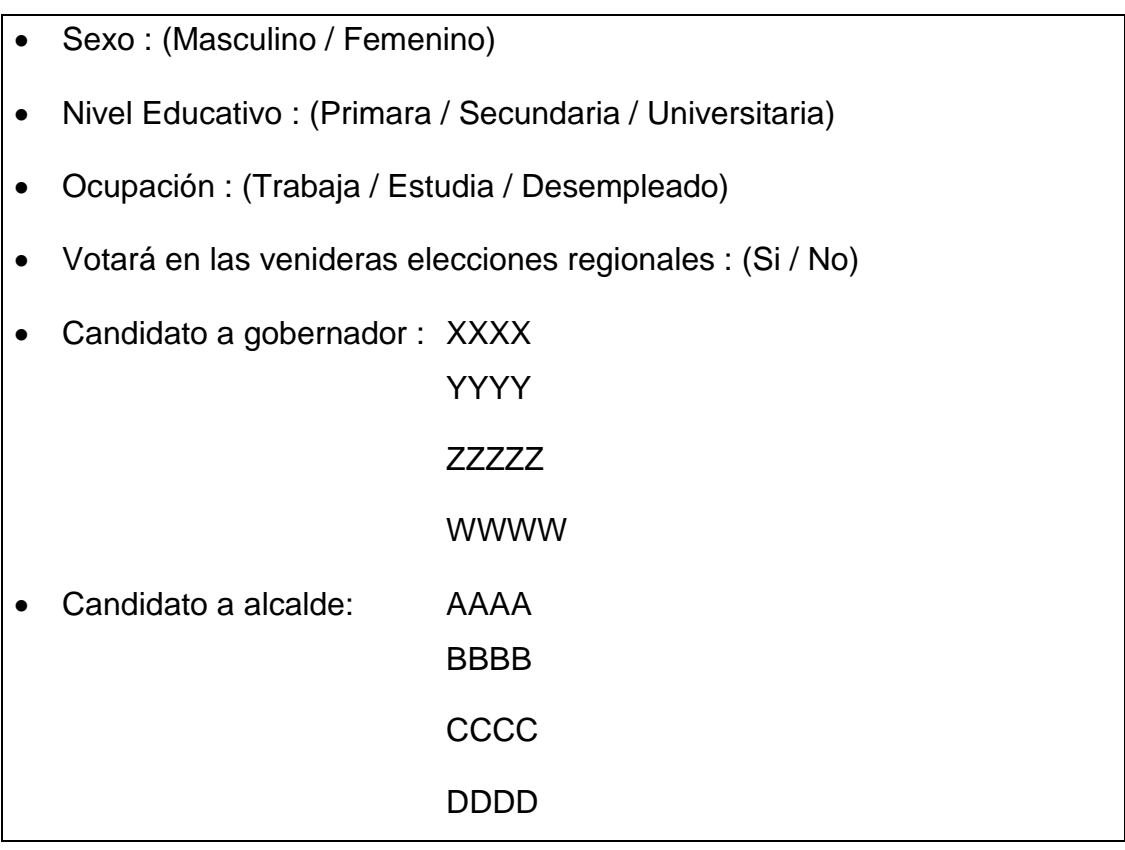

Se desea que Usted realice un programa que procese la encuesta y calcule:

a) Porcentaje de votantes masculinos y femeninos

- b) Porcentaje de votantes por nivel educativo
- c) Porcentaje de votantes por ocupación
- d) Porcentaje de votantes que votaran en las elecciones
- e) Candidato a gobernador favorecido en las encuestas
- f) Candidato a alcalde favorecido en las encuestas

### *Actividades a realizar:*

- 1. Ejecute el Visual Basic 6.0, seleccione *"Exe estándar"* en el cuadro de dialogo "*Nuevo Proyecto"*.
- 2. Establezca las siguientes propiedades al formulario:

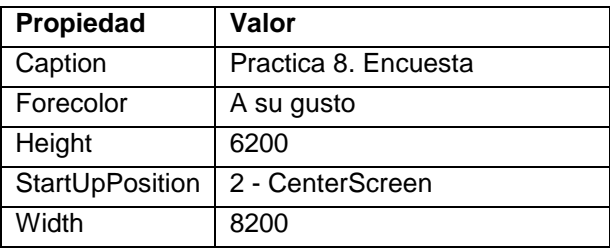

Tabla 8-1. Propiedades del formulario de la aplicación "Encuesta elecciónes"

- 3. Coloque los siguientes controles sobre el formulario aproximadamente como se muestra en la figura 8-1:
	- 7 etiquetas (Label)
	- 1 rectángulo (Shape)
	- 2 botones de opciones (OptionButton)
	- 4 botones de ordenes (CommandButton)
	- 1 caja de verificación (CheckBox)
	- 4 listas combinadas (ComboBox)

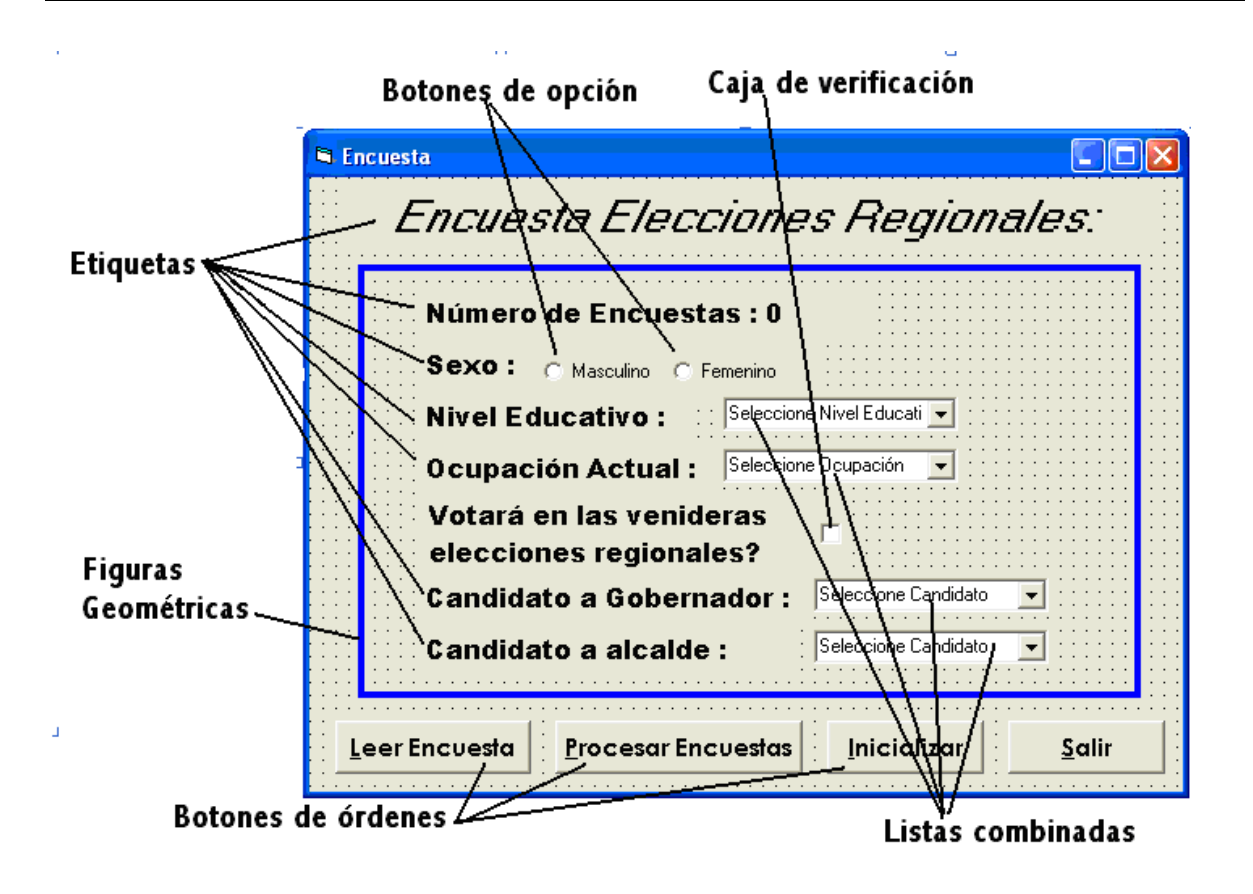

Figura 8-1. Formulario de la aplicación "Encuesta elecciones"

4. Establezca las siguientes propiedades a los controles:

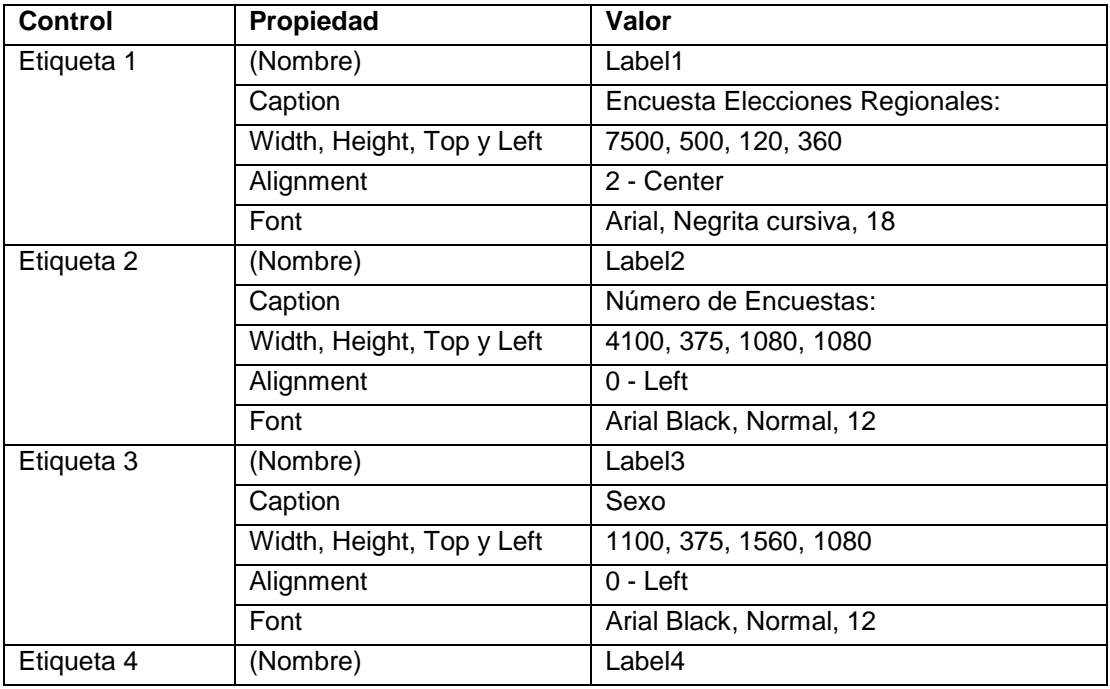

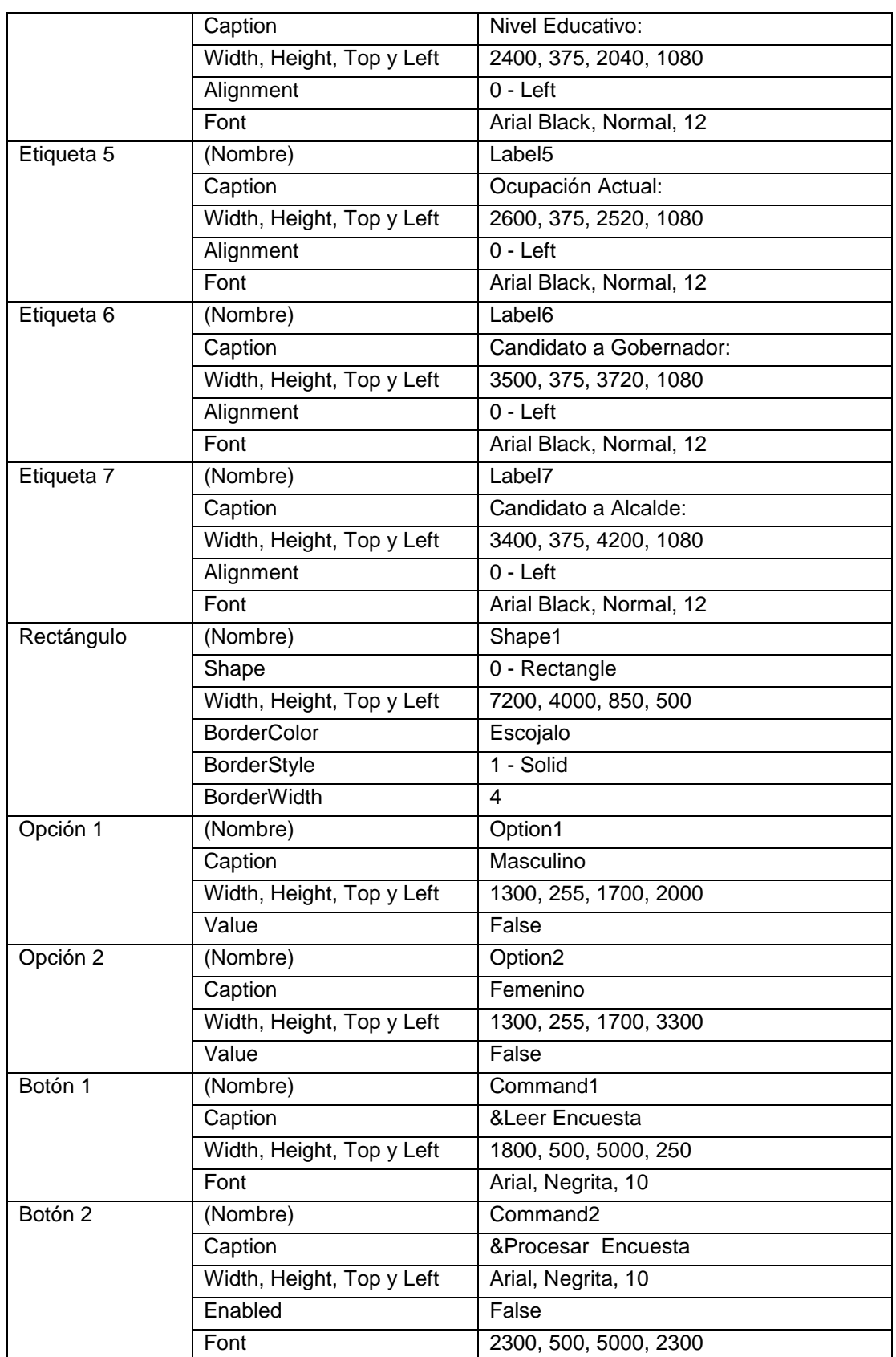

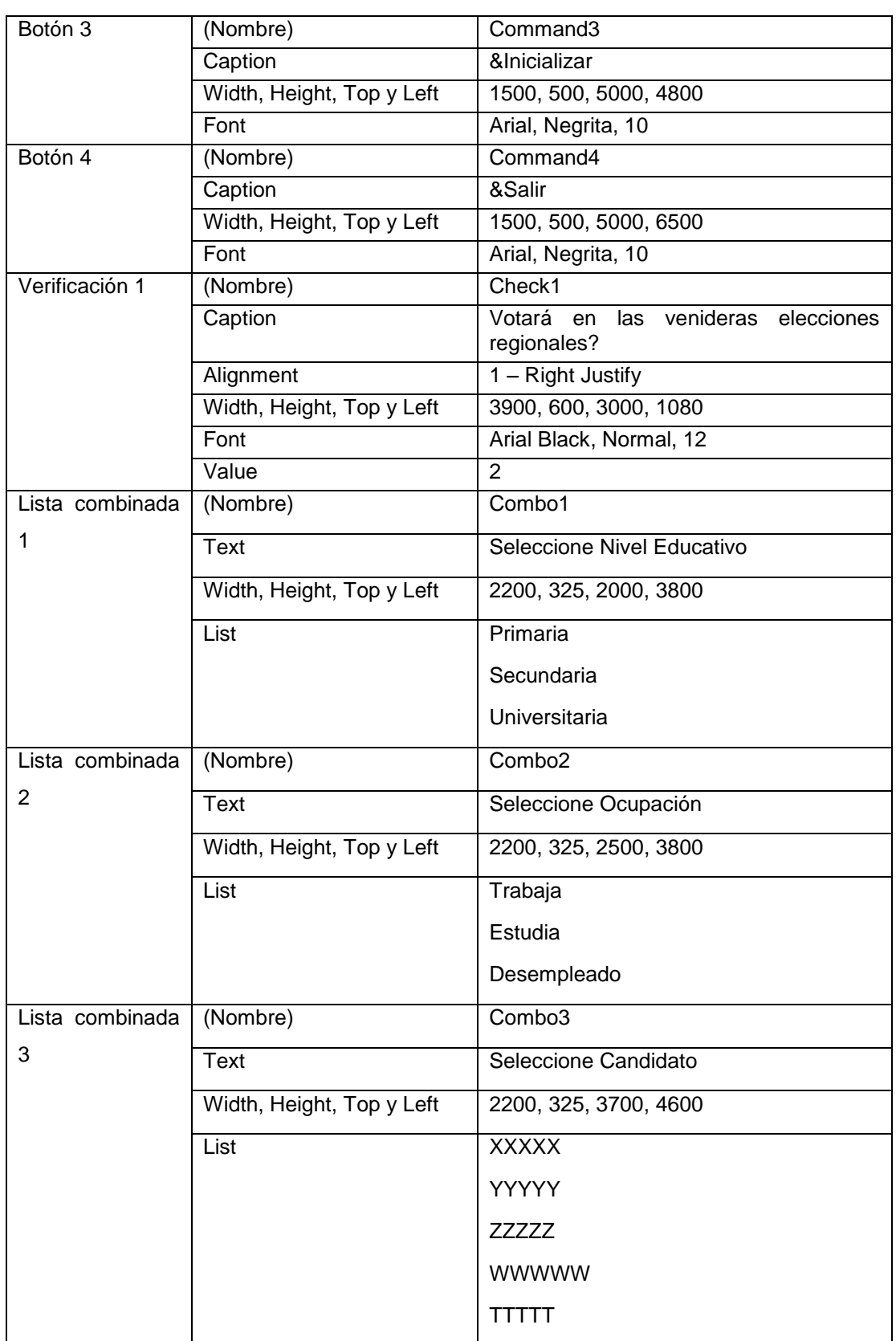

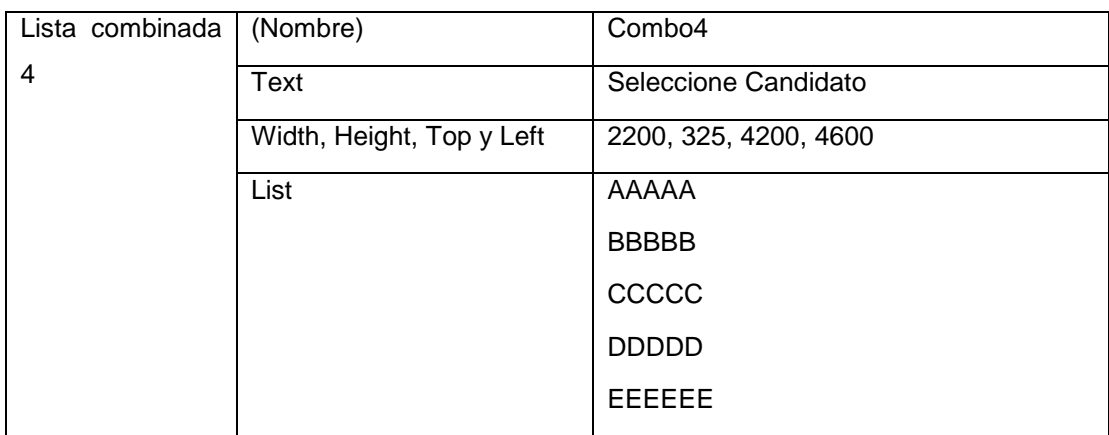

Tabla 8-2. Propiedades de los controles del formulario de la aplicación "Encuesta elecciones"

5. Agregue un nuevo formulario a la aplicación:

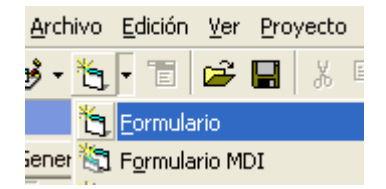

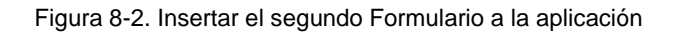

6. Establezca las siguientes propiedades al formulario 2:

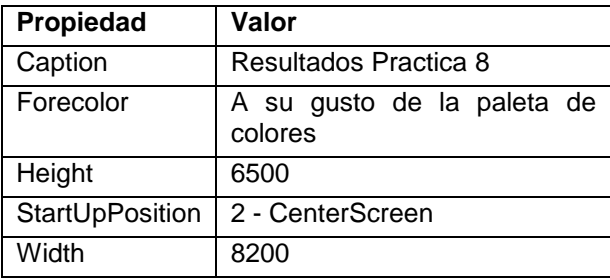

Tabla 8-3. Propiedades del formulario 2 de la aplicación "Encuesta elecciones"

- 7. Coloque los siguientes controles sobre el formulario 2 aproximadamente como se muestra en la figura 8-3:
	- 2 etiquetas (Label)
	- 1 botón de orden (CommandButton)

 $\bullet$ 

| Resultados de la encuesta. | $\mathbf{r}$ | Etiquetas |
|----------------------------|--------------|-----------|
|                            |              |           |
|                            |              |           |
|                            |              |           |
|                            |              |           |
|                            |              |           |
|                            |              |           |
|                            |              |           |
|                            |              |           |
|                            |              |           |
|                            |              |           |
|                            |              |           |
|                            |              |           |
|                            |              |           |
|                            |              |           |
|                            |              |           |
|                            |              |           |
|                            |              |           |
|                            |              |           |
|                            |              |           |
|                            |              |           |
|                            |              |           |
|                            |              |           |
|                            |              |           |
|                            |              |           |
|                            |              |           |
|                            |              |           |
|                            |              | Botón de  |
|                            |              |           |
|                            | ш            | -orden    |
|                            |              |           |
|                            | Regresar     |           |
|                            |              |           |
|                            |              |           |

Figura 8-3. Formulario 2 de la aplicación

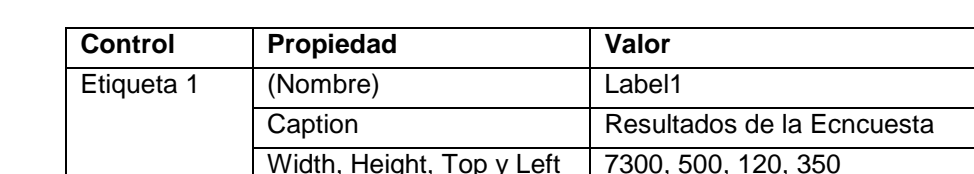

8. Establezca las siguientes propiedades a los controles:

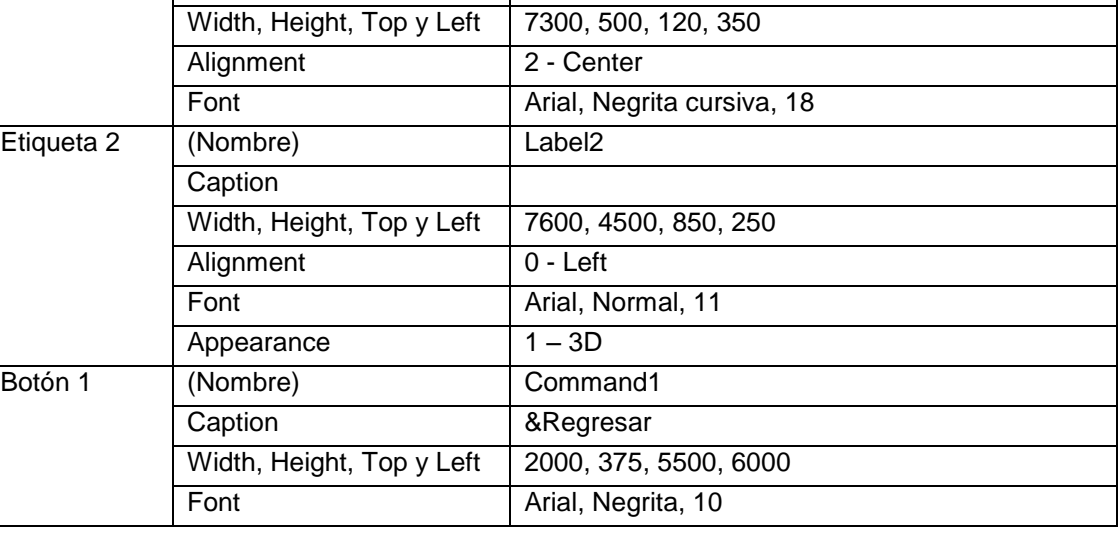

Tabla 8-4. Propiedades de los controles del Formulario 2 de la aplicación

- 9. Inserte un módulo al proyecto en el SE VAN a declarar las variables globales necesarias para realizar el procesamiento estadístico.
- 10.En la ventana del módulo agregue las siguientes declaraciones:

```
Option Explicit
Option Base 1
'' Declaración de las variables ARREGLOS que se usaran a nivel global
' para almacenar los datos de la encuesta
'
Global N As Integer
Global Sexo(100) As Byte
Global Nivel(100) As Byte
Global Ocupa(100) As Byte
Global Vota(100) As Byte
Global Gober(100) As Byte
Global Alcalde(100) As Byte
Public Sub Procesar_Encuesta()
     Dim Enter As String
     Dim I As Integer
     Dim Cad As String
     Dim PMasc As Single, PFem As Single
     Dim PNivel(3) As Single
     Dim POcupa(3) As Single
     Dim PVota As Single
     Dim PGober(5) As Single
     Dim Palcalde(5) As Single
 '
     ' Procesamiento de cada encuesta
 '
     Form2.Label2.Caption = ""
    For I = 1 To N
      If Sexo(I) = 0 Then
        PMasc = PMasc + 1 Else
        PFem = PFem + 1 End If
      PNivel(Nivel(I) + 1) = PNivel(Nivel(I) + 1) + 1
      POcupa (Ocupa (I) + 1) = POcupa (Ocupa (I) + 1) + 1
```

```
If Vota(I) = 1 Then
         PVota = PVota + 1
       PGober(Gober(I) + 1) = PGober(Gober(I) + 1) + 1Palcalde(Alcalde(I) + 1) = Palcalde(Alcalde(I) + 1) + 1
       End If
    Next I
    PMasc = PMasc / N * 100
    PFem = PFem / N * 100For I = 1 To 3
     PNivel(I) = PNivel(I) / N * 100POcupa(I) = POcupa(I) / N * 100 Next I
    For I = 1 To 5
      PGober(I) = PGober(I) / PVota * 100Palcalde(I) = Palcalde(I) / PVota * 100
    Next I
    PVota = PVota / N * 100Enter = Chr(10) & Chr(13) '
     ' Mostrar resultados en la etiqueta
 '
     Cad = "Porcentaje Masculinos = " & PMasc & "%" & Enter
     Cad = Cad & "Porcentaje Femenino = " & PFem & "%" & Enter & Enter
    Cad = Cad & "Porcentaje Primaria = " & PNivel(1) & "%" & Enter
    Cad = Cad & "Porcentaje Secundaria = " & PNivel(2) & "%" & Enter
    Cad = Cad & "Porcentaje Universitaria = " & PNivel(3) & "%" & Enter & Enter
     Form2.Label2.Caption = Cad
    Cad = "Porcentaje que Trabaja = " & POcupa(1) & "%" & Enter
    Cad = Cad & "Porcentaje que Estudia = " & POcupa(2) & "%" & Enter
     Cad = Cad & "Porcentaje Desempleado = " & POcupa(3) & "%" & Enter & Enter
   Cad = "Porcentaje Que votaran = " & PVota & "%" & Enter & Enter
    Form2.Label2.Caption = Form2.Label2.Caption & Cad
   Cad = "Porcentaje cand. Gober XXXXX = " \& PGober(1) \& "\&" \& Enter
   Cad = Cad & "Porcentaje cand. Gober YYYYY = " & PGober(2) & "%" & Enter
   Cad = Cad & "Porcentaje cand. Gober ZZZZZ = " & PGober(3) & "%" & Enter
   Cad = Cad & "Porcentaje cand. Gober WWWWW = " & PGober(4) & "%" & Enter
   Cad = Cad & "Porcentaje cand. Gober TTTTT = " & PGober(5) & "%" & Enter &
Enter
```

```
 Form2.Label2.Caption = Form2.Label2.Caption & Cad
   Cad = "Porcentaje cand. Alcalde AAAAA = " & Palcalde(1) & "%" & Enter
   Cad = Cad & "Porcentaje cand. Alcalde BBBBB = " & Palcalde(2) & "%" & Enter
   Cad = Cad & "Porcentaje cand. Alcalde CCCCC = " & Palcalde(3) & "%" & Enter
   Cad = Cad & "Porcentaje cand. Alcalde DDDDD = " & Palcalde(4) & "%" & Enter
   Cad = Cad & "Porcentaje cand. Alcalde EEEEE = " & Palcalde(5) & "%" & Enter
     Form2.Label2.Caption = Form2.Label2.Caption & Cad
End Sub
```
Cierre la ventana del módulo y agregue los siguientes procedimientos en la ventana de código (cuando invoque algún evento de un control hágalo dando doble clic en el respectivo control :

```
' Este procdimiento se utiliza para habilitar o deshabilitar los combos 
que 
' seleccionan a los candidatos dependiendo si Activa o no el CHECK1
Private Sub Check1_Click()
    If Check1 Then
      Combo3.Enabled = True
      Combo4.Enabled = True
    Else
      Combo3.Enabled = False
      Combo4.Enabled = False
    End If
End Sub
'' Botón Salir
'Private Sub Command1_Click()
   End
End Sub
'' Botón Leer encuesta
'Private Sub Command2_Click()
 '
   ' VAlidación de datos
```
'

```
 If Option1.Value + Option2.Value = 0 Then
    MsgBox "Error, seleccione sexo", vbOKOnly, "Error"
    Exit Sub
  End If
  If Combo1.ListIndex = -1 Then
    MsgBox "Error, seleccione Nivel Educativo", vbOKOnly, "Error"
    Exit Sub
  End If
  If Combo2.ListIndex = -1 Then
    MsgBox "Error, seleccione Ocupación", vbOKOnly, "Error"
    Exit Sub
  End If
 If Check1.Value = 2. Then MsgBox "Error, seleccione Si va a votar", vbOKOnly, "Error"
    Exit Sub
  End If
  If Check1 Then
     If Combo3.ListIndex = -1 Then
      MsgBox "Error, seleccione candidato a gobernador", vbOKOnly, 
"Error"
       Exit Sub
    End If
     If Combo2.ListIndex = -1 Then
      MsgBox "Error, seleccione candidato a alcalde", vbOKOnly, "Error"
      Exit Sub
    End If
  End If
 '
   ' Guardar los datos en la siguiente posición de los arreglos
 '
 If N = 100 Then
      MsgBox "Error, Arreglos llenos", vbOKOnly, "Error"
      Exit Sub
  Else
      Command2.Enabled = True
     N = N + 1 If Option1 Then
       Sexo(N) = 0
```

```
 Else
       Sexo(N) = 1 End If
      Nivel(N) = Combo1.ListIndex
      Ocupa(N) = Combo2.ListIndex
     Vota(N) = Check1.Value If Check1 Then
         Gober(N) = Combo3.ListIndex
         Alcalde(N) = Combo4.ListIndex
      End If
   End If
 '
   ' Inicializar controles
 '
   Option1.Value = False
   Option2.Value = False
   Combo1.ListIndex = -1
   Combo2.ListIndex = -1
  Combo3.ListIndex = -1 Combo4.ListIndex = -1
   Check1.Value = 2
   Combo3.Enabled = False
   Combo4.Enabled = False
End Sub
'' Botón Procesar encuestas
'Private Sub Command3_Click()
  Form1.Enabled = False
   Form2.Enabled = True
   Form2.Visible = True
  Call Procesar_Encuesta
End Sub
'' Botón Inicializar
'Private Sub Command4_Click()
 N = 0 Label2.Caption = "Número de Encuestas : 0"
   Command2.Enabled = False
```

```
End Sub
Private Sub Form_Load()
  N = 0 Option1.Value = False
   Option2.Value = False
   Combo1.ListIndex = -1
   Combo2.ListIndex = -1
   Combo3.ListIndex = -1
   Combo4.ListIndex = -1
   Check1.Value = 2
   Combo3.Enabled = False
   Combo4.Enabled = False
End Sub
```
En el formulario 2 inserte el siguiente código (evento click() del botón Regresar) para regresar al formulario 1:

```
'
' Botón regresar
'Private Sub Command1_Click()
  Form1.Enabled = True
   Form2.Enabled = False
   Form2.Visible = False
End Sub
```
- 11.Guarde el proyecto recordando que debe crear una carpeta exclusiva para todos los archivos que se generan.
- 12.Ejecute la aplicación y verifique el funcionamiento de los dos formularios y los resultados.

# **Practica 9. Uso del control MSFlexGrid**

## *Objetivos:*

Al finalizar esta práctica el estudiante será capaz de:

- 1. Usar el control MSFlexGrid para mostrar y procesar una matriz.
- 2. Usar los Arreglos para guardar información
- 3. Procesar una encuesta para generar estadísticas básicas y calcular el modelo de regresión
- 4. Crear la siguiente aplicación:

Se desea que Usted realice un programa que procese la encuesta y:

- a) Calcule las Estadísticas Básicas (Media, Varianza, Mínimo y Máximo)
- b) Estime los parámetros de la Recta de Regresión entre el Peso y la **Estatura**

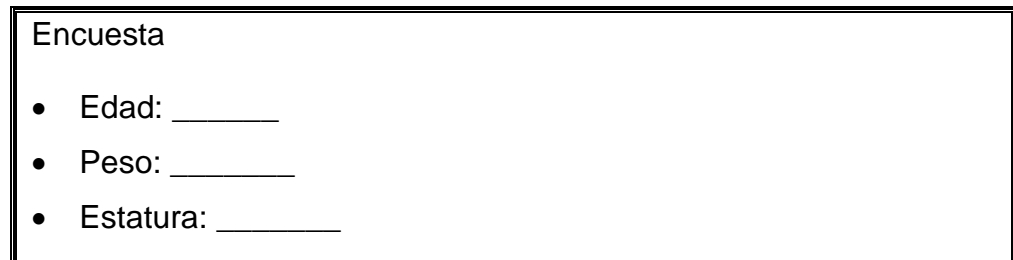

## *Antes de comenzar*

Realizar el Análisis E-P-S de la Aplicación Encuesta.

#### **Entrada.**

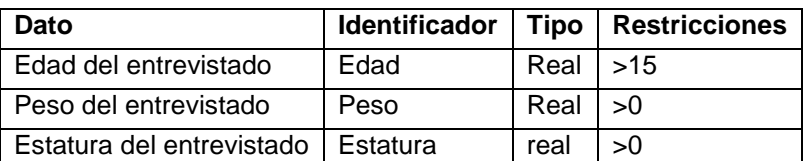

Tabla 9-1. Análisis EPS de la aplicación "Encuesta".

#### **Proceso**

- Cada vez que se lee un dato se incrementa el número de entrevistados (N)
- Para calcular el promedio se llevan tres acumuladores para sumar los datos de cada uno de los entrevistados

: *Media*

$$
SEdad = \sum_{i=1}^{n} Edad(i)
$$
  
\n
$$
SPeso = \sum_{i=1}^{n} Peso(i)
$$
  
\n
$$
SEstatura = \sum_{i=1}^{n} Estatura(i)
$$
  
\n
$$
MEdad = SEdad / N
$$
  
\n
$$
MEstatura = SEstatura / N
$$

: *Varianza*

$$
S2Edad = \sum_{i=1}^{n} Edad(i)^{2}
$$
  
\n
$$
S2Peso = \sum_{i=1}^{n} Peso(i)^{2}
$$
  
\n
$$
S2Estatura = \sum_{i=1}^{n} Estatura(i)^{2}
$$
  
\n
$$
VEdad = \frac{S2Edad - N * MEdad}{n - 1}
$$
  
\n
$$
VPeso = \frac{S2Peso - N * MPeso}{n - 1}
$$
  
\n
$$
VEstatura = \frac{S2Estatura - N * MEstatura}{n - 1}
$$

Para el mínimo (y el máximo) se recorre el arreglo y se va comparando cada valor con el mínimo (máximo) y en caso de encontrar otro que sea menor (mayor) se cambia.

Re *gresión*

Beta0 - Beta1\*MEstatura *MPeso* N \*S2Estatura -SEstatura  $Beta1 = \frac{N * SPesoEst - SEstatura * Speso}{N * SPestatura \cdot STestatura^2}$  $SPesoEst = \sum_{i=1}^{n} Estatura(i)*Peso(i)$  $=\sum_{i=1}^n$ 

#### **Salida**

La media, la varianza, el mínimo y el máximo para cada variable

Los parámetros de la recta de regresión

Para la interfaz de usuario se usaran los siguientes controles:

- 3 etiquetas (label)
- 3 cajas de texto (TextBox)
- 4 botones de comando (CommandButton)
- 1 Cuadricula Flexible (MSFlexGrid)

## *Actividades a realizar:*

- 9. Ejecute el Visual Basic 6.0, seleccione *"Exe estándar"* en el cuadro de dialogo "*Nuevo Proyecto"*.
- 10.Establezca las siguientes propiedades al formulario:

| Propiedad       | Valor                   |
|-----------------|-------------------------|
| Caption         | Practica 9. Ms FlexGrid |
| Forecolor       | A su gusto              |
| Height          | 6200                    |
| StartUpPosition | 2 - CenterScreen        |
| Width           | 8600                    |

Tabla 9-2. Propiedades del formulario 1 de la aplicación "Encuesta".

Este formulario contiene en la parte izquierda los cuadros de texto para recoger los datos y guardarlos en tres arreglos (Edad, Peso y Estatura) y en la parte derecha el control MsFlexGrid que se utilizará para mostrar los datos que se han ido leyendo.

- 11.Coloque los siguientes controles sobre el formulario aproximadamente como se muestra en la figura 9-1:
	- 3 etiquetas (Label)
	- 3 cuadros de texto (TextBox)
	- 4 botones de comando (CommandButton)
	- 1 cuadricula flexible de datos (MsFlexGrid- $\left( \frac{\sqrt{10}}{2} \right)$ ).

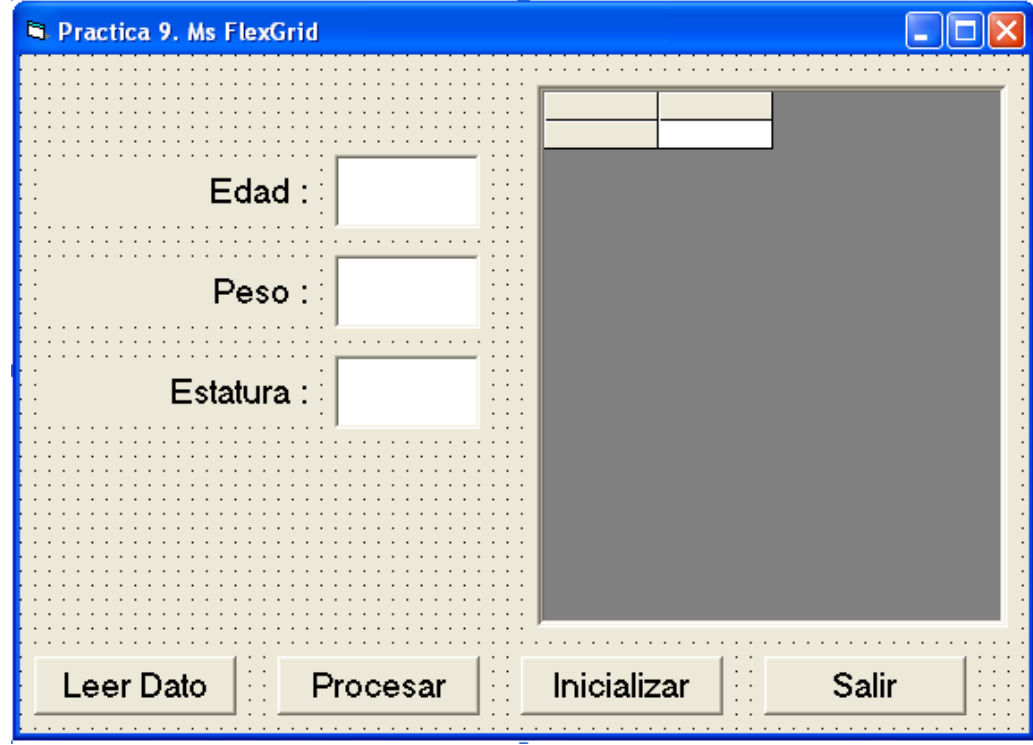

Figura 9-1. Formulario 1 de la aplicación "Encuesta".

12.En la tabla 9-3 se presenta las propiedades de los controles que se agregaron al formulario:

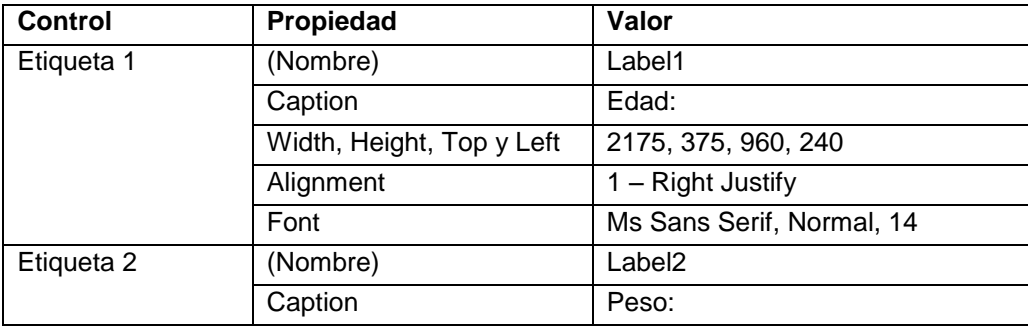

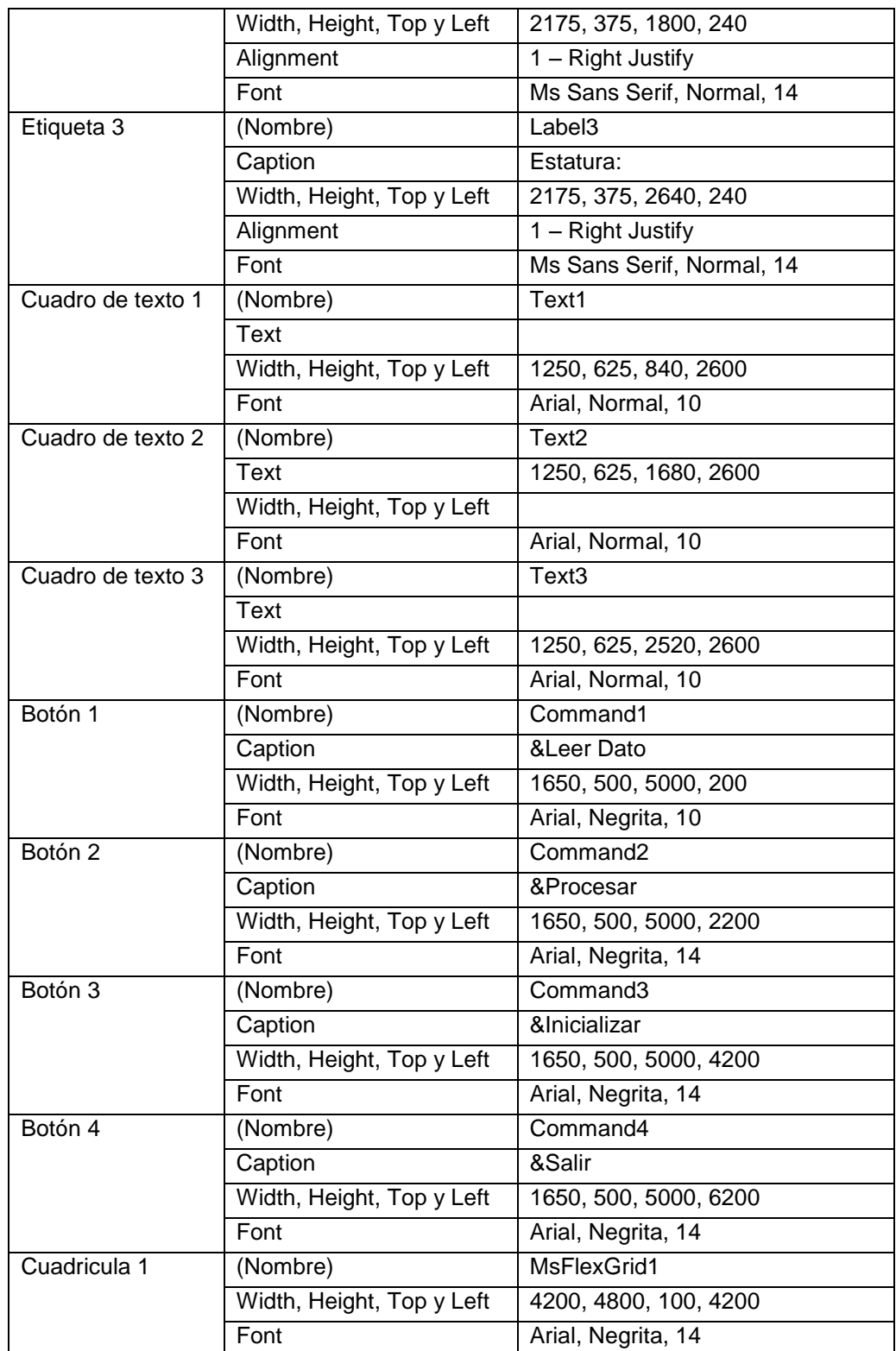

Tabla 9-3. Propiedades de los controles del formulario1 de la aplicación "Encuesta".

13.Inserte el Código del Formulario 1. Este código contiene, en primer lugar la inicialización de los controles de lectura, después una función para validar datos y luego el código de los 4 botones de comando.

```
Option Explicit
Public Sub Inicializar_controles()
   Text1.Text = ""Text2.Text = ""Text3.Text = ""End Sub
' Función para validar los datos
Public Function Validar() As Boolean
   Dim X As Single
   Validar = True
   If Not IsNumeric(Text1.Text) Then
      MsgBox "Error... La Edad es numerica", vbOKOnly, "Error"
      Text1.SetFocus
      Validar = False
      Exit Function
   Else
     X = Text1.TextIf X < 15 Then
         MsgBox "Error... La Edad es mayor o igual a 15", vbOKOnly, 
"Error"
         Text1.SetFocus
         Validar = False
         Exit Function
      End If
   End If
   If Not IsNumeric(Text2.Text) Then
      MsgBox "Error... El Peso es numerico", vbOKOnly, "Error"
      Text2.SetFocus
      Validar = False
     Exit Function
   Else
     X = Text2.Text If X < 40 Then
```

```
 MsgBox "Error... El Peso es mayor o igual a 40", vbOKOnly, 
"Error"
         Text2.SetFocus
         Validar = False
         Exit Function
      End If
   End If
   If Not IsNumeric(Text3.Text) Then
      MsgBox "Error... La Estatura es numerica", vbOKOnly, "Error"
      Text3.SetFocus
      Validar = False
      Exit Function
   Else
      X = Text2.Text
     If X < 1.4 Then
         MsgBox "Error... La estatura es mayor o igual a 1.40", 
vbOKOnly, "Error"
         Text3.SetFocus
         Validar = False
         Exit Function
      End If
   End If
End Function
'
' Leer los datos y guardarlos en los arreglos
Private Sub Command1_Click()
   If Validar() Then
     ' Pasar los datos de cuadro de texto para los ARREGLOS
   N = N + 1If N = 1 Then
       Command3.Enabled = False
     Else
      If N = 2 Then
         Command2.Enabled = True
       End If
     End If
    Edad(N) = Text1.TextPeso(N) = Text2.Text
```
'

```
Estatura(N) = Text3. Text
     ' Mostrar los datos en el MSFlexGrid
     MSFlexGrid1.Rows = N + 1
     MSFlexGrid1.Row = N
     MSFlexGrid1.Col = 0
     MSFlexGrid1.Text = N
     MSFlexGrid1.Col = 1
     MSFlexGrid1.Text = Edad(N)
     MSFlexGrid1.Col = 2
     MSFlexGrid1.Text = Peso(N)
     MSFlexGrid1.Col = 3
     MSFlexGrid1.Text = Estatura(N)
    Call Inicializar controles
   End If
End Sub
' Procesar
Private Sub Command2_Click()
   Call Estadisticas
   Form1.Enabled = False
    Form2.Visible = True
End Sub
'' Inicializar los datos
Private Sub Command3_Click()
 N = 0 MSFlexGrid1.Rows = 1
End Sub
\mathbf{r}' Salir
Private Sub Command4_Click()
  End
End Sub
Private Sub Form_Load()
Dim i As Integer
```

```
 ' Fijar número de filas y columnas
   MSFlexGrid1.Cols = 4
   MSFlexGrid1.Rows = 2
   ' Fijar número de filas y columnas fijas o encabezados
   MSFlexGrid1.FixedCols = 1
   MSFlexGrid1.FixedRows = 1
   ' Tamaño (ancho) total de cada columna
   MSFlexGrid1.Width = 4200
   MSFlexGrid1.ColWidth(0) = 400
  For i = 1 To 3
        MSFlexGrid1.ColWidth(i) = 1200
        MSFlexGrid1.ColAlignment(i) = 3 ' Alineación
   Next i
   ' Encanezados de cada columna
   MSFlexGrid1.Row = 0
   MSFlexGrid1.Col = 0
  MSFlexGrid1.Text = " N° "
   MSFlexGrid1.Col = 1
   MSFlexGrid1.Text = " Edad "
   MSFlexGrid1.Col = 2
   MSFlexGrid1.Text = " Peso "
   MSFlexGrid1.Col = 3
   MSFlexGrid1.Text = " Estatura "
  Call Inicializar controles
   Command2.Enabled = False
   Command3.Enabled = False
  N = 0End Sub
```
- 14.Almacene la aplicación tal y como se ha hecho en las prácticas anteriores.
- 15.Inserte un nuevo FORMULARIO (Form2). En este formulario se presentan los resultados obtenidos del programa (ver figura 9-2)
- 16.Establezca las siguientes propiedades al formulario 2:

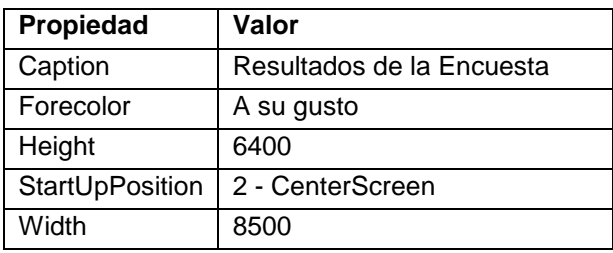

Tabla 9-4. Propiedades del formulario 2 de la aplicación "Encuesta".

| is, Form2                                                     |  |                                 |  |                                                   | <u>니미지</u> |  |  |
|---------------------------------------------------------------|--|---------------------------------|--|---------------------------------------------------|------------|--|--|
| Estadísticos Básicos y Regresión Lineal :                     |  |                                 |  |                                                   |            |  |  |
|                                                               |  |                                 |  | ; Variable ; Mínimo ; Máximo ; Media ; Varianza ; |            |  |  |
|                                                               |  | --------+----------+---------+- |  |                                                   |            |  |  |
| Recta de Regresión<br>Peso = $65,9248$ * Estatura + -50,79066 |  |                                 |  |                                                   |            |  |  |
|                                                               |  |                                 |  |                                                   |            |  |  |
|                                                               |  |                                 |  | Hearesar                                          |            |  |  |

Figura 9-2. Formulario 2 de la aplicación "Encuesta".

17.Coloque sobre este formulario una etiqueta para mostrar los resultados y un Botón de ordenes para regresar con las siguientes propiedades:

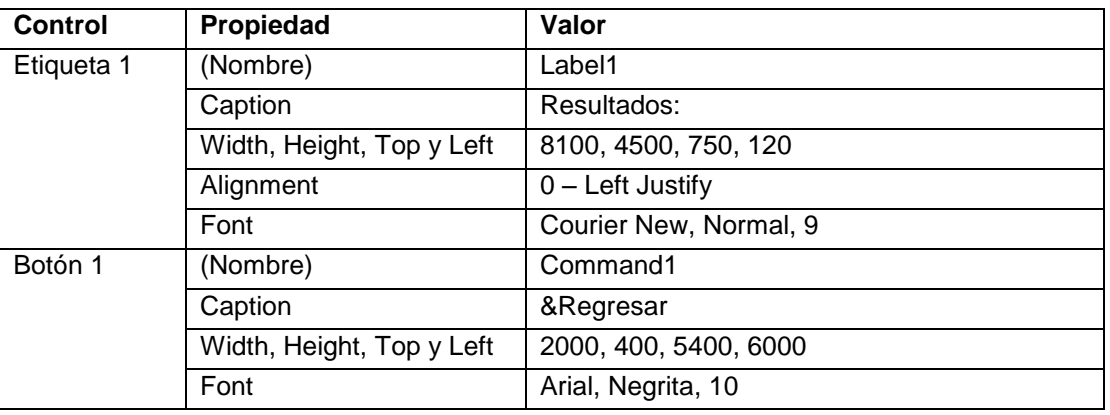

Tabla 9-5. Propiedades de los controles del formulario 2 de la aplicación "Encuesta".

Observe que la fuente de la etiqueta 2 es la Courier New, la cual es igualmente espaciada, lo que permite que la salida se vea en forma tabular.

18.Coloque el Código del Formulario 2 para activar el formulario 1 una vez que se desee salir de los resultados.

```
Private Sub Command1_Click()
    Form1.Enabled = True
    Form2.Visible = False
End Sub
```
19.Inserte un Módulo.

Aquí se declaran las variables globales: número de personas y los arreglos Edad, Peso y Estatura; y el procedimiento Estadísticas (botón procesar),

20.Coloque en el Módulo el siguiente Código:

```
Option Explicit
Global N As Integer ' Número de personas
Global Edad(100) As Single
Global Peso(100) As Single
Global Estatura(100) As Single
Public Sub Estadisticas()
    Dim MEdad As Single, MPeso As Single, MEstatura As Single
    Dim VEdad As Single, VPeso As Single, VEstatura As Single
    Dim S2Edad As Single, S2Peso As Single, S2Estatura As Single
    Dim MiEdad As Single, MiPeso As Single, MiEstatura As Single
    Dim MaEdad As Single, MaPeso As Single, MaEstatura As Single
    Dim I As Integer
    Dim SPesEst As Single
    Dim Beta1 As Single, Beta0 As Single
    Dim Cad As String, Ent As String
   Ent = Chr(10) & Chr(13) '
   ' Inicializar las sumas, Mínimos y Máximos
  MEdad = 0MPeso = 0
```

```
 MEstatura = 0
SPerEst = 0S2Edad = 0S2Peso = 0S2Estatura = 0MIEdad = 1E+16Mipso = 1E+16 MiEstatura = 1E+16
MaEdad = -10Mapeso = -10MaEstatura = -10For I = 1 To N
   ' Sumas
  MEdad = MEdad + Edad(I)MPeso = MPeso + Peso(I) MEstatura = MEstatura + Estatura(I)
  SPerEst = SPerEst + Peso(I) * Estatura(I) ' Sumas al cuadrado
  S2Edad = S2Edad + Edad(I) ^ 2S2Peso = S2Peso + Peso(I) \land 2
  S2Estatura = S2Estatura + Estatura(I) \land 2
   ' Mínimos y Máximos
   If MiEdad > Edad(I) Then
    MiEdad = Edad(I) End If
   If MiPeso > Peso(I) Then
    MIPeso = Peso(I) End If
   If MiEstatura > Estatura(I) Then
     MiEstatura = Estatura(I)
   End If
   If MaEdad < Edad(I) Then
    Mafada = Edad(I) End If
   If MaPeso < Peso(I) Then
    Mapeso = Peso(I) End If
   If MaEstatura < Estatura(I) Then
```

```
 MaEstatura = Estatura(I)
    End If
   Next I
 '
   'Coeficientes de Regresión
  Beta1 = (N * SPesEst - MEstatura * MPeso) / (N * S2Estatura -
MEstatura ^ 2)
  Beta0 = MPeso / N - Beta1 * MEstatura / N
 '
   ' Medias y Varianzas
  MEdad = MEdad / NVEdad = (S2Edad - N * MEdad ^ 2) / (N - 1)MPeso = MPeso / NVPeso = (S2Peso - N * MPeso ^ 2) / (N - 1) MEstatura = MEstatura / N
  VEstatura = (S2Estatura - N * MEstatura ^ 2) / (N - 1) ' Aqui se muestra los resultados en la etiqueta 2 del formulario 2
  Cad = "¡ Variable ¡ Mínimo ¡ Máximo ¡ Media ¡ Varianza ¡" & 
Ent
   Cad = Cad & "-----------+----------+----------+----------+-----------
---" & Ent
  Cad = Cad & "; Edad : " & Format(MiEdad, "@@@@@@@@") & " ; " &
Format(MaEdad, "@@@@@@@@@") & " ¡"
   Cad = Cad & Format(MEdad, "@@@@@@@@@") & " ¡" & Format(VEdad, 
"@@@@@@@@@@@@") & " ¡" & Ent
  Cad = Cad & "; Peso i" & Format (MiPeso, "@@@@@@@@") & " ;" &
Format(MaPeso, "@@@@@@@@@") & " ¡"
   Cad = Cad & Format(MPeso, "@@@@@@@@@") & " ¡" & Format(VPeso, 
"@@@@@@@@@@@@") & " ¡" & Ent
   Cad = Cad & "¡ Estatura ¡" & Format(MiEstatura, "@@@@@@@@@") & " ¡" & 
Format(MaEstatura, "@@@@@@@@@") & " ¡"
   Cad = Cad & Format(MEstatura, "@@@@@@@@@") & " ¡" & Format(VEstatura, 
"@@@@@@@@@@@@") & " ¡" & Ent
   Cad = Cad & "-----------+----------+----------+----------+-----------
---" & Ent
   Form2.Label2.Caption = Cad & Ent & Ent
  Cad = "Recta de Regresión" & Ent
  Cad = Cad & "Peso = " & Format (Betal, "@@@@@@@@") & " * Estatura + "
& Format(Beta0, "@@@@@@@@@")
```

```
 Form2.Label2.Caption = Form2.Label2.Caption & Cad & Ent
End Sub
```
- 21.Almacene de nuevo la aplicación
- 22.Ejecute la aplicación y verifique su funcionamiento

## **Practica 10. Ordenamiento y Búsqueda.**

## *Objetivos*

Al finalizar esta práctica el estudiante será capaz de:

- 1. Usar el tipo de dato Registro (Declaración Type)
- 2. Realizar un módulo de ordenamiento y búsqueda secuencial de datos almacenados en arreglos
- 3. Realizar una aplicación que permita almacenar una pequeña agenda telefónica usando arreglos de registros para almacenar los datos. La misma debe verificar si una persona ya existe (si tiene el mismo número de cédula) y ordenarla ya sea por cedula o por apellido-nombre.

### *Antes de comenzar*

Realicemos el Análisis E-P-S de la Aplicación Encuesta.

#### **Entrada.**

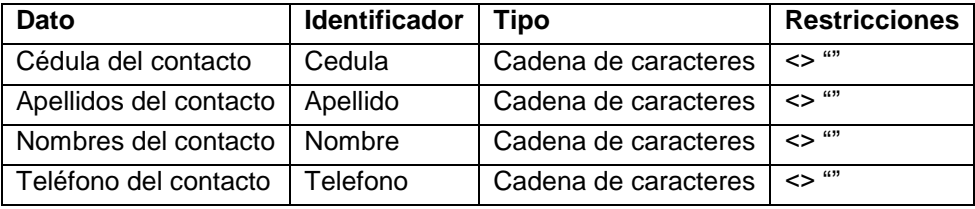

Tabla 10-1. Análisis EPS de la aplicación "Agenda Telefónica".

#### **Proceso.**

Esta aplicación almacena cada contacto de la agenda en un arreglo de registros, verificando que este no exista utilizando un algoritmo de búsqueda secuencial. Si el contacto no existe lo anexa al final de la agenda.

Para ordenar la agenda se utiliza el algoritmo de la burbuja, el cual consiste en revisar la lista desde el primer elemento hasta el último y si consigue dos elementos consecutivos que no están ordenados los intercambia.

#### **Salida.**

A medida que se va introduciendo los contactos de la agenda se va mostrando en la cuadricula (Ms FlexGrid)

Para la interfaz de usuario se utilizarán dos formularios. En el primero se colocan 5 etiquetas, 4 cajas de texto, 4 botones de comando y una cuadricula de datos. En el segundo un contenedor de controles, 2 botones de opción y un botón de comando.

### *Actividades a realizar:*

1. Ejecute el Visual Basic 6.0, seleccione *"Exe estándar"* en el cuadro de dialogo "*Nuevo Proyecto"*.

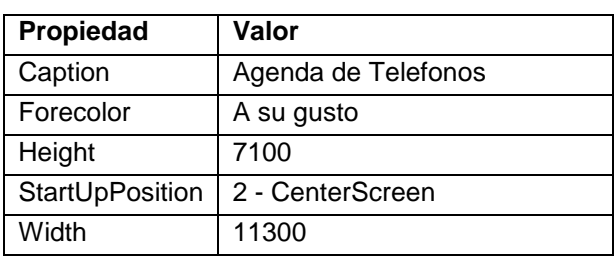

2. Establezca las siguientes propiedades al formulario:

Tabla 10-2. Propiedades del formulario 1 de la aplicación "Agenda Telefónica".

Este formulario contiene en la parte izquierda los cuadros de texto para recoger los datos de cada contacto que se guardan en un arreglo de registros y en la parte derecha el control MsFlexGrid que se utilizará para mostrar los datos a medida que se van leyendo.

- 3. Coloque los siguientes controles sobre el formulario aproximadamente como se muestra en la figura 10-1:
	- 5 etiquetas (Label)
	- 4 cuadros de texto (TextBox)
	- 4 botones de ordenes (CommandButton):
		- o *Leer Registro:* Toma y valida los datos de los cuadros de texto, los guarda en un arreglo de registro y los muestra en el control **MsFlexGrid**
- o *Ordenar Lista:* Ordena la Agenda ya sea por Cédula o por Apellido-Nombre y los muestra en el control MsFlexGrid
- o *Inicializar Lista:* Inicializa el arreglo y el control MsFlexGrid
- o *Salir*
- 1 cuadricula flexible de datos (MsFlexGrid-<mark>罚</mark>)

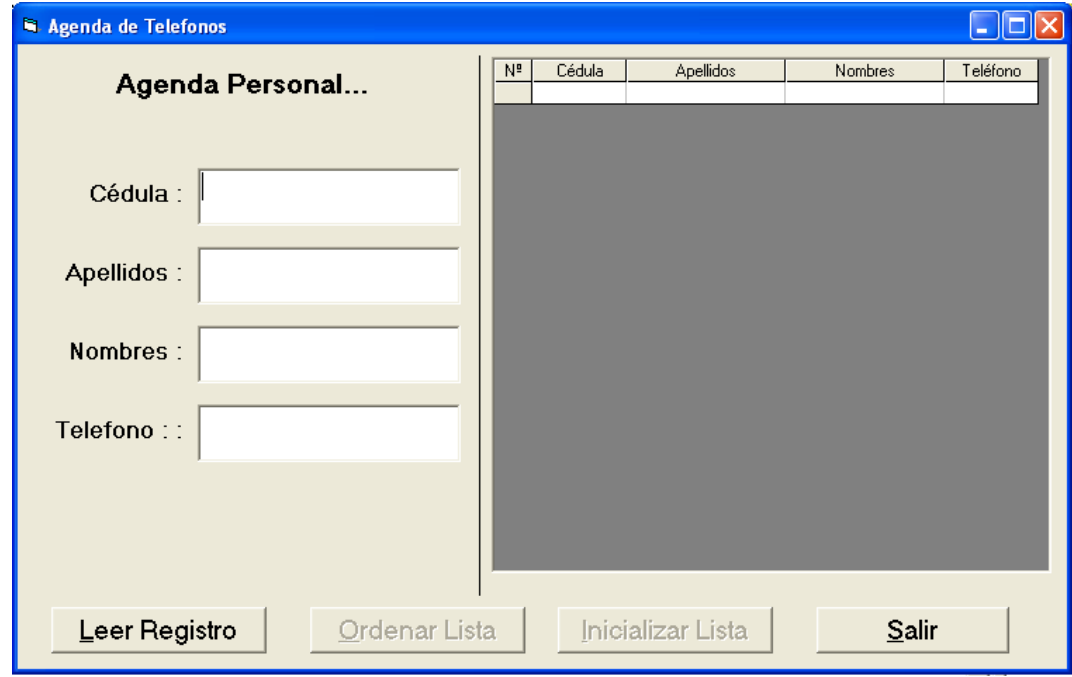

Figura 10-1. Formulario 1 de la aplicación "Agenda Telefónica".

4. En la tabla 10-3 se presenta las propiedades de los controles que se agregaron para que queden como está en la figura 10-1:

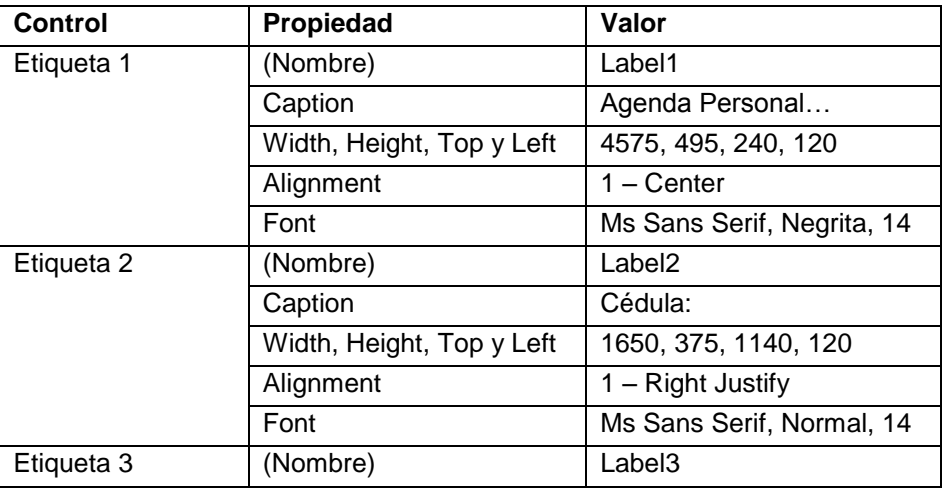

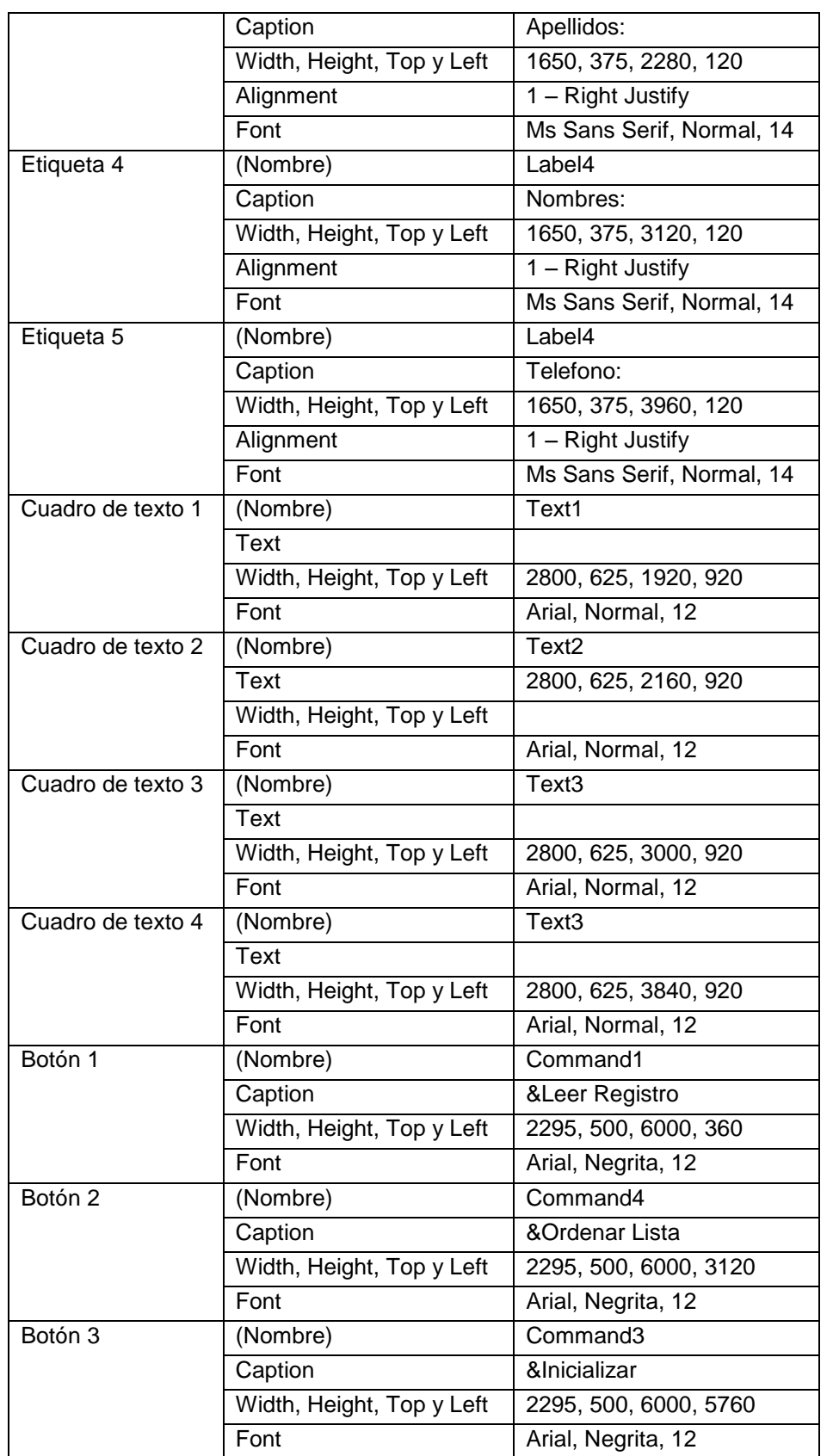

| Botón 4      | (Nombre)                  | Command4              |  |
|--------------|---------------------------|-----------------------|--|
|              | Caption                   | &Salir                |  |
|              | Width, Height, Top y Left | 2295, 500, 6000, 8520 |  |
|              | Font                      | Arial, Negrita, 12    |  |
| Cuadricula 1 | (Nombre)                  | MsFlexGrid1           |  |
|              | Width, Height, Top y Left | 4200, 4800, 100, 4200 |  |
|              | Font                      | Arial, Negrita, 8     |  |

Tabla 10-3. Propiedades de los controles del formulario1 de la aplicación "Agenda telefónica".

5. Inserte el siguiente código al Formulario 1. Este código contiene, en primer lugar la inicialización de los controles de lectura, después una función para validar datos que la debe programar como complemento de las prácticas de validación de datos.

```
Option Explicit
Dim Buscar As Boolean
' Procedimiento para inicializar los controles (TextBox) que se 
utilizan
' Capturar datos
'Public Sub Inicializar_controles()
   Text1.Text = "" Text2.Text = ""
  Text3.Text = ""Text4.Text = ""End Sub
'' Función para validar los datos
'Public Function Validar() As Boolean
   Dim X As Single
   ' Recuerden que aquí deben validar los datos de los controles 
dependiendo
   ' del tipo de datos. También lo pueden hacer utilizando el evento 
LostFocus
   ' de las cajas de texto
  Validar = True
End Function
```
6. El siguiente código de programa se refiere al evento LostFocus() del cuadro de texto 1, el cual se activa cuando éste pierde el foco. Es aquí donde se realiza la búsqueda y verificación de la cedula que se está leyendo. La variable Buscar es una bandera que se hace verdadera si el texto del cuadro de texto 1 está en la lista y falsa si no está.

```
Private Sub Text1_LostFocus()
Dim i As Integer
Dim CedB As String * 10
    ' Buscar la cédula que acabamos de leer para verificar si ya existe
   Buscar = False
    CedB = Text1.Text
    If Text1.Text <> "" Then
     For i = 1 To N
        If Agenda(i).Cédula = CedB Then
           Buscar = True
        End If
      Next i
    End If
    If Buscar Then
       MsgBox "Cédula ya existe", vbOKOnly, "Error......"
       Text1.SetFocus
    End If
End Sub
```
7. El siguiente código de programa se refiere al evento clic() del botón 1, es aquí donde se lee el registro y se guarda en el arreglo de registro.

```
' Leer los datos y guardarlos en los arreglos
'
Private Sub Command1_Click()
   If Not Buscar Then
     If Validar() Then
      N = N + 1If N = 1 Then
         Command3.Enabled = True
       Else
        If N = 2 Then
```

```
 Command2.Enabled = True
         End If
       End If
       ' Pasar los datos de cuadro de texto para el ARREGLO
       Agenda(N).Cédula = Text1.Text
       Agenda(N).Apellido = Text2.Text
       Agenda(N).Nombre = Text3.Text
       Agenda(N).Telefono = Text4.Text
       ' Mostrar los datos en el MSFlexGrid
The Contract of T
       MSFlexGrid1.Rows = N + 1
       MSFlexGrid1.Row = N
       MSFlexGrid1.Col = 0
       MSFlexGrid1.Text = N
      MSFlexGrid1.Col = 1
       MSFlexGrid1.Text = Text1.Text
       MSFlexGrid1.Col = 2
       MSFlexGrid1.Text = Text2.Text
       MSFlexGrid1.Col = 3
       MSFlexGrid1.Text = Text3.Text
       MSFlexGrid1.Col = 4
       MSFlexGrid1.Text = Text4.Text
      Call Inicializar controles
       Text1.SetFocus
     End If
  End If
```
End Sub

8. A continuación se muestra el código de programa de los botones 2, 3 y 4 (Ordenar la lista, Inicializar la lista y Salir):

```
'' Ordenar la lista
Private Sub Command2_Click()
   Form1.Enabled = False
   Form2.Visible = True
End Sub
'' Inicializar la lista
Private Sub Command3_Click()
```

```
N = 0 MSFlexGrid1.Rows = 1
End Sub
'' Salir
Private Sub Command4_Click()
   End
End Sub
```
9. A continuación se muestra el código de programa del evento FormLoad(), en el cual se inicializa la cuadricula de datos con los encabezados de columnas:

```
Private Sub Form_Load()
Dim i As Integer
   ' Fijar número de filas y columnas
   MSFlexGrid1.Cols = 5
   MSFlexGrid1.Rows = 2
   ' Fijar número de filas y columnas fijas o encabezados
  MSFlexGrid1.FixedCols = 1
   MSFlexGrid1.FixedRows = 1
   ' Tamaño (ancho) total de cada columna
   MSFlexGrid1.Width = 6000
   MSFlexGrid1.ColWidth(0) = 400
   MSFlexGrid1.ColWidth(1) = 1000
   MSFlexGrid1.ColWidth(2) = 1700
   MSFlexGrid1.ColWidth(3) = 1700
   MSFlexGrid1.ColWidth(4) = 1000
   Call Encabezados
  Call Inicializar controles
  Command2.Enabled = False
   Command3.Enabled = False
  N = 0End Sub
```
10.Inserte un formulario a la aplicación. En este formulario se presentan las opciones del criterio de ordenamiento. Una vez seleccionado el criterio, ordena la agenda y la muestra en el control MsFlexGrid del formulario 1. Fije las propiedades mostradas en la tabla 10-4:

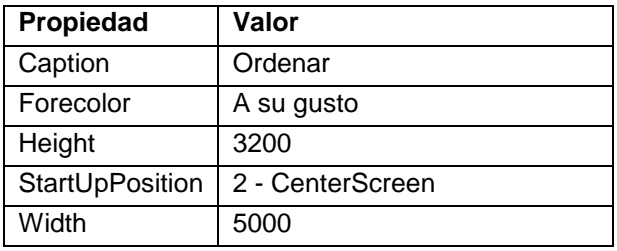

Tabla 10-4. Propiedades del formulario 2 de la aplicación "Agenda Telefónica".

11.Inserte en este formulario un contenedor de controles (Frame) y sobre él, dos botones de opción; así como también, un botón de comando. Fije las propiedades que se muestran en la tabla 10-5 de tal forma que se vea como la figura 10-2.

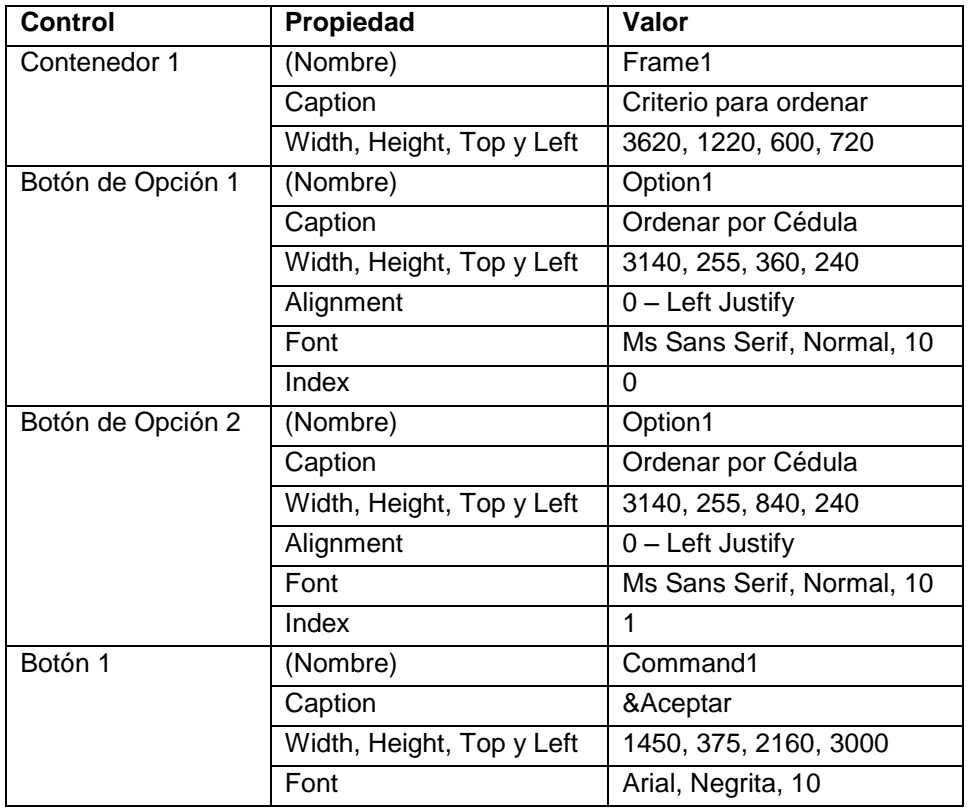

Tabla 10-5. Propiedades de los controles del formulario 2 de la aplicación "Agenda Telefónica".

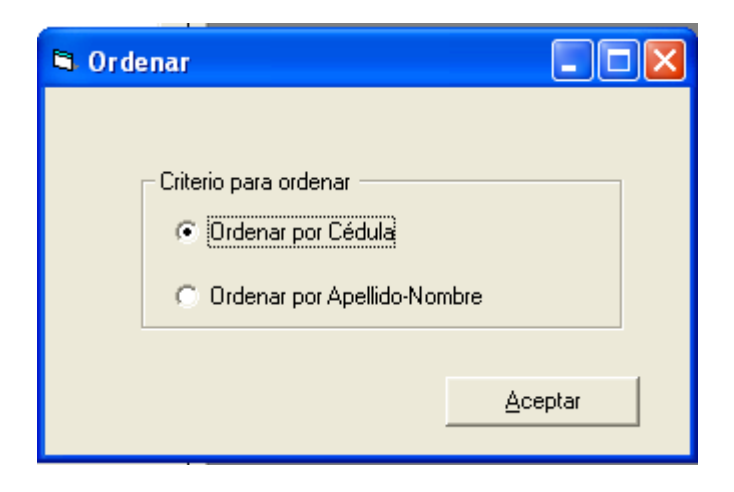

Figura 10-2. Formulario 2 de la aplicación "Agenda Telefónica".

#### 12.Inserte el siguiente código en el formulario 2:

```
Private Sub Command1_Click()
   Dim aux As Tipo_Agenda
   Dim menor As Integer, i As Integer, j As Integer
    If Option1(0) Then
      ' Ordenar por Cédula
     For i = 1 To N - 1menor = iFor j = i + 1 To N
            If Agenda(menor).Cédula > Agenda(j).Cédula Then
              menor = j End If
         Next j
         If i <> menor Then
          aux = Aqenda(i) Agenda(i) = Agenda(menor)
          Agenda(menor) = aux End If
      Next i
    Else
      ' Ordenar por Apellido - Nombre
     For i = 1 To N - 1 menor = i
        For j = i + 1 To N
            If Agenda(menor).Apellido & Agenda(menor).Nombre > 
Agenda(j).Apellido & Agenda(j).Nombre Then
              menor = j End If
         Next j
```

```
 If i <> menor Then
          aux = Aqenda(i) Agenda(i) = Agenda(menor)
          Aqenda(menor) = aux End If
      Next i
    End If
    Call Encabezados
    Form1.MSFlexGrid1.Clear
   For i = 1 To N
         Form1.MSFlexGrid1.Row = i
         Form1.MSFlexGrid1.Col = 0
         Form1.MSFlexGrid1.Text = i
         Form1.MSFlexGrid1.Col = 1
         Form1.MSFlexGrid1.Text = Agenda(i).Cédula
         Form1.MSFlexGrid1.Col = 2
         Form1.MSFlexGrid1.Text = Agenda(i).Apellido
         Form1.MSFlexGrid1.Col = 3
         Form1.MSFlexGrid1.Text = Agenda(i).Nombre
         Form1.MSFlexGrid1.Col = 4
         Form1.MSFlexGrid1.Text = Agenda(i).Telefono
    Next i
    Form2.Visible = False
    Form1.Enabled = True
    Form1.SetFocus
End Sub
```
13.Inserte un módulo a la aplicación e inserte el siguiente código de programa. En primer lugar, se declara el tipo registro (Tipo\_Agenda), mediante la declaración Type; luego las variables globales: número de personas y el arreglo de registro Agenda; y por último el procedimiento Encabezados del control MsFlexGrid,

```
Option Explicit
Global N As Integer ' Número de personas
Type Tipo_Agenda
    Cédula As String * 10
    Apellido As String * 20
    Nombre As String * 20
```

```
 Telefono As String * 15
End Type
Global Agenda(100) As Tipo_Agenda
Public Sub Encabezados()
Dim i As Integer
  For i = 0 To 4
        Form1.MSFlexGrid1.ColAlignment(i) = 3 ' Alineación
   Next i
   ' Encanbezados de cada columna
   Form1.MSFlexGrid1.Row = 0
   Form1.MSFlexGrid1.Col = 0
   Form1.MSFlexGrid1.Text = " Nº "
   Form1.MSFlexGrid1.Col = 1
   Form1.MSFlexGrid1.Text = " Cédula "
   Form1.MSFlexGrid1.Col = 2
   Form1.MSFlexGrid1.Text = " Apellidos "
   Form1.MSFlexGrid1.Col = 3
   Form1.MSFlexGrid1.Text = " Nombres "
   Form1.MSFlexGrid1.Col = 4
   Form1.MSFlexGrid1.Text = " Teléfono "
End Sub
```
- 14.Almacene de nuevo la aplicación
- 15.Ejecute la aplicación y verifique su funcionamiento

## **Practica 11. Manejo de Archivos de texto.**

## *Objetivos*

Al finalizar esta práctica el estudiante será capaz de:

- 1. Manejar archivos de texto para guardar y recuperar información en lote.
- 2. Crear un sistema de menús para la aplicación
- 3. Agregar un formulario *Acerca de…* a la aplicación.
- 4. Crear una aplicación que lea los datos de una encuesta (Edad, Peso y Estatura) y las muestre en un control MSFlexGrid, a su vez permita guardar y recuperar los datos en un archivo tipo texto. La aplicación contendrá un sistema de menú para la manipulación del archivo (cargar y guardar), así como para procesar los datos (estadísticas básicas y regresión)

### *Antes de comenzar*

Realicemos el Análisis E-P-S de la Aplicación Encuesta.

#### **Entrada.**

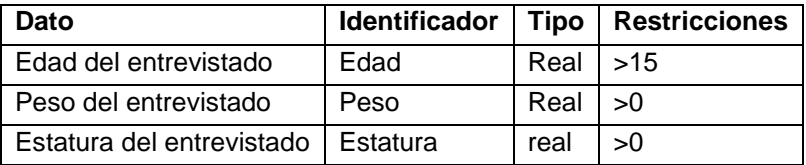

Tabla 11-1. Análisis EPS de la aplicación "Archivo de texto".

#### **Proceso**

- Al comienzo del programa, éste cargará los datos almacenados en el archivo de texto (Datos.dat) y los mostrará en la cuadricula de datos (MsFlexGrid)
- Cada vez que se lee un registro de datos se incrementa el número de entrevistados (N) y se muestra en la cuadricula de datos

Para calcular las Estadísticas Básicas y la Regresión se sigue el procedimiento descrito en la práctica 9.

#### **Salida**

La media, la varianza, el mínimo y el máximo para cada variable

Los parámetros de la recta de regresión

La interfaz de usuario de la aplicación está formada por tres formularios. El primero contiene 5 etiquetas, 3 cuadros de texto, dos líneas (line), un botón de comando, un control MSFlexGrid y un sistema de menús. El segundo contiene dos etiquetas para mostrar los resultados. Y el tercero es un formulario del tipo Acerca de…

## *Actividades a realizar:*

1. Ejecute el Visual Basic 6.0, seleccione *"Exe estándar"* en el cuadro de dialogo "*Nuevo Proyecto"*.

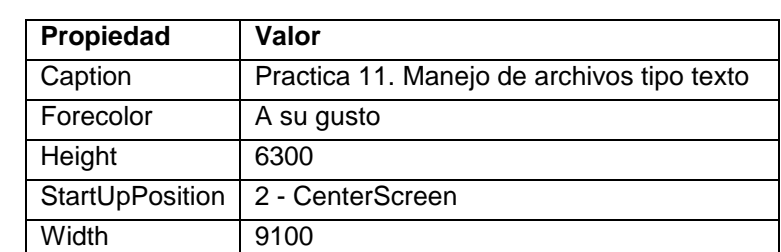

2. Establezca las siguientes propiedades al formulario:

Tabla 11-2. Propiedades del formulario 1 de la aplicación "Archivo de texto".

Este formulario contiene en la parte superior el sistema de menú (Archivo, Procesar y Ayuda) para los diferentes procesos de la aplicación, en la parte izquierda los cuadros de texto para recoger los datos, en la parte derecha el control MsFlexGrid que se utilizará para mostrar los datos que se han ido leyendo. Observe que solo tiene un botón de comando: Leer Encuesta, el cual toma y valida los datos de los cuadros de texto.

- 3. Coloque sobre el formulario los siguientes controles y fije las propiedades mostradas en la tabla 11-3, para que quede aproximadamente como se muestra en la figura 11-1.
	- 5 etiquetas (Label)
- 3 cuadros de texto (TextBox)
- 1 botón de comando (CommandButton)
- 2 líneas (Line)
- 1 cuadricula flexible de datos (MsFlexGrid  $\frac{1}{2}$ ).

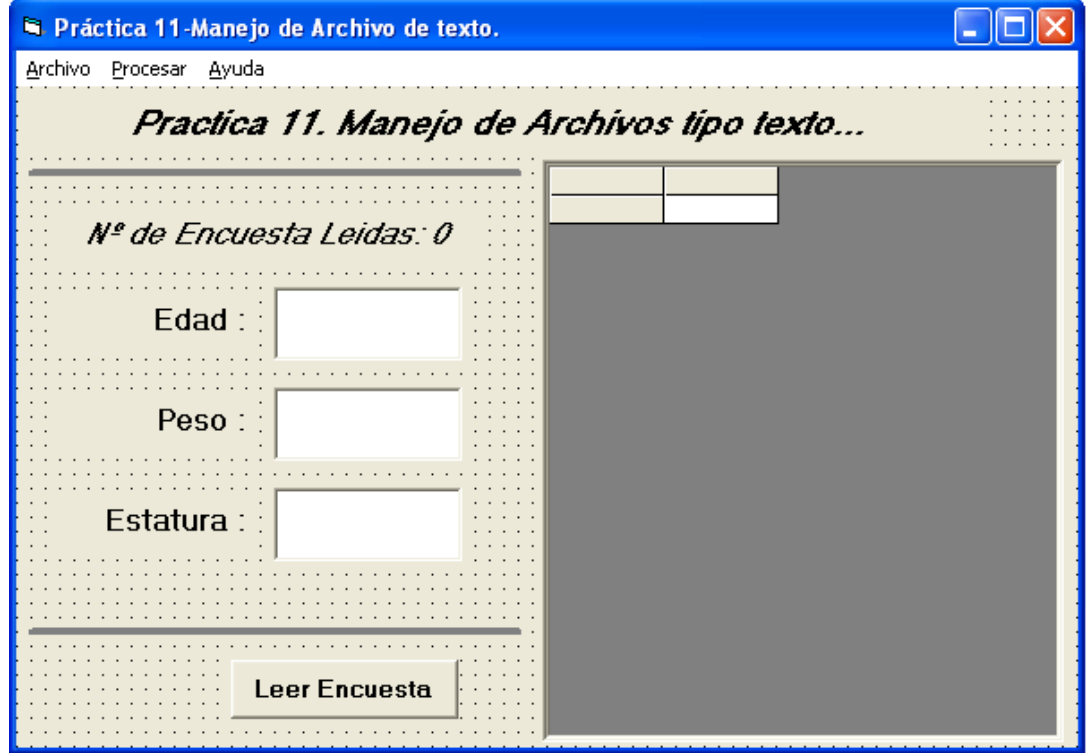

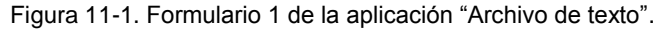

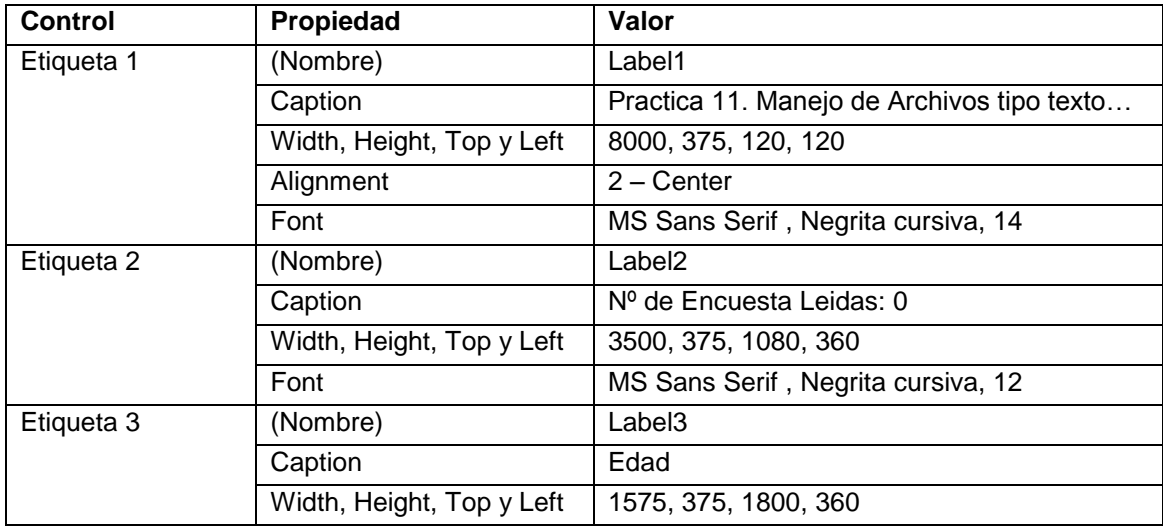

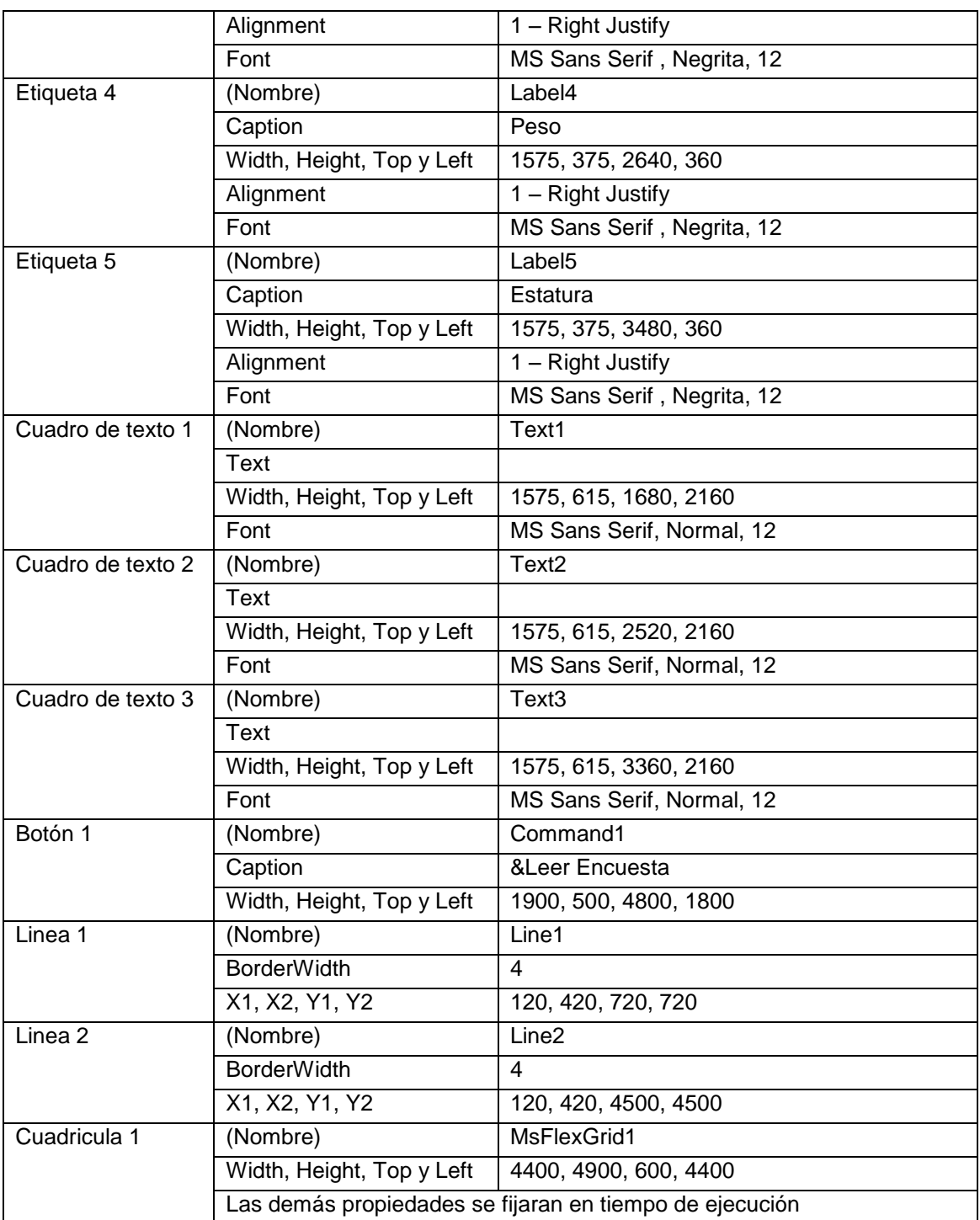

Tabla 11-3. Propiedades de los controles del formulario1 de la aplicación "Archivo de texto".

4. Se va a crear el sistema de menús con las siguientes opciones principales: *Archivo*, *Procesar y Ayuda*. La opción Archivo tiene cuatro opciones: *Cargar*  *Datos*, *Guardar Datos*, *Limpiar Grilla* y *Salir*; la de *Procesar* dos: *Calcular Estad Básicas* y *Calcular Regresión*, y la de *Ayuda* tiene una opción *Acerca de*…

El procedimiento para crear el menú que se muestra en la figura 11-3 es el siguiente:

- a) Invoque al editor de menú, *Herramientas – Editor de Menús*.
- b) En el apartado *Caption* introduzca *&Archivo*, el símbolo & hace que la letra "A" aparezca subrayado, presione TAB para ir a *Name* y ahí introduzca *MenuArchivo*. Este será el identificador de la opción *Archivo* en caso de necesitarlo a nivel de programación. Presione el botón *Siguiente* para pasar a la próxima opción (Cargar datos).
- c) Presione la flecha a la derecha  $\pm$  para indicar que esta opción está a nivel jerárquico inferior con respecto a la opción *Archivo*; es decir, que es una sub-opción de la opción *Archivo*. La misma aparecerá indentada con respecto a *Archivo* (ver figura 11-2)

| <b>Editor de menús</b>                                                                          |                                                         |
|-------------------------------------------------------------------------------------------------|---------------------------------------------------------|
| 8Archivo<br>Caption:                                                                            | Aceptar                                                 |
| MenuArchivo<br>Name:                                                                            | Cancelar                                                |
| Index:                                                                                          | Shortcut:<br>(Ninguno)                                  |
| HelpContextID:<br>0                                                                             | NegotiatePosition:<br>0 - None $\vert \mathbf{v} \vert$ |
| $\overline{\triangledown}$ Enabled<br>$\overline{\phantom{a}}$ Checked $\overline{\phantom{a}}$ | $\overline{\triangledown}$ Visible<br>WindowList        |
| ٠                                                                                               | Eliminar<br>Siguiente<br>Insertar                       |
| 8Archivo                                                                                        | ᄉ                                                       |
| …Cargar Datos<br>…Guardar Datos<br>11112                                                        | Ctrl+F<br>Ctrl+G                                        |
| ****Limpiar Grilla<br>$\cdots$                                                                  | Ctrl+L<br>≣                                             |
| …·Salir                                                                                         | Ctrl+X                                                  |
| &Procesar<br>… Calcular Estad Básicas<br>…∙Calular Regresión<br>8Ayuda                          | Ctrl+B<br>Ctrl+R                                        |
|                                                                                                 |                                                         |

Figura 11-2. Ventana editor de menús.

- d) En el apartado *Caption* introduzca *Cargar Datos*, presione TAB para pasar a Name e introduzca *MenuCargar* y en *ShortCut* seleccione Ctrl.+F. Presione el botón Siguiente para pasar a la próxima opción (Guardar datos).
- e) En el apartado *Caption* introduzca *Guardar Datos*, presione TAB para pasar a *Name* e introduzca *MenuGuardar* y en *ShortCut* seleccione Ctrl.+G. Presione el botón Siguiente para pasar a la próxima opción (separador).
- f) Ahora vamos a crear una barra separadora de menú, para lo cual introduzca en el apartado *Caption* un guión (-), presione TAB para pasar a *Name* e introduzca cualquier identificador, por comodidad escriba *L1*. Presione el botón Siguiente para pasar a la próxima opción (Limpiar Grilla).
- g) En el apartado *Caption* introduzca *Limpiar Grilla*, presione TAB para pasar a *Name* e introduzca *MenuLimpiar* y en *ShortCut* seleccione Ctrl.+L. Presione el botón *Siguiente* para pasar a la próxima opción (separador 2).
- h) En el apartado *Caption* introduzca un guión (-), presione TAB para pasar a *Name* e introduzca L2. Presione el botón *Siguiente* para pasar a la próxima opción (Salir).
- i) En el apartado *Caption* introduzca *Salir*, presione TAB para pasar a *Name* e introduzca *MenuSalir* y en *ShortCut* seleccione Ctrl.+X. Presione el botón *Siguiente* para pasar a la próxima opción (opción Procesar del menú principal).
- j) Presione flecha a la izquierda  $\blacktriangle$  para volver al mismo nivel jerárquico de la opción Archivo.
- k) En el apartado *Caption* introduzca *&Procesar*, presione TAB para ir a *Name* y ahí introduzca *MenuProcesar*. Presione el botón *Siguiente* para pasar a la próxima opción (Calcular Estadísticas Básicas).
- *l*) Presione la flecha a la derecha **+** para indicar que esta opción está a nivel jerárquico inferior con respecto *a la opción Procesar.*
- m) *En el apartado Caption* introduzca *Calcular Estad Básicas*, presione TAB para pasar a *Name* e introduzca *MenuBasicas* y en *ShortCut* seleccione Ctrl.+B. Presione el botón *Siguiente* para pasar a la próxima opción (Guardar datos).
- n) En el apartado *Caption* introduzca *Calcular Regresión*, presione TAB para pasar a *Name* e introduzca *MenuRegresion* y en *ShortCut* seleccione Ctrl.+R. Presione el botón *Siguiente* para pasar a la próxima opción (opción *Ayuda* del menú principal).
- o) Presione flecha a la izquierda  $\bigstar$  para volver al mismo nivel jerárquico de las opciónes Archivo y Procesar.
- p) En el apartado *Caption* introduzca *&Ayudar*, presione TAB para ir a *Name* y ahí introduzca *MenuAyuda*. Presione el botón *Siguiente* para pasar a la próxima opción (Acerca de…).
- *q*) Presione la flecha a la derecha <sup>1</sup> para indicar que esta opción está a nivel jerárquico inferior con respecto *a la opción Ayuda.*
- r) *En el apartado Caption* introduzca *Acerca de...*, presione TAB para pasar a *Name* e introduzca *MenuAcerca*.

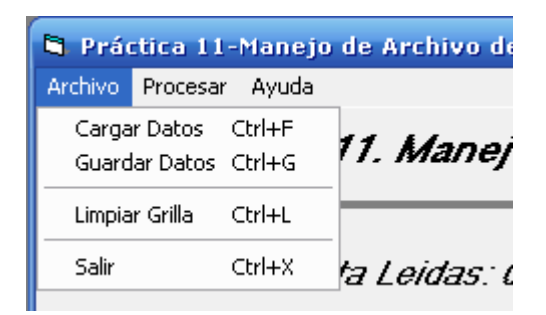

Figura 11-3. Menú creado con la opción Archivo abierta

- 5. Este sería un buen momento para guardar la aplicación y así evitar pérdida de datos.
- 6. Inserte el siguiente código de programa al formulario 1. El procedimiento LimpiarGrilla() permite inicializar la cuadricula de datos desde cualquier parte

del programa y LimpiarControles es para Inicializar los cuadros de texto una vez que se haya leído un dato:

```
Option Explicit
Public Sub LimpiarGrilla()
Dim i As Single
 N = 0 MSFlexGrid1.Cols = 4
  MSFlexGrid1.Rows = 2
   MSFlexGrid1.FixedCols = 1
   MSFlexGrid1.FixedRows = 1
  MSFlexGrid1.Clear
   MSFlexGrid1.Width = 4200
   MSFlexGrid1.ColWidth(0) = 400
  For i = 1 To 3
        MSFlexGrid1.ColWidth(i) = 1200
        MSFlexGrid1.ColAlignment(i) = 3 ' Alineación
   Next i
   ' Encanbezados de cada columna
   MSFlexGrid1.Row = 0
   MSFlexGrid1.Col = 0
   MSFlexGrid1.Text = " Nº "
   MSFlexGrid1.Col = 1
   MSFlexGrid1.Text = " Edad "
   MSFlexGrid1.Col = 2
  MSFlexGrid1.Text = " Peso "
  MSFlexGrid1.Col = 3
   MSFlexGrid1.Text = " Estatura "
End Sub
Public Sub LimpiarControles()
   Text1.Text = ""Text2.Text = ""Text3.Text = ""End Sub
```
7. Presione el formulario para programar el evento Form\_Load(), el cual permite limpiar la cuadricula y la carga inicial de los datos guardados en el archivo de texto.

```
Private Sub Form_Load()
    Open "Datos.dat" For Input As #1
    LimpiarGrilla
    While Not EOF(1)
      Input #1, Ed, Pe, Es
     N = N + 1 MSFlexGrid1.Rows = N + 1
      MSFlexGrid1.Row = N
      MSFlexGrid1.Col = 1
      MSFlexGrid1.Text = Ed
      MSFlexGrid1.Col = 2
      MSFlexGrid1.Text = Pe
      MSFlexGrid1.Col = 3
      MSFlexGrid1.Text = Es
    Wend
    Close #1
  CR = Chr(10) & Chr(13)End Sub
```
8. Para programar el botón Leer Encuesta haga doble clic sobre él e inserte el siguiente código:

```
Private Sub Command1_Click()
   If Validar Then
    N = N + 1 MSFlexGrid1.Rows = N + 1
     MSFlexGrid1.Row = N
     MSFlexGrid1.Col = 0
    MSFlexGrid1.Text = N
     MSFlexGrid1.Col = 1
     MSFlexGrid1.Text = Text1.Text
     MSFlexGrid1.Col = 2
     MSFlexGrid1.Text = Text2.Text
    MSFlexGrid1.Col = 3
     MSFlexGrid1.Text = Text3.Text
     Call LimpiarControles
   End If
End Sub
' Para validar los datos introducidos
```
'

```
Public Function Validar() As Boolean
'' Tome la function Validar de la práctica 9 y coloquela aquí
'End Function
```
9. Seleccione la opción Archivo – Cargar datos para invocar el editor y programar el evento MenuCargar\_Click insertando el siguiente código:

```
Private Sub MenuCargar_Click()
   Dim Ed As Integer
   Dim Pe As Single
   Dim Es As Single
    Open "Datos.dat" For Input As #1
    LimpiarGrilla
    While Not EOF(1)
      Input #1, Ed, Pe, Es
     N = N + 1MSFlexGrid1.Rows = N + 1 MSFlexGrid1.Row = N
      MSFlexGrid1.Col = 1
      MSFlexGrid1.Text = Ed
      MSFlexGrid1.Col = 2
      MSFlexGrid1.Text = Pe
      MSFlexGrid1.Col = 3
      MSFlexGrid1.Text = Es
    Wend
    Close #1
```
End Sub

10.Para programar el evento MenuGuardar\_Click seleccione la opción Archivo – Guardar Datos e inserte el siguiente código:

```
Private Sub MenuGuardar_Click()
   Dim Ed As Integer
   Dim Pe As Single
   Dim Es As Single
   Dim i As Integer
```

```
 Open "Datos.dat" For Output As #1
   For i = 1 To N
      MSFlexGrid1.Row = i
      MSFlexGrid1.Col = 1
      Ed = MSFlexGrid1.Text
      MSFlexGrid1.Col = 2
      Pe = MSFlexGrid1.Text
      MSFlexGrid1.Col = 3
      Es = MSFlexGrid1.Text
      Write #1, Ed, Pe, Es
    Next i
    Close #1
End Sub
```
11.Para programar el evento MenuLimpiar\_Click seleccione la opción Archivo –

Limpiar Grilla e inserte el siguiente código:

```
Private Sub MenuLimpiar_Click()
   Call LimpiarGrilla
End Sub
```
12.Para programar el evento MenuSalir\_Click seleccione la opción Archivo – Salir e inserte el siguiente código:

```
Private Sub MenuSalir_Click()
   End
End Sub
```
13.Para programar el evento MenuBasicas\_Click seleccione la opción Procesar – Calcular Estad Básicas e inserte el siguiente código:

```
Private Sub MenuBasicas_Click()
   Dim C As String
   Dim Ed As Integer, SEd As Single, S2Ed As Single, Med As Single, VEd 
As Single
   Dim Pe As Single, SPe As Single, S2Pe As Single, MPe As Single, VPe 
As Single
   Dim Es As Single, SEs As Single, S2Es As Single, MEs As Single, VEs 
As Single
   Dim i As Integer
   If N > 1 Then
        Form1.Enabled = False
       SEd = 0: S2Ed = 0
```

```
SPe = 0: S2Pe = 0SES = 0: S2Es = 0For i = 1 To N
          MSFlexGrid1.Row = i
          MSFlexGrid1.Col = 1
          Ed = MSFlexGrid1.Text
         SEd = SEd + EdS2Ed = S2Ed + Ed ^ 2
          MSFlexGrid1.Col = 2
          Pe = MSFlexGrid1.Text
         SPe = SPe + PeS2Pe = S2Pe + Pe^2 MSFlexGrid1.Col = 3
          Es = MSFlexGrid1.Text
         SEs = SEs + EsS2Es = S2Es + Es \land 2
        Next i
      Med = SEd / N: VEd = (S2Ed - N * Med ^ 2) / (N - 1)MPe = SPe / N: VPe = (S2Pe - N * MPe ^ 2) / (N - 1)MES = SES / N: VEs = (S2Es - N * MEs ^ 2) / (N - 1) C = "Variable Edad" & CR
       C = C & " Media = " & Med & CR & "Varianza = " & VEd & CR & CR
        C = C & "Variable Peso" & CR
       C = C \& \n\text{''} Media = " & MPe & CR & "Varianza = " & VPe & CR & CR
        C = C & "Variable Estatura" & CR
       C = C \& W Media = " & MEs & CR & "Varianza = " & VEs
        Form2.Label1.Caption = "Estadísticas Básicas"
        Form2.Label2.Caption = C
        Form2.Show
    End If
End Sub
```
14.Para programar el evento MenuRegre\_Click seleccione la opción Procesar – Calcular Regresión e inserte el siguiente código:

' Calculo de Beta0 y Beta1 en un modelo de regresión en el que la

```
' Estatura (X) explica al Peso (Y)
Private Sub MenuRegre_Click()
  Dim C As String
  Dim Es As Single, SEs As Single, S2Es As Single ' X, suma de X y 
Suma X^2
  Dim Pe As Single, SPe As Single ' Y, suma de Y
  Dim SEsPe ' Suma de X*Y
  Dim B0 As Single, B1 As Single
  Dim i As Integer
  If N > 1 Then
       Form1.Enabled = False
      SPe = 0SEs = 0: S2Es = 0SEsPe = 0For i = 1 To N
         MSFlexGrid1.Row = i
         MSFlexGrid1.Col = 2
        Pe = MSFlexGrid1.Text ' Y
         SPe = SPe + Pe ' Suma de Y
         MSFlexGrid1.Col = 3
         Es = MSFlexGrid1.Text ' X
         SEs = SEs + Es ' Suma de X
        S2Es = S2Es + Es ^ 2 ' Suma de X<sup>^2</sup>
        SEsPe = SEsPe + Es * Pe \blacksquare Suma de X*Y
       Next i
      B1 = (N * SEsPe - SEs * SPe) / (N * S2Es - SEs ^ 2)B0 = (SPe - B1 * SEs) / N C = "Parametros de la Regresión entre la Estatura y el Peso" & 
CR
      C = C \& \n\text{''} \quad \text{Beta}0 = \text{''} \& \text{BO} \& \text{CR}C = C & W Betal = " & B1 & CR & CR
      C = C & "Peso = " & B0 & " + " & B1 & "*Estatura"
       Form2.Label1.Caption = "Regresión entre el peso y la estatura"
       Form2.Label2.Caption = C
```

```
 Form2.Show
    End If
End Sub
```
15.Agregue otro formulario a la aplicación y fije las propiedades mostradas en la

tabla 11-4.

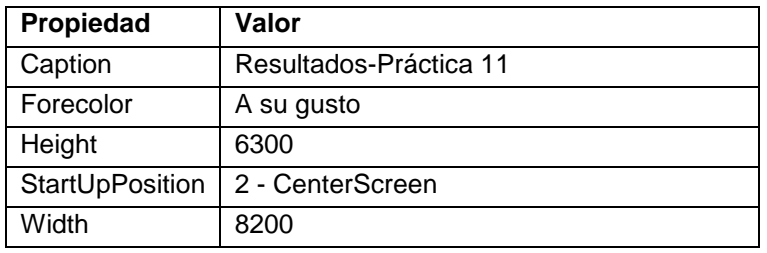

Tabla 11-4. Propiedades del formulario 2 de la aplicación "Archivo de texto".

16.Agregue al formulario dos etiquetas para mostrar los resultados de las opciones *Calcular Estadísticas Básicas* y *Calcular Regresión* y un botón para regresar al formulario 1. Fije las propiedades a estos controles (Tabla 11-5). Las etiquetas de este formulario se llenan con los resultados cuando se invocan los eventos *MenuBasicas\_Click* y *MenuRegre\_Click* .

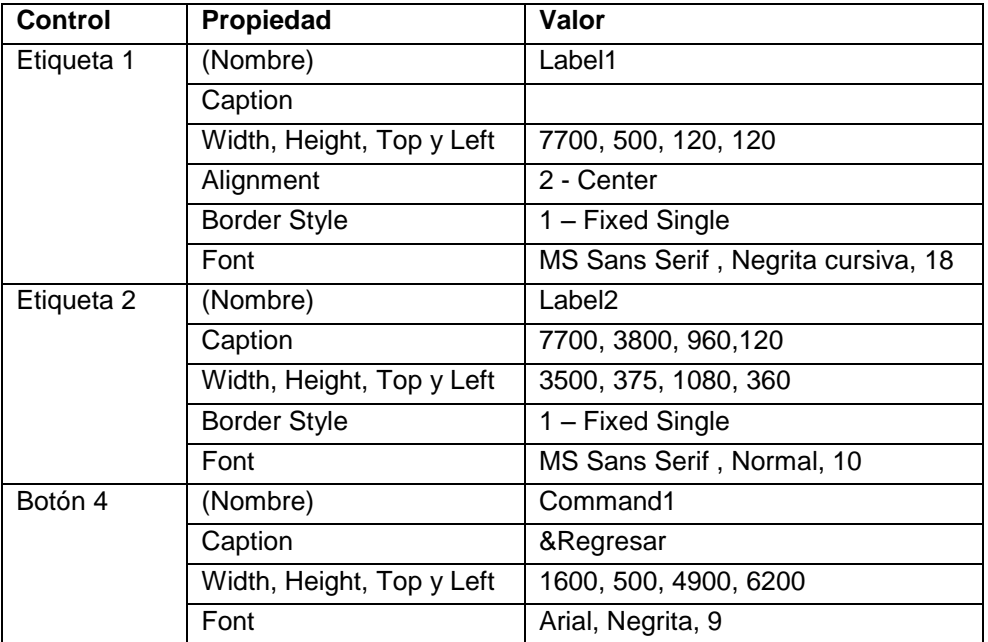

Tabla 11-5. Propiedades de los controles del formulario 2 de la aplicación "Archivo de texto".

| R. Resultados-Práctica 11 |  |  |  |  |  |  |  |  |  |  |  |  |  |        |  |          |  |   |         |  |   |  |  |   |        |  |  |  |  |  |  |            |  | OOX |
|---------------------------|--|--|--|--|--|--|--|--|--|--|--|--|--|--------|--|----------|--|---|---------|--|---|--|--|---|--------|--|--|--|--|--|--|------------|--|-----|
|                           |  |  |  |  |  |  |  |  |  |  |  |  |  |        |  |          |  |   |         |  |   |  |  |   |        |  |  |  |  |  |  |            |  |     |
|                           |  |  |  |  |  |  |  |  |  |  |  |  |  | $\sim$ |  | $\cdots$ |  | . | $\cdot$ |  | . |  |  | . | $\sim$ |  |  |  |  |  |  |            |  |     |
|                           |  |  |  |  |  |  |  |  |  |  |  |  |  |        |  |          |  |   |         |  |   |  |  |   |        |  |  |  |  |  |  |            |  |     |
|                           |  |  |  |  |  |  |  |  |  |  |  |  |  |        |  |          |  |   |         |  |   |  |  |   |        |  |  |  |  |  |  |            |  |     |
|                           |  |  |  |  |  |  |  |  |  |  |  |  |  |        |  |          |  |   |         |  |   |  |  |   |        |  |  |  |  |  |  |            |  |     |
|                           |  |  |  |  |  |  |  |  |  |  |  |  |  |        |  |          |  |   |         |  |   |  |  |   |        |  |  |  |  |  |  |            |  |     |
|                           |  |  |  |  |  |  |  |  |  |  |  |  |  |        |  |          |  |   |         |  |   |  |  |   |        |  |  |  |  |  |  |            |  |     |
|                           |  |  |  |  |  |  |  |  |  |  |  |  |  |        |  |          |  |   |         |  |   |  |  |   |        |  |  |  |  |  |  |            |  |     |
|                           |  |  |  |  |  |  |  |  |  |  |  |  |  |        |  |          |  |   |         |  |   |  |  |   |        |  |  |  |  |  |  |            |  |     |
|                           |  |  |  |  |  |  |  |  |  |  |  |  |  |        |  |          |  |   |         |  |   |  |  |   |        |  |  |  |  |  |  |            |  |     |
|                           |  |  |  |  |  |  |  |  |  |  |  |  |  |        |  |          |  |   |         |  |   |  |  |   |        |  |  |  |  |  |  |            |  |     |
|                           |  |  |  |  |  |  |  |  |  |  |  |  |  |        |  |          |  |   |         |  |   |  |  |   |        |  |  |  |  |  |  | $Regresar$ |  |     |

Figura 11-4. Formulario 2 - Resultados

#### 17.Agregue el siguiente código de programa al formulario 2

```
Private Sub Command1_Click()
    Form1.Enabled = True
    Unload Me
End Sub
```
18.Agregue un módulo a la aplicación, en el cual se declaran el tipo registro (Declaración Type) y las variables globales: número de personas y la variable CR (Enter).

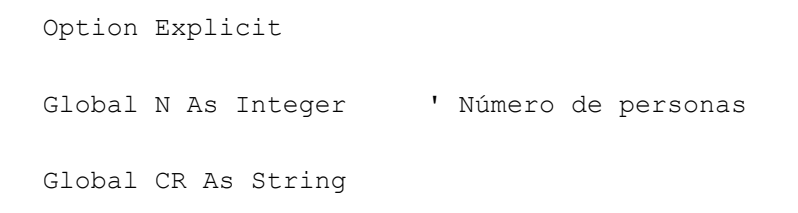

*19.*Para insertar un formulario *Acerca de…* a la aplicación Seleccione Agregar Formulario y en el cuadro de diálogo Agregar Formulario seleccione Cuadro de diálogo *Acerca de…*

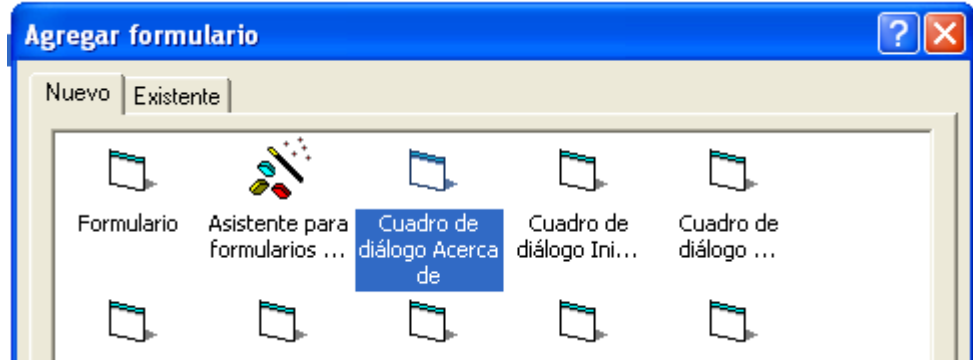

Figura 11-5. Cuadro de diálogo Agregar formulario

20.Modifique los textos de las etiquetas del formulario *Acerca de …* a los requerimientos de la aplicación.

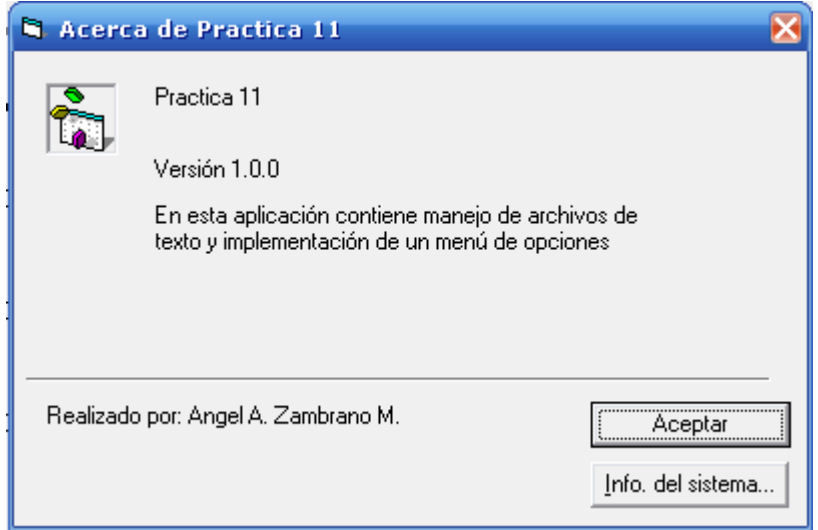

Figura 11-6. Formulario Acerca de modificado para la práctica 11

21.Solo falta programar el evento MenuAcerca\_Click seleccione la opción Ayuda – Acerca de... en el formulario 1 e inserte el siguiente código:

```
Private Sub MenuAcerca_Click()
    Form1.Enabled = False
    frmAbout.Show
End Sub
```
22.En el formulario 3 (Acerca de) haga doble clic en el botón *Aceptar* y reprograme el evento Clic

```
Private Sub cmdOK_Click()
   Form1.Enabled = True
   Unload Me
End Sub
```
- 23.Almacene de nuevo la aplicación
- 24.Ejecute la aplicación y verifique los resultados. Si se produce un error (archivo no existe) vaya a la carpeta donde almacenó la aplicación y cree ahí un archivo vacío con el "block de notas" con el nombre "Datos.dat".

## **Practica 12. Manejo de Archivos de tipo (registros).**

## *Objetivos*

Al finalizar esta práctica el estudiante será capaz de:

- 1. Usar registros para leer y manipular información.
- 2. Usar archivos de tipo para almacenar y recuperar información por registros.
- 3. Crear una aplicación que permita guardar y recuperar los datos de un libro (Cota, Autor, Título y Editorial).

## *Antes de comenzar*

Realicemos el Análisis E-P-S de la Aplicación Encuesta.

#### **Entrada.**

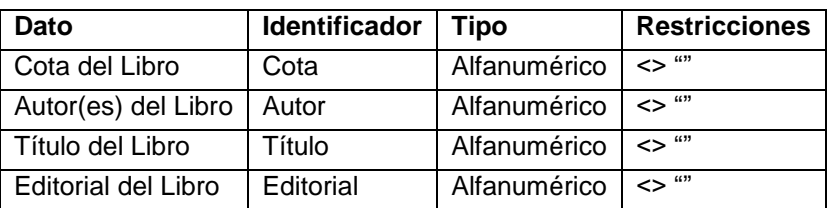

Tabla 12-1. Análisis EPS de la aplicación "Biblioteca".

### **Proceso**

- Para guardar un registro en el archivo se introducen los datos y se realiza una búsqueda secuencial del campo clave del registro (COTA) sobre todo el archivo. Si éste se encuentra (existe) se muestra un mensaje de error en caso contrario se anexa el registro al final del archivo.
- Para recuperar un registro del archivo se introduce la cota (clave del registro), la cual se busca secuencialmente en todo el archivo y si se encuentra se muestra el registro en los cuadro de texto y en caso contrario se muestra un mensaje de error.

 Para la búsqueda secuencial se abre el archivo y luego se va leyendo uno a uno los registros hasta conseguir el deseado o hasta que llegue al final del archivo.

#### **Salida**

El registro de datos.

Para la interfaz de usuario se usaran los siguientes controles:

- 6 etiquetas (Label)
- 4 cajas de texto (TextBox)
- 3 botones de comando (CommandButton)

## *Actividades a realizar:*

- 1. Ejecute el Visual Basic 6.0, seleccione *"Exe estándar"* en el cuadro de dialogo "*Nuevo Proyecto"*.
- 2. Establezca las siguientes propiedades al formulario:

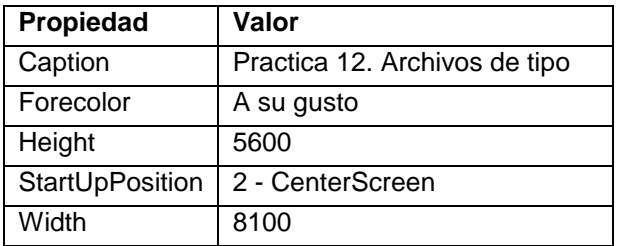

Tabla 12-2. Propiedades del formulario de la aplicación "Biblioteca".

3. Coloque sobre el formulario las seis etiquetas, los cuatro cuadro de texto y los tres botones de comando y fije las propiedades contenidas en la tabla 12-3, de tal manera que se vea aproximadamente como se muestra en la figura 12-1:

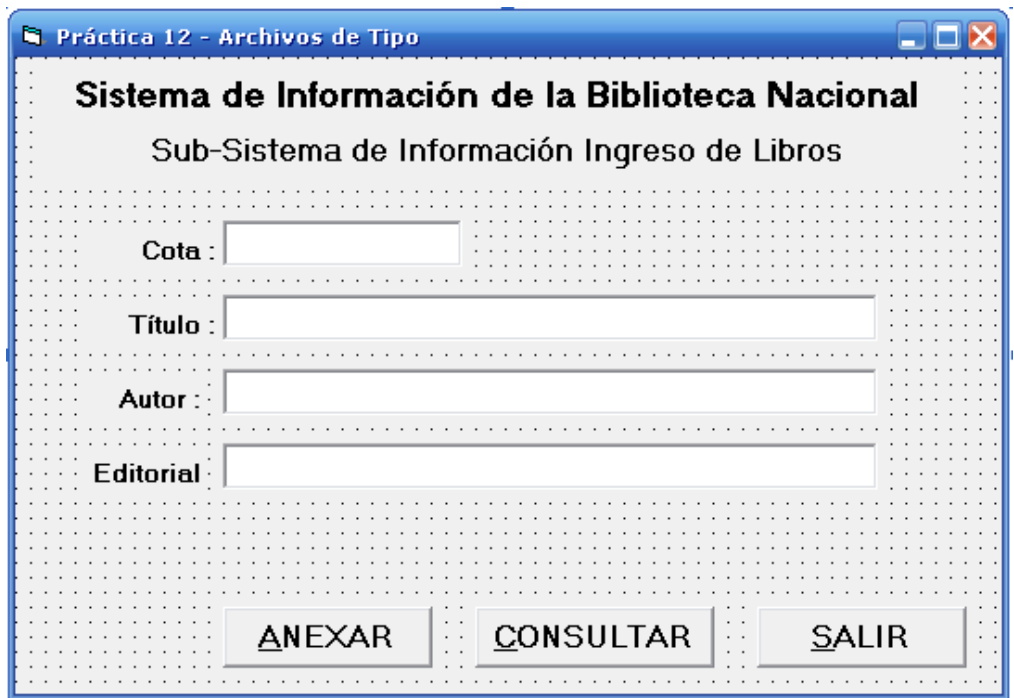

Figura 12-1. Formulario 1 de la aplicación "Biblioteca".

| <b>Control</b>        | Propiedad                 | Valor                                               |  |  |  |  |  |  |  |
|-----------------------|---------------------------|-----------------------------------------------------|--|--|--|--|--|--|--|
| Etiqueta 1            | (Nombre)                  | Label1                                              |  |  |  |  |  |  |  |
|                       | Caption                   | Sistema de Información de la Biblioteca<br>Nacional |  |  |  |  |  |  |  |
|                       | Width, Height, Top y Left | 7300, 375, 120, 250                                 |  |  |  |  |  |  |  |
|                       | Alignment                 | $2 -$ Center                                        |  |  |  |  |  |  |  |
|                       | Font                      | MS Sans Serif, Negrita cursiva, 14                  |  |  |  |  |  |  |  |
| Etiqueta <sub>2</sub> | (Nombre)                  | Label <sub>2</sub>                                  |  |  |  |  |  |  |  |
|                       | Caption                   | Sub-Sistema de Información de Libros                |  |  |  |  |  |  |  |
|                       | Alignment                 | $2 -$ Center                                        |  |  |  |  |  |  |  |
|                       | Width, Height, Top y Left | 7300, 375, 600, 250                                 |  |  |  |  |  |  |  |
|                       | Font                      | MS Sans Serif, Negrita cursiva, 12                  |  |  |  |  |  |  |  |
| Etiqueta 3            | (Nombre)                  | Label <sub>3</sub>                                  |  |  |  |  |  |  |  |
|                       | Caption                   | Cota:                                               |  |  |  |  |  |  |  |
|                       | Width, Height, Top y Left | 1100, 260, 1450, 600                                |  |  |  |  |  |  |  |
|                       | Alignment                 | 1 - Right Justify                                   |  |  |  |  |  |  |  |
|                       | Font                      | MS Sans Serif, Negrita, 12                          |  |  |  |  |  |  |  |

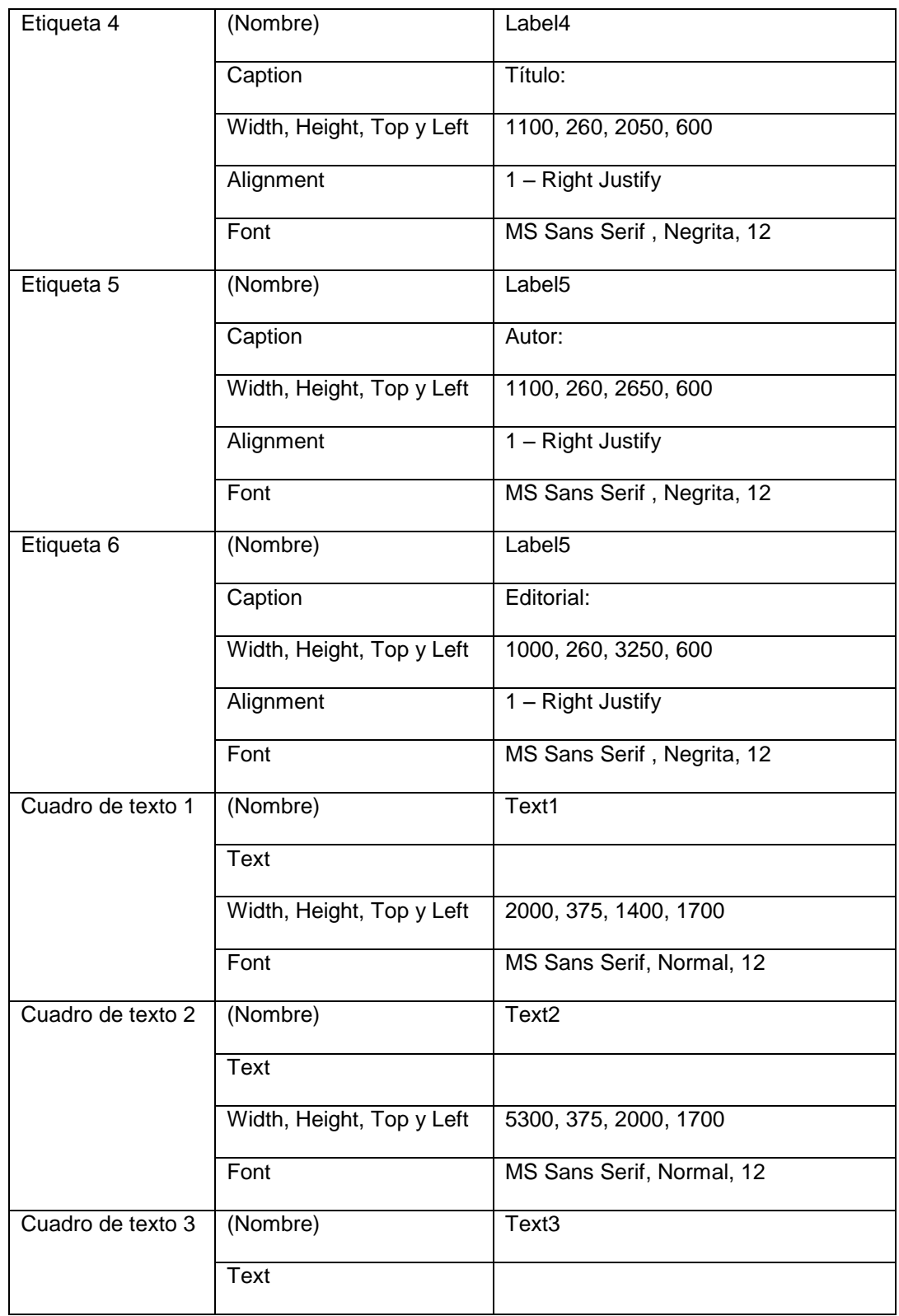

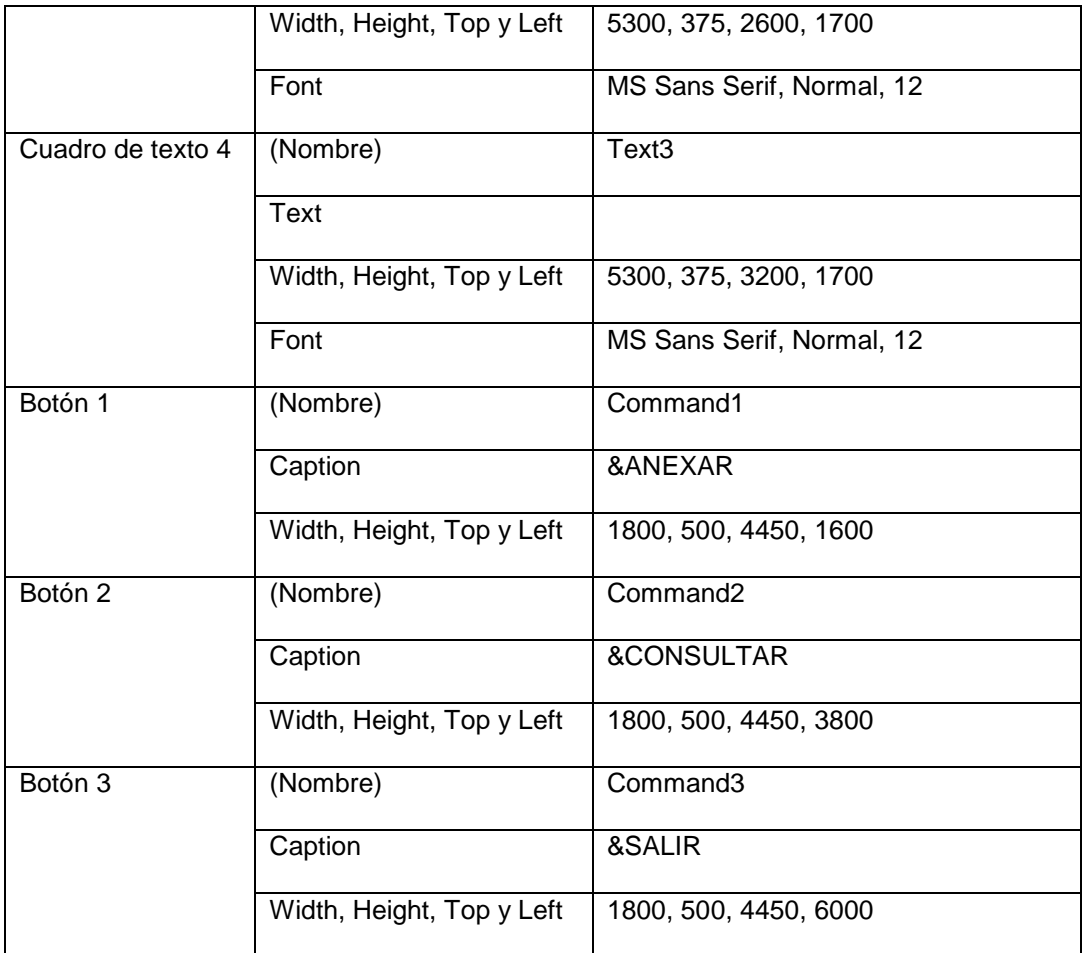

Tabla 12-3. Propiedades de los controles del formulario de la aplicación "Biblioteca".

4. Inserte el siguiente código de programa en el formulario, en primer lugar el botón Anexar y luego Consultar.

```
Private Sub Command1_Click()
   Dim RLibro As Tipo_Libro
   Dim CotaB As String * 15
   Dim Enc As Boolean
   ' Captura y VALIDACION de los Campos
   CotaB = Text1.Text
   ' Buscar el libro en el archivo
   Enc = False
```
Option Explicit

```
 Open "PRUEBA.DAT" For Random As #1 Len = Len(RLibro)
   While (Not Enc) And (Not EOF(1))
     Get #1, , RLibro
    If RLibro.Cota = CotaB Then
      Enc = True End If
   Wend
   If Enc Then
      MsgBox "Cota ya Existe. Verifique", vbOKOnly, "Error"
      Text1.SetFocus
   Else
      ' Llenar el Registro
      RLibro.Cota = CotaB
      RLibro.Titulo = Text2.Text
      RLibro.Autor = Text3.Text
      RLibro.Editorial = Text4.Text
      Put #1, , RLibro
   End If
   Close #1
End Sub
Private Sub Command2_Click()
   Dim RLibro As Tipo_Libro
   Dim CotaB As String * 15
   Dim Enc As Boolean
   ' Captura y VALIDACION de los Campos
   CotaB = Text1.Text
   ' Buscar el libro en el archivo
   Enc = False
   Open "PRUEBA.DAT" For Random As #1 Len = Len(RLibro)
   While (Not Enc) And (Not EOF(1))
     Get #1, , RLibro
     If RLibro.Cota = CotaB Then
      Enc = True
    End If
   Wend
   If Not Enc Then
      MsgBox "Cota no Existe. Verifique", vbOKOnly, "Error"
```

```
 Text1.SetFocus
   Else
      ' Llenar el Registro
      Text2.Text = RLibro.Titulo
       Text3.Text = RLibro.Autor
        Text4.Text = RLibro.Editorial
   End If
   Close #1
End Sub
Private Sub Command3_Click()
   End
End Sub
```
5. Inserte el siguiente un módulo al proyecto en inserte el siguiente código para declarar el Tipo Registro Libro.

```
' Declaración del registro de Datos
  Type Tipo_Libro
    Cota As String * 15
    Titulo As String * 30
    Autor As String * 20
    Editorial As String * 20
  End Type
```
- 6. Almacene la aplicación tal y como se ha hecho en las prácticas anteriores.
- 7. Ejecute la aplicación y verifique su funcionamiento
- 8. Como complemento de la práctica agregue un botón realizar un listado de todos los libros contenidos en el archivo.

# **ANEXO: Introducción al Visual Basic**

## *El Lenguaje BASIC*

El lenguaje de programación BASIC (Beginner's All purpose Symbolic Instruction Code) nació en el año 1964 como una herramienta destinada a principiantes, buscando una forma sencilla de realizar programas, empleando un lenguaje casi igual al usado en la vida cotidiana (inglés), y con instrucciones muy sencillas y escasas. Para el año de su nacimiento, este lenguaje cubría casi todas las necesidades para la ejecución de programas. Los autores fueron John G. Kemeny y Thomas E. Kurtz.

La evolución del BASIC por los años 70 fue escasa, dado el auge que tomaron en aquella época lenguajes de alto nivel como el FORTRAN y el COBOL. En 1978 se definió una norma para unificar los BASIC's existentes creándose la normativa BASIC STANDARD.

Con la aparición a mediados de los 80 de los primeros PC, dedicados principalmente al usuario doméstico, el BASIC resurgió como lenguaje de programación, muchos de estos PC lo usaban como único sistema operativo (Sinclair, Spectrum, Amstrad)

Con la popularización del PC, salieron varias versiones del BASIC que funcionaban en este tipo de computadores (BASICA, GW-BASIC), pero estas versiones del BASIC no hicieron otra cosa que terminar de matar este lenguaje. Los programadores profesionales no llegaron a utilizarlo, debido a sus desventajas con respecto a otras lenguajes de programación (PASCAL, C, CLIPPER), con estas versiones llegó incluso a perder crédito entre los profesionales de la informática.

Tal fue ese abandono por parte de los usuarios, que la aparición del QBASIC de Microsoft, una versión bastante potente del BASIC que corregía casi todos los defectos anteriores, pasó prácticamente inadvertida. Esta versión del popular BASIC era ya un lenguaje estructurado, lo que permitía crear programas modulares, mediante subrutinas y módulos, capaz de crear programas ya competitivos con otros lenguajes de alto nivel. Sin embargo llegó tarde, pues los entornos MS-DOS estaban ya superados por el entorno gráfico Windows.

Sin embargo algo había en el BASIC que tentaba a superarse: su gran sencillez de manejo. Si a esto se le añade el entorno gráfico Windows, el aprovechamiento al máximo de las posibilidades de Windows en cuanto a intercambio de información, de sus librerías, de sus controladores, manejo de bases de datos, etc. el producto resultante puede ser algo que satisfaga todas las necesidades de programación en el entorno Windows. La suma de todos estos detalles es VISUAL BASIC , un lenguaje que conserva del BASIC de los años 80 prácticamente solo su nombre y su sencillez, y su aceptación a nivel profesional hizo borrar por fin el "mal nombre" asociado a la palabra BASIC.

No se pueden comparar sus prestaciones con otros lenguajes cuando deseamos llegar al fondo de la máquina y controlar uno a uno sus registros, no es ese el fin perseguido con Visual Basic y si se quiere llegar a esas precisiones será necesario utilizar otro lenguaje que permita bajar el nivel de programación (Visual-C, C++), o realizar librerías (DLLs) que lo hagan. En la mayor parte de las aplicaciones, las herramientas aportadas por Visual Basic son más que suficiente para lograr un programa fácil de realizar y de altas prestaciones.

En conclusión Visual Basic es una herramienta de diseño de aplicaciones para Windows, en la que éstas se desarrollan en gran parte a partir del diseño de una interfase gráfica. En una aplicación Visual Basic, el programa está formado por una parte de código puro, y otras partes asociadas a los objetos que forman la interfase gráfica. La palabra "**Visual**" hace referencia al método que se utiliza para crear la interfaz gráfica de usuario. En lugar de escribir numerosas líneas de código para implementar la interfaz, simplemente se utiliza el ratón para agregar objetos prefabricados en el lugar deseado dentro de la pantalla.

Es por tanto un término medio entre la programación tradicional, formada por una sucesión lineal de código estructurado, y la programación orientada a objetos. Combina ambas tendencias. Ya que no podemos decir que Visual Basic

pertenezca por completo a uno de esos dos tipos de programación, debemos inventar una palabra que la defina: PROGRAMACION VISUAL.

## *PROGRAMACIÓN ORIENTADA A OBJETOS*

Visual Basic se basa en la programación Orientada a Objetos (POO), la cual es una forma de programación que utiliza objetos (similares a los objetos del mundo real) para la solución de problemas. La POO permite descomponer un problema en bloques relacionados. Cada bloque pasa a ser un objeto autocontenido que posee sus propios datos e instrucciones. De esta manera, la complejidad se reduce y se pueden realizar programas más largos de una manera sencilla, mediante la combinación de varios bloques

## *ELEMENTOS BÁSICOS DE LA POO*

Los elementos básicos de la programación orientada a objetos son:

- Objetos
- Propiedades
- Métodos
- Eventos
- Mensajes
- Clases

## **Objetos**

Un objeto es un ente o entidad que tiene atributos propios (propiedades) y unas formas de operar sobre ellos (métodos). Por tanto, un objeto contiene variables que especifican su estado y operaciones que definen su comportamiento.

Son ejemplos de objetos en Visual Basic: formularios, botones de comando, cuadros de texto, etiquetas, etc.

### **Propiedades**

Las propiedades representan las características del objeto. Hay propiedades particulares, como Caption que la poseen los botones de comando, por ejemplo, y genéricas como Name que la poseen todos lo objetos.

### **Métodos**

Los métodos son funciones asociadas a un objeto; pero a diferencia de los procedimientos no son programadas por el usuario, sino que vienen ya programadas con el lenguaje de programación. Cada tipo de objeto tiene sus propios métodos.

#### **Eventos**

Un evento es la capacidad de un objeto de reaccionar cuando ocurre una determinada acción (acción y reacción). Como respuesta a un evento se envía un mensaje y se ejecuta un determinado método (procedimiento).

Cada objeto responde a un conjunto de eventos. Como respuesta a un evento se ejecuta un determinado procedimiento que realiza la acción programada por el usuario para ese evento concreto.

### **Mensajes**

Un mensaje es una llamada a un método, de tal forma que cuando un objeto recibe un mensaje, la respuesta a ese mensaje es ejecutar el procedimiento asociado.

Cuando se ejecuta un programa orientado a objetos, los objetos están constantemente recibiendo, interpretando y respondiendo a mensajes de otros objetos.

### **Clases**

Una clase es una descripción para producir objetos de esa clase o tipo. Es decir, se trata de una generalización de un tipo específico de objetos. En otras palabras,
un objeto es una variable del tipo definido por una clase. Por ejemplo, piense en un molde para hacer pasteles, el molde es la clase y los pasteles los objetos.

# *CARACTERÍSTICAS DE LA POO*

Las características fundamentales de la programación orientada a objetos son:

- Abstracción
- Encapsulamiento
- Herencia
- Polimorfismo

## **Abstracción**

La abstracción permite no detenerse en los detalles concretos del funcionamiento de las cosas, sino centrarse en los aspectos que realmente nos importan y son útiles en un determinado momento. En cierta medida, se podría decir que es "úsese el objeto y olvídese de como funciona en forma interna".

Por ejemplo, para manejar una computadora no se necesita saber como funcionan sus circuitos electrónicos, en términos de corriente, tensión, etc.

## **Encapsulamiento**

Esta característica permite ver un objeto como una "caja negra" autocontenida en la que se ha metido de alguna manera toda la información que maneja dicho objeto. Esto permite manipular los objetos como unidades básicas, permaneciendo oculta su estructura interna.

## **Herencia**

La herencia es la característica que permite compartir automáticamente propiedades y métodos entre objetos. Es decir, se pueden crear nuevas clases de objetos en base a clases existentes. Más concreto, un objeto puede heredar un conjunto general de propiedades y métodos a las que puede añadir aquellas

características que son específicas suyas. El usuario de Visual Basic no dispone de esta característica.

## **Polimorfismo**

Polimorfismo, cuyo significado es "*muchas formas*", es la característica que permite implementar múltiples formas de un mismo método, dependiendo cada una de ellas de la clase sobre la que se realiza la implementación. Esto hace posible que se puede acceder a una variedad de métodos distintos (todos con el mismo nombre) utilizando exactamente el mismo medio de acceso.

# *LOS OBJETOS DE VISUAL BASIC*

Los objetos de Visual Basic están divididos en dos tipos: controles y contenedores.

Los controles son un medio gráfico que permiten a los usuarios interactuar con la aplicación para la manipulación de datos y ejecución de tareas, como por ejemplo: las etiquetas, los cuadros de texto, los botones de comando, las casillas de verificación, los botones de opción, los cuadros de lista, los cuadros combinados, entre otros.

Los contenedores son objetos que pueden incluir otros objetos y permiten el acceso a los objetos que contienen. Entre ellos se tiene a los formularios, los marcos y las cuadrículas.

El formulario más los controles constituyen la interfaz de la aplicación.

# *CONOCIENDO EL VISUAL BASIC 6.0*

Para ejecutar el Visual Basic 6, proceda como con cualquier aplicación bajo Windows, haciendo click en el correspondiente Icono **. Ed.** Una vez realizado, se presenta la ventana Nuevo Proyecto la cual se muestra en la figura A-1; en ella se especifica el tipo de proyecto que desea crear. En esta ventana también se puede abrir un proyecto existente (pestaña *Existente*) o uno de los proyectos abiertos recientemente (pestaña *Recientes*).

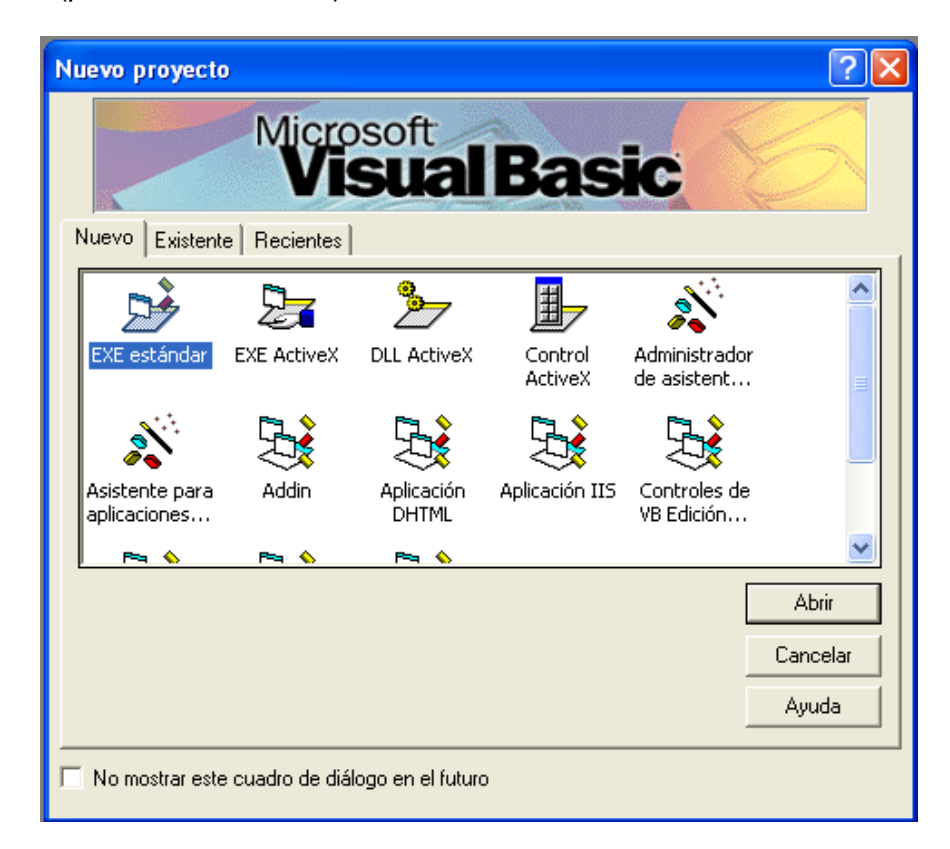

Figura A-1. Ventana Nuevo Proyecto.

Los tipos de proyectos son los siguientes:

- *EXE estándar:* genera un proyecto estándar ejecutable bajo el entorno Windows.
- *EXE ActiveX:* este tipo de proyecto se diseña para que ejecute tareas de una aplicación con múltiples niveles, los cuales corresponden a los antiguos controles OLE. A éstos los pueden acceder otros programas o ejecutarse con autonomía propia.
- *DLL ActiveX:* el proyecto se crea como un programa de ejecución remota como una DLL (Dynamic Link Loador), no tienen autonomía propia pero se ejecutan más rápidamente.
- *Control ActiveX:* proyecto para crear controles OCX personalizados para ser

utilizados posteriormente como controles estándar.

 *Asistente para aplicaciones:* proyecto para crear el esquema de una aplicación como si se tratara de una plantilla.

Una vez seleccionado el tipo de proyecto, que para nuestro caso por lo general será EXE estándar, se presenta el Entorno Integrado de Desarrollo de Aplicaciones del Visual Basic en modo de diseño (figura A-2).

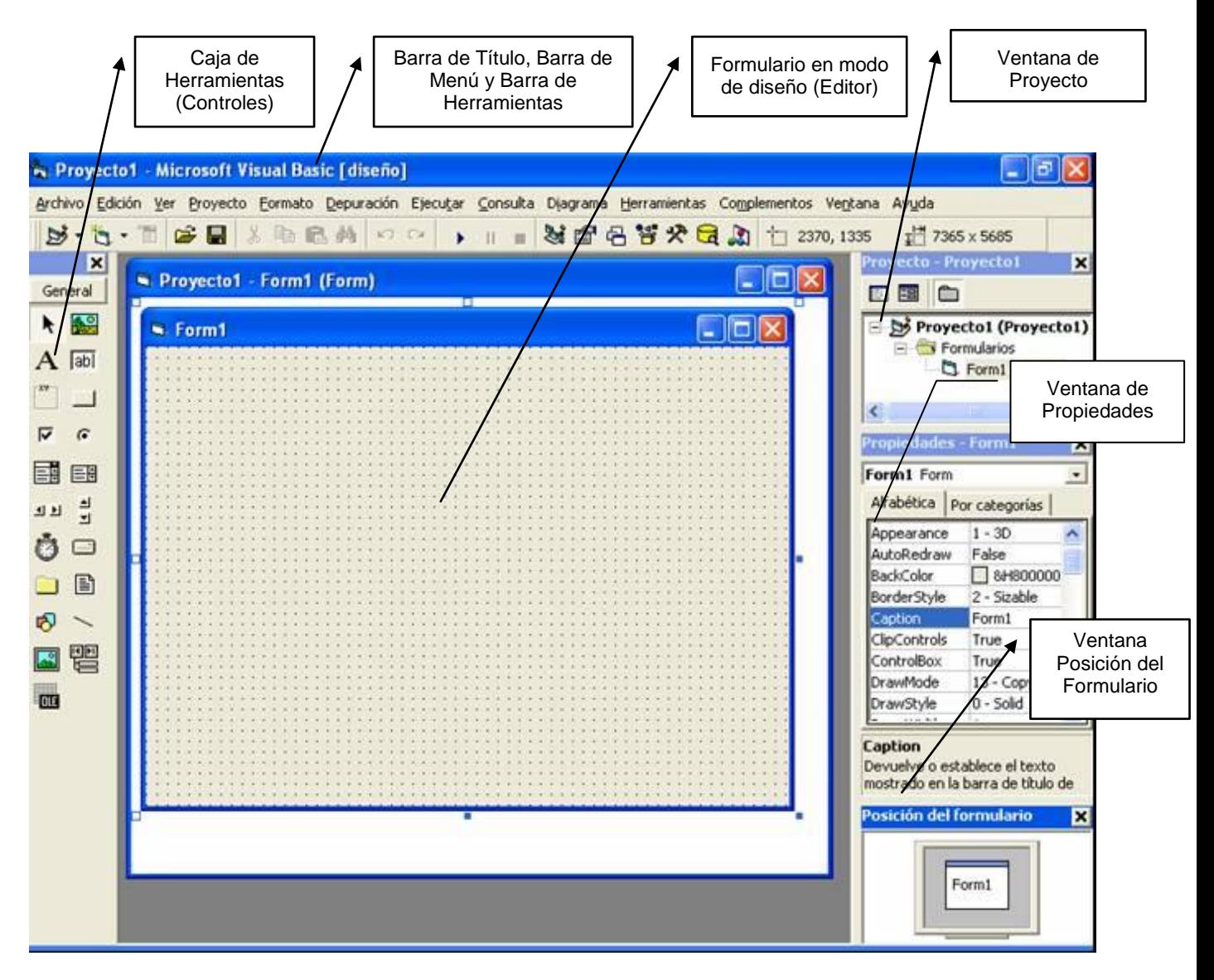

Figura A-2. Entorno Integrado de Desarrollo de Microsoft Visual Basic 6.0

#### **1. Menús contextuales:**

Contienen accesos directos a acciones que se realizan con frecuencia sobre los objetos. Para abrir un menú contextual, haga clic con el botón secundario del ratón en el objeto que está usando. La lista específica de opciones disponibles en el menú contextual depende de la parte del entorno en la que se hace clic con el botón secundario del ratón.

Por ejemplo, el menú contextual que aparece cuando hace clic con el botón secundario del ratón en el cuadro de herramientas le permite mostrar el cuadro de diálogo Componentes, ocultar el cuadro de herramientas, acoplar o desacoplar el cuadro de herramientas, o agregar una ficha personalizada al cuadro de herramientas.

#### **2. Barras de herramientas:**

Se encuentra después de la barra de menú (ver figura A-3). Proporcionan un rápido acceso a los comandos usados normalmente en el entorno de programación y que están disponibles en alguna opción del sistema de menú del Visual Basic. Haga clic en un botón de la barra de herramientas para llevar a cabo la acción que representa ese botón.

Son cuatro las barras de herramientas: Depuración, Edición, Editor de Formularios y Estándar. Por defecto sólo aparece la barra de herramientas Estándar, pero haciendo click con el botón derecho del ratón sobre la barra de herramientas, aparece un menú contextual con el que se puede seleccionar cualquiera de las barras. Las barras de herramientas se pueden acoplar debajo de la barra de menús o pueden "flotar" si selecciona la barra vertical del borde izquierdo y la arrastra fuera de la barra de menús.

La barra de herramientas Estándar simplifica la opciones mas usadas de los menús Archivo, Edición, Ver y Ejecutar.

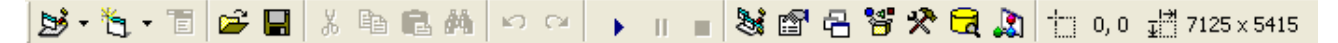

Figura A-3. La Barra de Herramientas Estándar

De izquierda a derecha la Barra de Herramientas Estándar contiene los siguientes iconos:

- $\mathbb{B} \cdot \mathbb{S}$   $\mathbb{F}$  Agregar Nuevo Proyecto, Agregar Formulario y Editor de Menú
- ❖ <sup>P</sup> H Abrir Proyecto y Guardar Proyecto
- Los comandos de edición: Cortar, Copiar, Pegar y Buscar
- ❖ <u>Livian</u> Deshacer y Rehacer escribir
- $\cdot \cdot$  **| | | | | | | |** Los comandos de ejecución: Iniciar Ejecución de Programa, Interrumpir (Pausa) y Terminar Ejecución
- **Media + State + State + State + State + State + State + State + State + State + State + State + State + State +** Ventana de propiedades, Ventana posición del formulario, Examinador de objetos, Cuadro de herramientas, Ventana de vista de datos y el Manejador de componentes visuales.
- $\triangleleft$   $\frac{1}{2}$   $\frac{1440,1200}{2}$   $\frac{13}{2}$   $\frac{1215 \times 735}{2}$  Posición (Left, Top) del objeto en el formulario o del formulario en la pantalla; y tamaño (ancho y largo) en píxel del objeto o formulario

## **3. Caja de herramientas:**

En la parte izquierda del Entorno de Desarrollo de Visual Basic se encuentra la Caja de herramientas, la cual proporciona el conjunto de controles estándar de VB, además de los controles ActiveX y objetos insertables que se han agregado al proyecto. Estos controles se utilizan durante el diseño para crear la interfaz de usuario y establecer a través de ellos los mecanismos que gestionen las tareas de la aplicación.

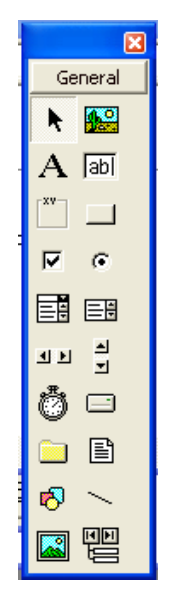

Figura A-4. Caja de Herramientas

Para introducir un control en el formulario simplemente hay que hacer clic con el botón izquierdo del ratón sobre el control deseado y colocarlo en el formulario con la posición y el tamaño deseado. Haciendo doble clic sobre el control es también otra forma de colocar el control en el formulario, quedando éste ubicado en el centro del formulario.

El número de controles que pueden aparecer en la caja de herramientas varían con la configuración del sistema, pero por defecto son 20 y los mismos se describen en la siguiente tabla:

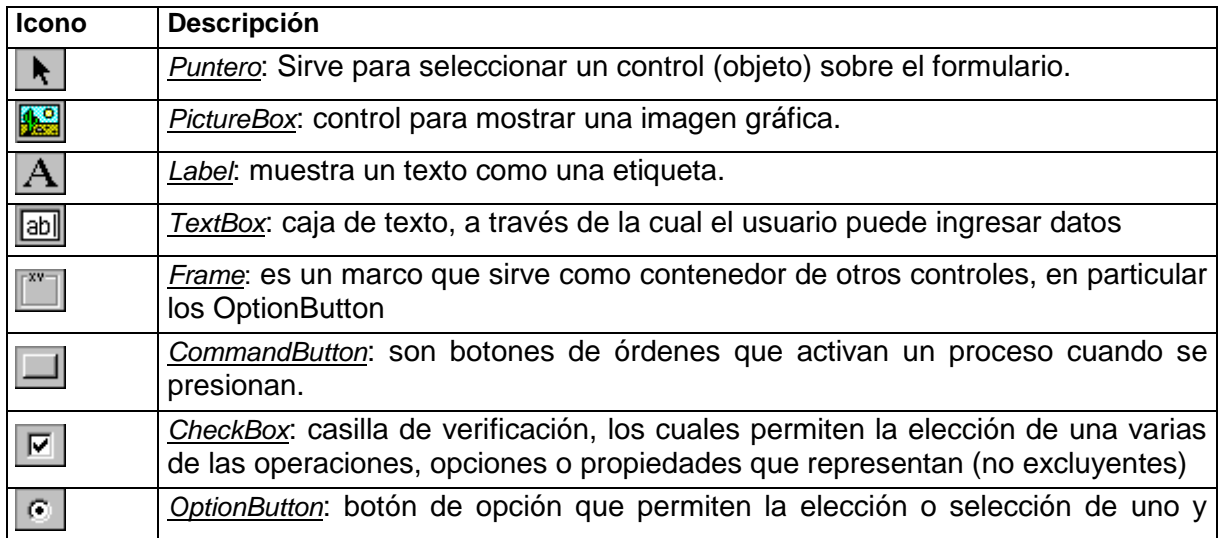

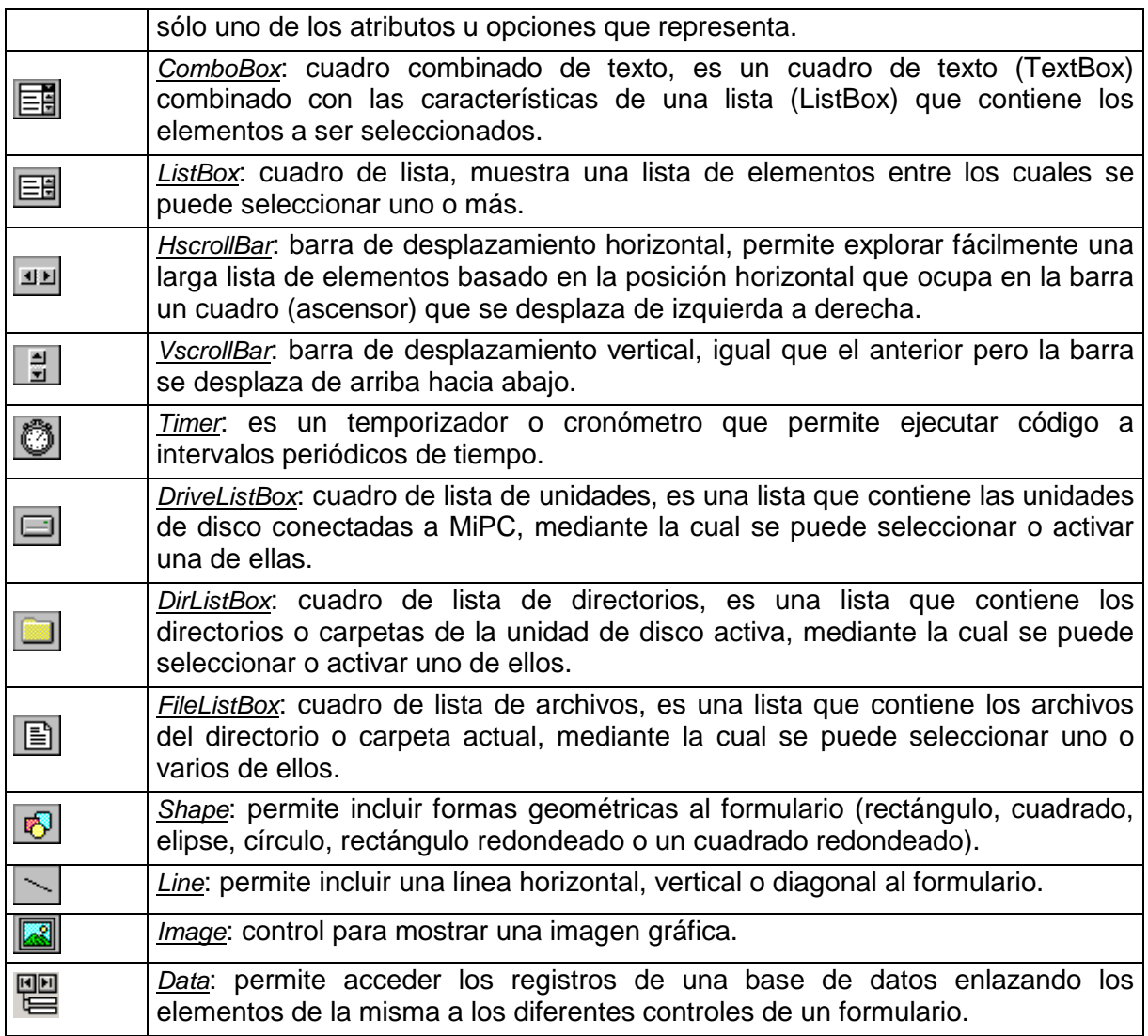

Tabla A-1. Descripción de los controles de la Caja de Herramientas

#### **4. Ventana de formulario.**

En la parte central está el Formulario (Form) en modo de diseño. Es el área sobre el cual se colocaran los objetos (controles) para diseñar la interfaz de *usuario de la aplicación. Al ejecutar el programa (MODO DE EJECUCIÓN), el Form* se convertirá en la ventana de la aplicación donde aparecerán los botones, las cajas de texto, los gráficos, etc

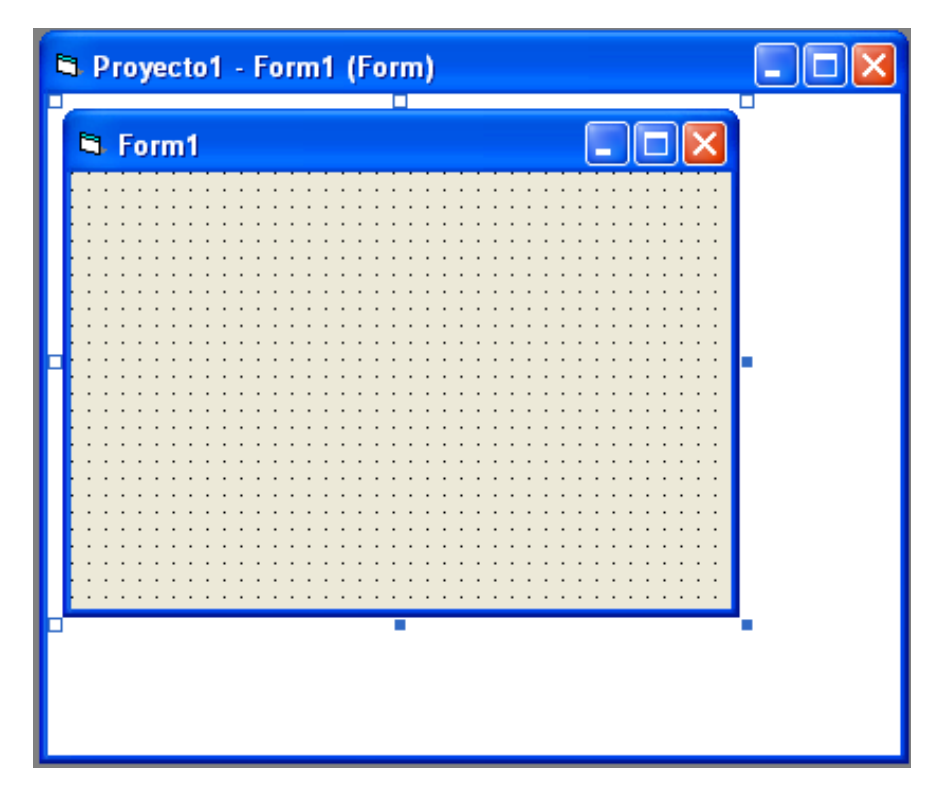

Figura A-5. Ventana formulario.

El conjunto de puntos que aparecen sobre el formulario se llama malla o grilla que permite alinear los controles manualmente de una forma precisa, evitando tener que introducir coordenadas continuamente. Esta malla sólo será visible en el proceso de diseño del programa; al ejecutarlo la malla automáticamente desaparece. En la figura A-5 se observa esta ventana con el fondo y la malla que proporciona VB en forma estándar.

#### **5. Ventana Explorador de proyectos:**

En la parte superior del lado derecho se encuentra el *Explorador del proyecto*, que muestra los elementos involucrados en el proyecto, tales como formularios, módulos de programas, controles .ocx, etc. Se trata de una lista jerárquica de los proyectos así como de los elementos contenidos y referenciados por cada uno de los proyectos (figura A-6).

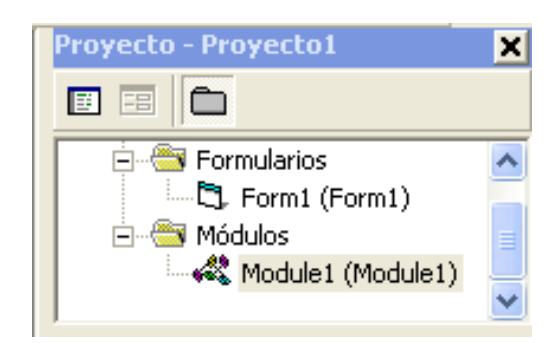

Figura A-6. Ventana Explorador de Proyecto.

#### **6. Ventana Propiedades:**

Debajo del Explorador del proyecto se encuentra la *Ventana de propiedades* (fig A-7.), en la que se muestran las características o propiedades del objeto seleccionado sobre el formulario o el propio formulario.

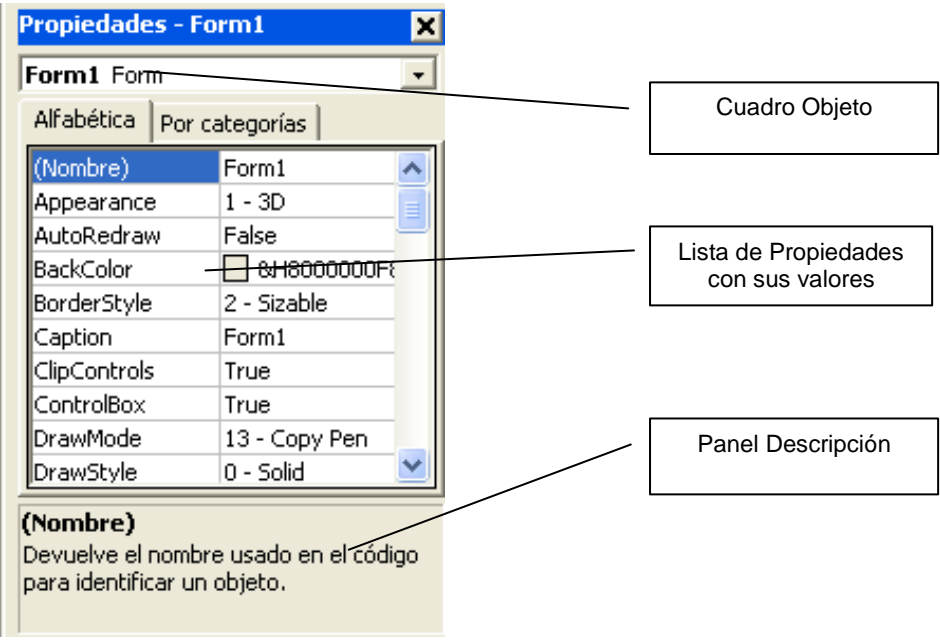

Figura A-7. Ventana de Propiedades.

Una propiedad es una característica de un objeto, como su tamaño, título o color. En esta ventana se enumeran los valores actuales de las propiedades del control o formulario seleccionado. Puede cambiar las propiedades de uno o más objetos en tiempo de diseño seleccionando el nombre de la propiedad y escribiendo o seleccionando un nuevo valor. Cuando se selecciona varios

controles sólo se muestran las propiedades comunes a todos los objetos seleccionados.

#### **Elementos de la ventana PROPIEDADES:**

- Cuadro Objeto: presenta el objeto seleccionado actualmente del formulario activo.
- Ficha lista de propiedades:
	- o Ficha Alfabética: presenta por orden alfabético todas las propiedades del objeto seleccionado que se pueden cambiar en tiempo de diseño, así como sus respectivos valores.
	- o Ficha Por Categorías: enumera las propiedades del objeto seleccionado clasificadas por categorías, por ejemplo las propiedades Backcolor, Caption y Forecolor pertenecen a la categoría Apariencia.
- Panel Descripción: muestra el tipo de propiedad y una breve descripción de la propiedad seleccionada.

## **7. Ventana Posición del formulario:**

La ventana Posición del formulario (fig. A-8) le permite fijar la ubicación que tendrá el formulario en la pantalla cuando se ejecute la aplicación, utilizando una pequeña representación gráfica de la pantalla.

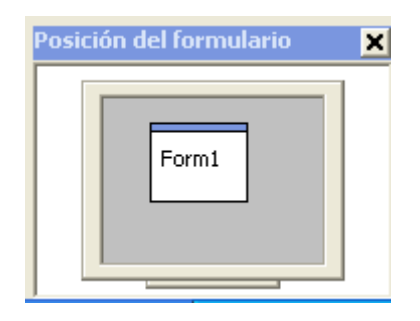

Figura A-8. Ventana Posición del Formulario.

Esta ventana muestra todos los formularios visibles en el entorno. Cuando se coloca el curso en uno de ellos, su forma cambia a  $\bigoplus$ . Presionando el botón izquierdo del ratón puede colocar el formulario en la posición deseada.

#### **8. Ventana de código:**

Funciona como un editor para escribir el código de la aplicación. Se crea una ventana editor de código diferente para cada formulario o módulo del código de la aplicación. En la figura A-9 se muestra esta ventana,

Puede abrir una ventana *Código* desde:

- la ventana Proyecto, seleccionando un formulario o módulo y eligiendo el botón Ver código.
- una ventana Formulario, haciendo doble clic sobre un control o formulario.
- eligiendo Código desde el menú Ver o presionando F7.

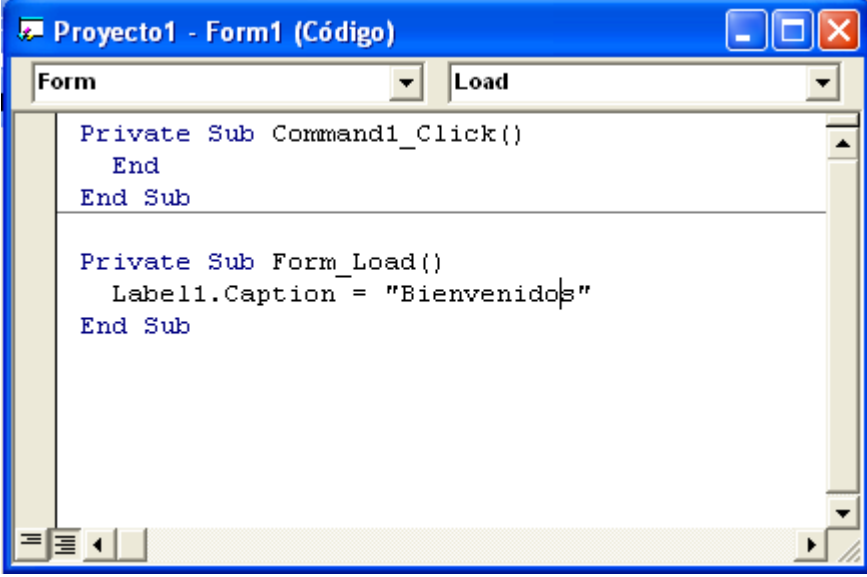

Figura A-9. Ventana Editor de código

Este editor utiliza un código de colores para hacer diferencia entre líneas de código. Así, el código escrito por el usuario aparece en negro, las palabras clave de Basic en azul, los comentarios en verde, los errores en rojo. Esta simple ayuda visual permite detectar y corregir problemas con más facilidad.

En la parte superior de la ventana aparecen dos listas desplegables. La de la izquierda (objeto) corresponde a los distintos controles del formulario. La lista desplegable de la derecha (Procedimiento/Evento) muestra los distintos

procedimientos que se corresponden con el elemento seleccionado en la lista de la izquierda.

Elementos de la ventana CÓDIGO:

- Cuadro Objeto: Es una lista desplegable que muestra el nombre del objeto seleccionado. Haga clic en la flecha situada a la derecha para mostrar una lista de todos los objetos asociados con el formulario, el cual puede seleccionarse desde esta lista y así modificar su código. En la figura A-9 se observa que el objeto seleccionado es el Formulario (Form).
- Cuadro Procedimiento/Evento: Presenta una relación de todos los eventos reconocidos por Visual Basic para un formulario o control mostrado en el cuadro Objeto. Cuando seleccione un evento, el procedimiento de evento asociado con ese nombre de evento se muestra en la ventana Código. En la figura se observa que el evento seleccionado es el Load.

#### **9. Examinador de objetos:**

Enumera los objetos disponibles que puede usar en su proyecto y le proporciona una manera rápida de desplazarse a través del código. Puede usar el Examinador de objetos para explorar objetos en Visual Basic y otras aplicaciones, ver qué métodos y propiedades están disponibles para esos objetos, y pegar código de procedimientos en su aplicación. Esta ventana no está visible por defecto, para abrirla vaya a Ver – Examinador de Objetos o presione el botón <sup>8</sup> en la barra de Herramientas.

# *UN PROYECTO EN VISUAL BASIC.*

Un proyecto en Visual Basic es la forma en que se almacena una aplicación diseñada con Visual Basic, está compuesta por una o varias interfaces de usuario, estas la conforman los formularios (archivos .frm), dentro de los cuales se sitúan los controles. Estos controles son archivos .ocx que también forman parte del proyecto.

Además de los formularios, forman también parte del proyecto el conjunto de procedimientos y funciones que responden a los eventos que se generan sobre los controles situados en la interfaz de usuario en tiempo de ejecución, así como también, todos los módulos que son precisos para otras tareas, como puede ser las de validación de datos (archivos .bas).

Existe otro conjunto de archivos que se deben incluir como un sistema de ayuda a la aplicación, mediante los cuales se le suministra información sobre como utilizar la aplicación, es decir, las diversas tareas que lo conforma (archivos .hlp, .txt o .rtf).

Lo más usual es que la aplicación maneje datos en forma de archivos o de base de datos (archivos .dat, .mdb o cualquier otro formato).

Con frecuencia se insertan en los proyectos imágenes, iconos, gráficos, música y sonidos para facilitar las tareas de selección y darle adorno a la misma (archivos .wfm, .bmp, .jpg, .mid, .wav, .mp3, etc).

En resumen un proyecto en Visual Basic está formado por un conjunto de archivos (datos y objetos asociados con el mismo), los cuales almacenan los diferentes objetos que conforman la aplicación, así como también información sobre las opciones del entorno. Estas especificaciones se almacenan en un archivo con extensión .vbp que se actualiza cada vez que se guarda el proyecto.

# *DISEÑO DE UN PROGRAMA EN VISUAL BASIC*

La creación de un programa bajo Visual Basic lleva los siguientes pasos:

**Análisis**. Es el estudio de las necesidades que han dado origen a la creación de ese programa. Es lo que se llama *Análisis* de la aplicación. Es la primera fase que debe tener siempre un programa y es también la más olvidada entre los programadores. Una aplicación no se inicia con el teclado, sino sobre un papel.

**Creación de una interfase de usuario**. Esta interfase será la principal vía de comunicación hombre máquina, tanto para salida de datos como para entrada. Será necesario partir de una o varias ventanas - *Formularios* - a las que le iremos añadiendo los controles necesarios.

**Definición de las propiedades de los controles** – Se dará la forma, posición, y todas las características necesarias a los controles que hayamos colocado en ese formulario. Estas propiedades determinarán la forma estática de los controles, es decir, como son los controles y para qué sirven.

**Generación del código asociado a los eventos que ocurran a estos controles.** A la respuesta a estos eventos (click, doble click, una tecla pulsada, etc.) le llamamos Procedimiento, y deberá generarse de acuerdo a las necesidades del programa.

**Generación del código del programa**. Un programa puede hacerse solamente con la programación de los distintos procedimientos que acompañan a cada objeto. Sin embargo, VB ofrece la posibilidad de establecer un código de programa separado de estos eventos. Este código puede introducirse en unos bloques llamados Módulos, en otros bloques llamados Funciones, y otros llamados Procedimientos. Estos Procedimientos no responden a un evento acaecido a un control o formulario, sino que responden a un evento producido durante la ejecución del programa.

# *El FORMULARIO.*

Es el objeto principal del Visual Basic, sobre el se colocan los diferentes controles para formar la interfaz de usuario. Las principales propiedades, eventos y métodos de un formulario se muestran en las tablas A-2, A-3 y A-4.

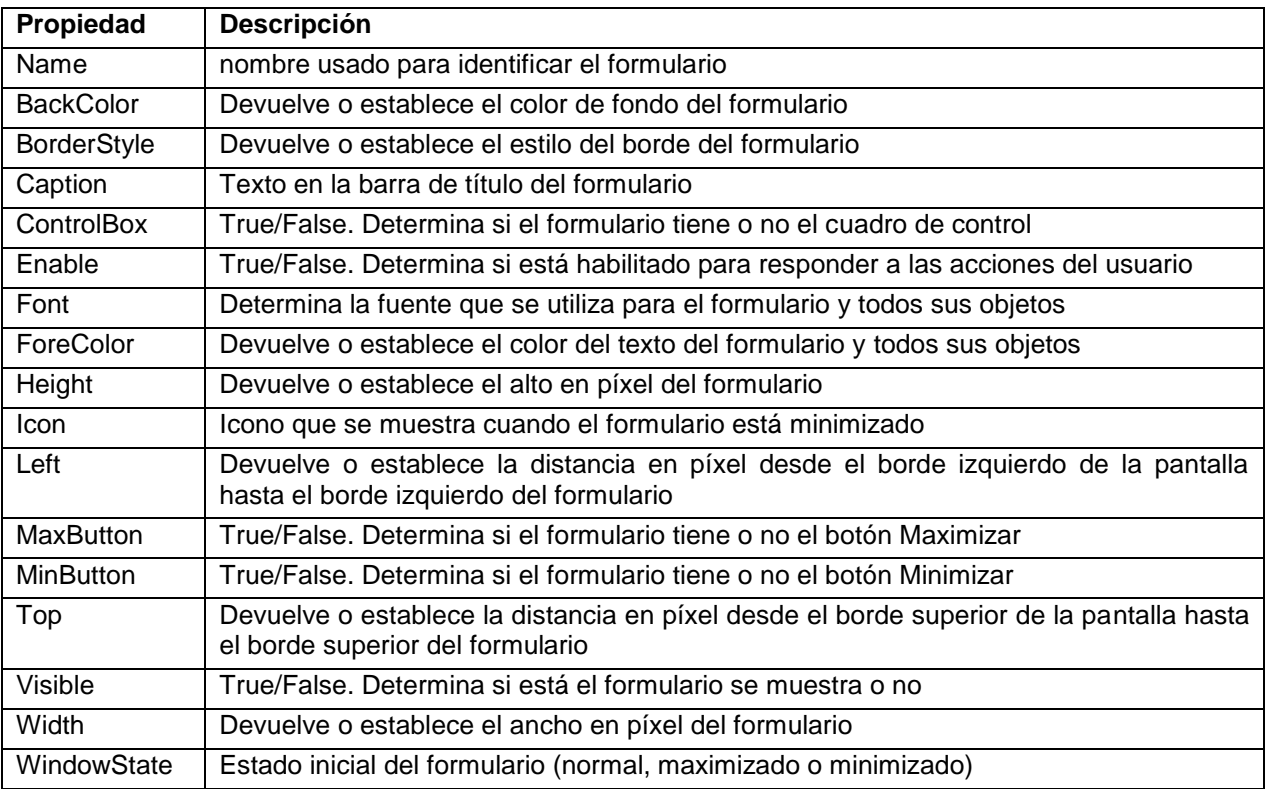

Tabla A-2. Principales propiedades de un formulario

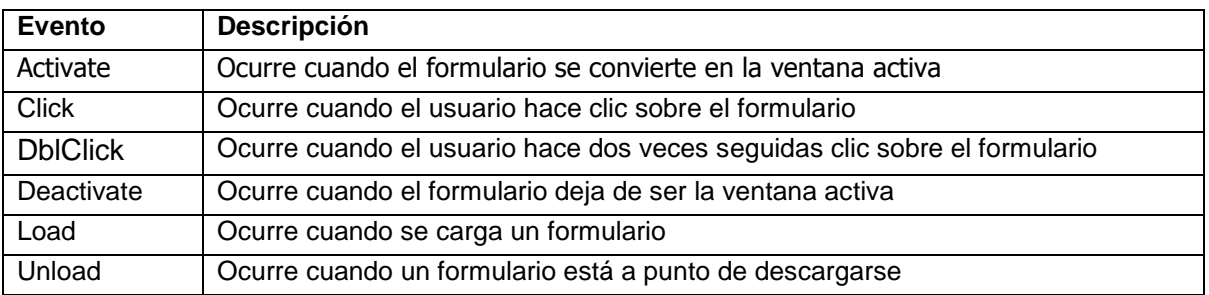

Tabla A-3. Principales eventos de un formulario

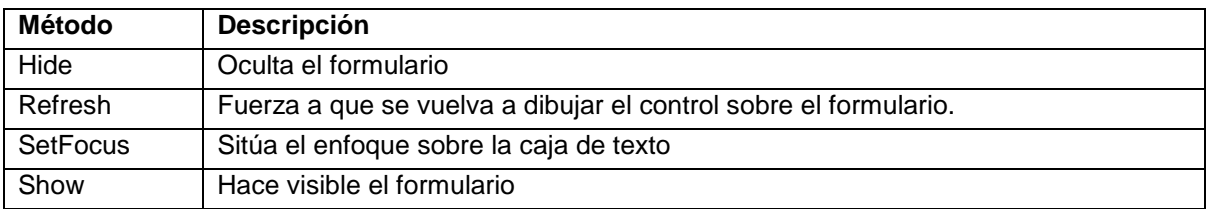

Tabla A-4. Principales métodos de un formulario

# *CONTROLES BÁSICOS.*

Los controles básicos se refiere a aquellos que utilizamos con mas frecuencia en el diseño de nuestras aplicaciones y que están entre los 20 estándares de la caja de herramientas. A continuación se describirá los tres principales controles usados para crear las aplicaciones, para cada uno de ellos se dará una descripción de las principales propiedades, eventos y métodos.

# **1. ETIQUETAS (LABEL).**

Es un control que se usa para mostrar texto que el usuario no podrá cambiar directamente, aunque pueden ser cambiados en modo de ejecución. También puede usar una etiqueta para identificar a otro control. En la tabla A-5 se muestran las principales propiedades del control etiqueta (Label)

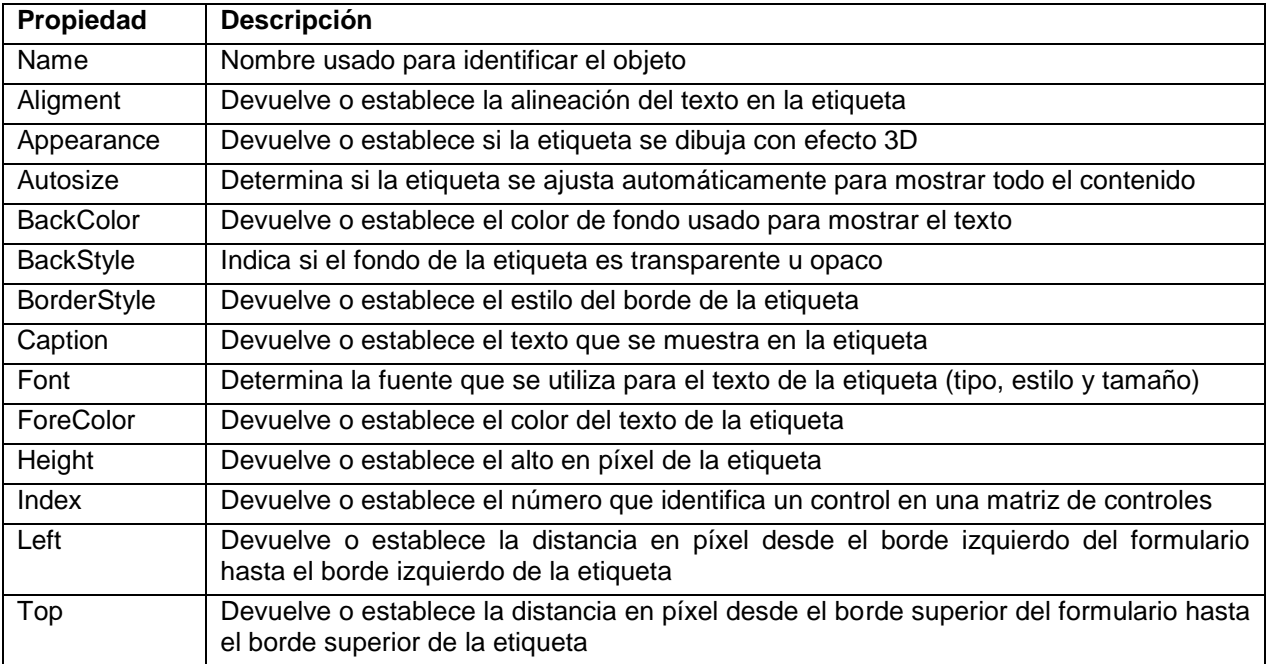

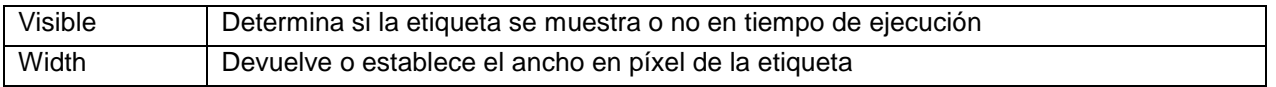

Tabla A-5. Principales propiedades de una etiqueta

# **2. CUADROS DE TEXTO <sup>[ab]</sup> (TEXTBOX).**

También denominado control de campo de edición o control de edición de texto, es un control que se usa para introducir información en tiempo de ejecución (entrada de datos). En las tablas A-6, A-7 y A-8 se muestran respectivamente las principales propiedades, eventos y métodos del control cuadro de texto (TextBox).

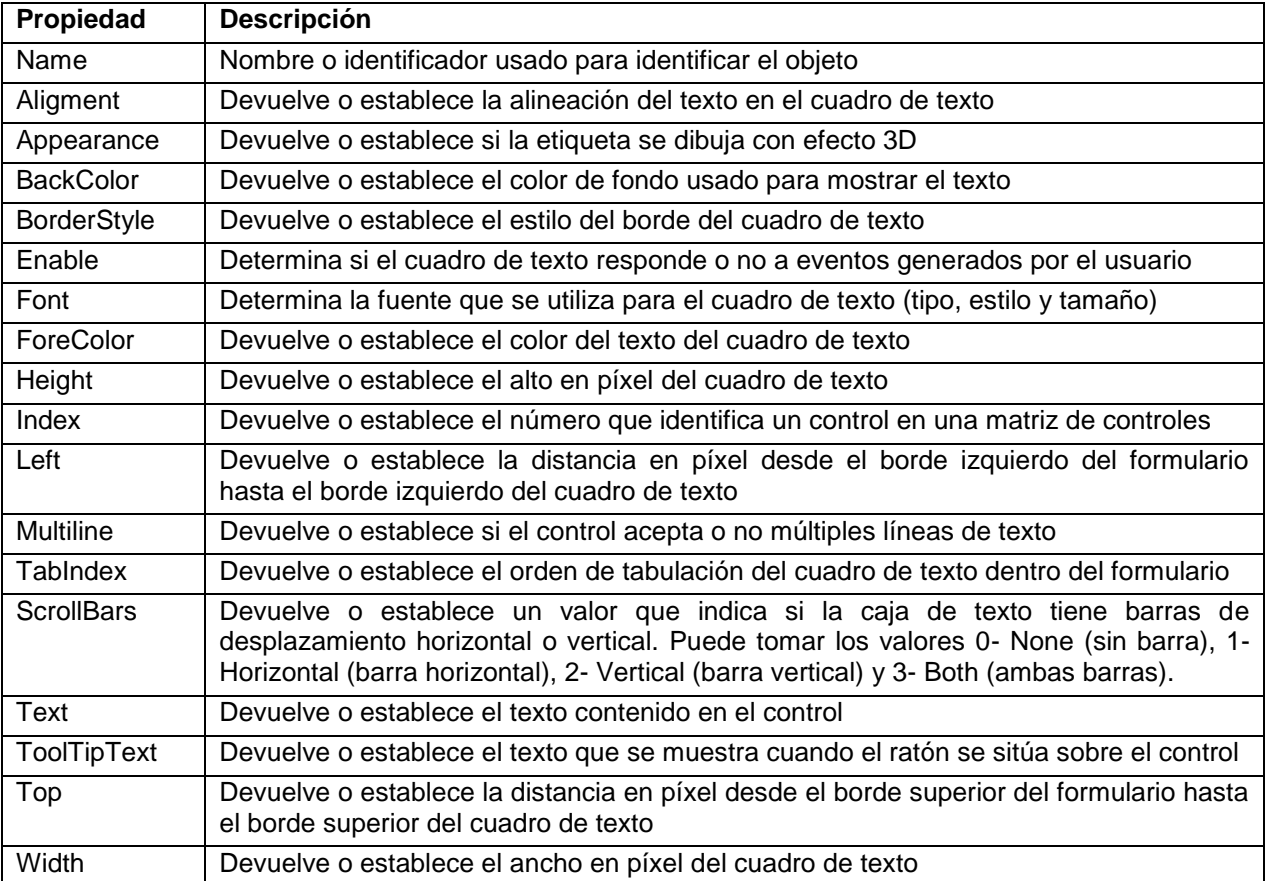

Tabla A-6. Principales propiedades de un cuadro de texto

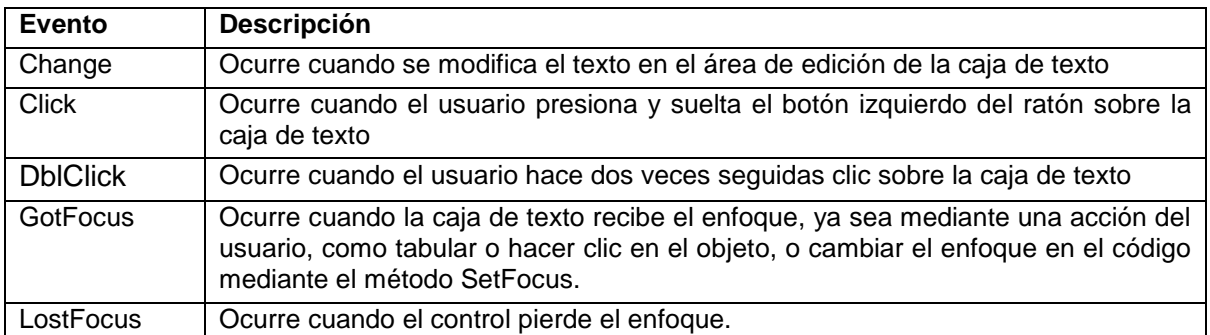

Tabla A-7. Principales eventos de un cuadro de texto

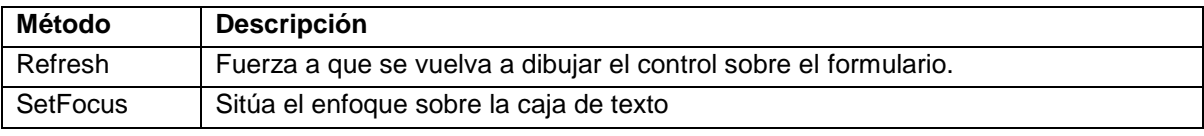

Tabla A-8. Principales métodos de un cuadro de texto

# **3. BOTON DE COMMANDO (COMMANDBUTTON).**

Un botón de comando es un control que permite ejecutar una acción o un proceso de la aplicación. En las tablas A-9 y A-10 se muestran las principales propiedades y eventos asociados con el control botón de comando (CommandButton)

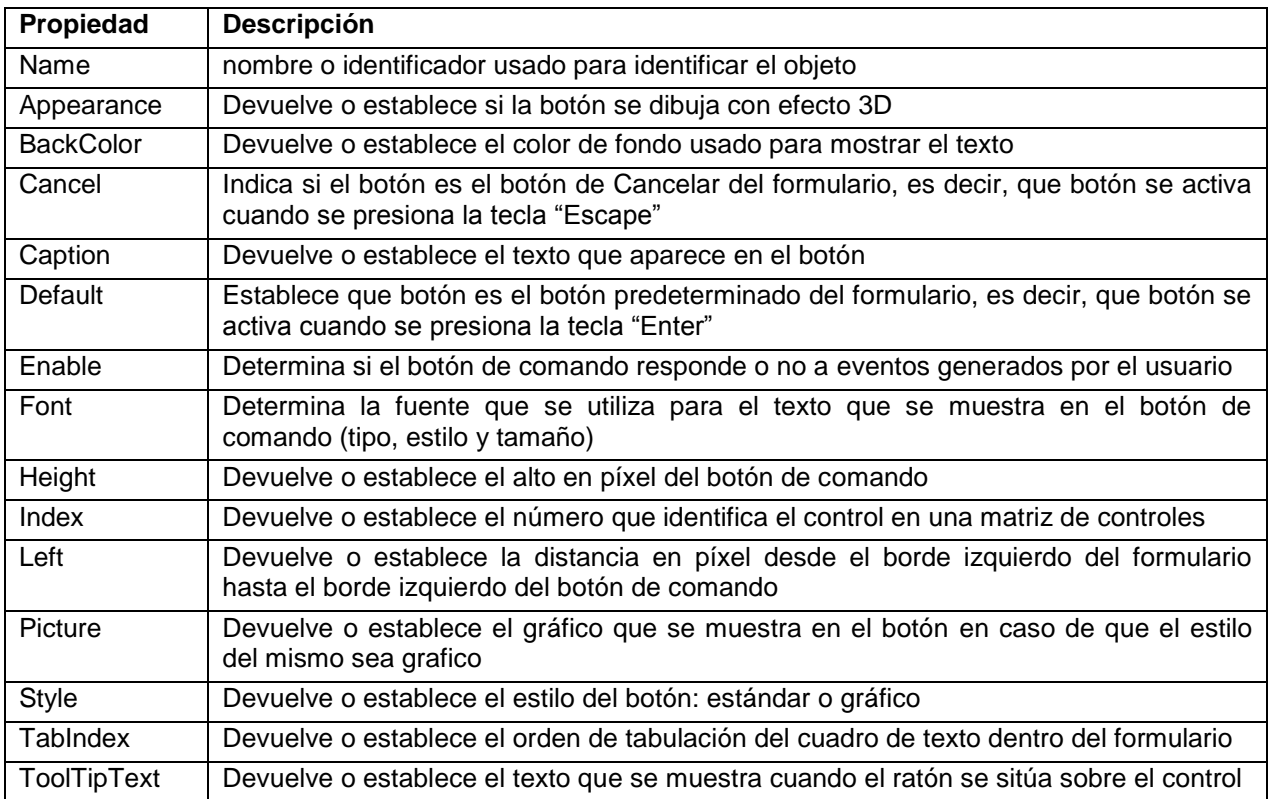

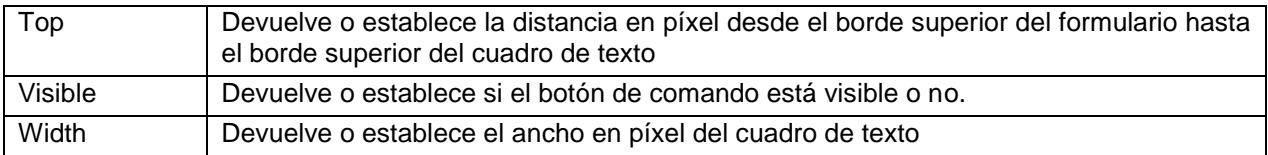

Tabla A-9. Principales propiedades de un botón de comando

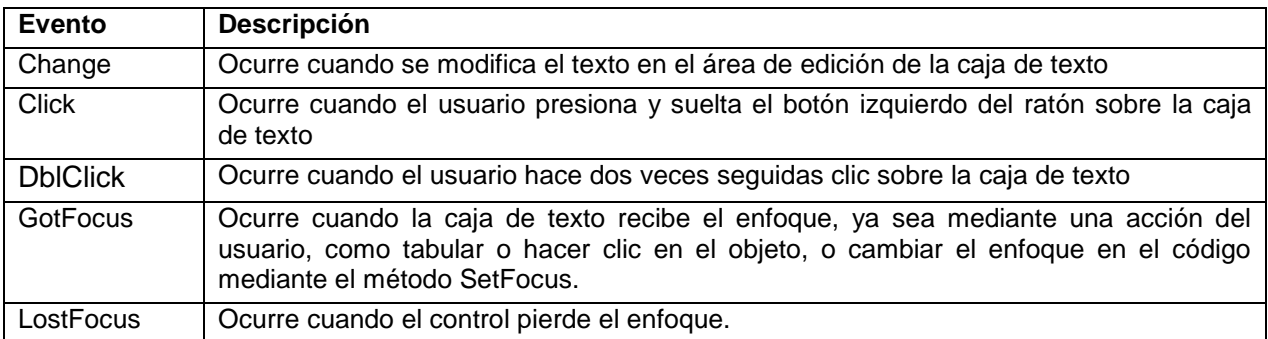

Tabla A-10. Principales eventos de un botón de comando

# *EL LENGUAJE*

Visual Basic es un lenguaje de programación basado en el lenguaje BASIC, al cual se le incorpora la funcionalidad de la programación orientada a objetos.

El código de Visual Basic se almacena en módulos, donde cada uno está subdividido en distintas secciones, una para cada objeto del módulo. Cada sección de código puede contener uno o más procedimientos, formados por declaraciones de constantes y variables, expresiones, sentencias de control y llamadas a procedimientos y/o funciones.

En este parte del anexo vamos a analizar los diferentes elementos que intervienen al momento de realizar el código para una aplicación.

## **IDENTIFICADORES**

Los identificadores son nombres dados a los elementos de una aplicación, tales como constantes, variables, procedimientos, funciones, objetos, etc. Un identificador es una secuencia de caracteres que puede ser de hasta 255 caracteres. Para la construcción de identificadores debemos tener presente las siguientes reglas:

- Deben comenzar con una letra y no puede contener espacios en blanco.
- Letras, dígitos y caracteres subrayados están permitidos después del primer carácter.
- No se puede utilizar una palabra reservada como identificador. Una palabra reservada tiene un significado especial para Visual Basic. Por ejemplo INTEGER, el cual es un tipo de dato.

## **CONSTANTES**

Una constante almacena un dato cuyo valor no cambia durante la ejecución de un programa. Para declarar una constante utilice la siguiente sintaxis:

Const NOMBRE\_CONSTANTE [As TIPO] = VALOR

Si no se declara el tipo de constante (utilizando As TIPO) se asigna a la constante el tipo de dato más apropiado a su valor.

El valor de una constante puede ser numérico, alfanumérico, carácter o de tipo fecha y hora. Por ejemplo:

```
Const MAXIT = 25
Const PI As Double = 3.141592 
Const CADENA As String = "Visual Basic es fácil" 
Const FECHA POR DEFECTO = #01/01/99#
```
# **VARIABLES**

Una variable almacena un dato cuyo valor puede cambiar durante la ejecución de un programa.

Por defecto Visual Basic no exige que se declaren las variables, es decir que se le diga al sistema cuales variables y el tipo de las variables que se utilizaran en el programa.

Mediante las declaraciones, el programa sabe de que tipo de dato se trata y por tanto cómo debe trabajar con él. En otros lenguajes de programación distintos de Basic, es necesario realizar esta declaración antes de introducir una variable.

Esta particularidad de no necesitar declarar las variables hace que sea sencillo introducir una variable nueva. Sin embargo acarrea el gran peligro de escribir mal el nombre de las variables y por lo tanto de utilizar valores erróneos o nulos para los datos.

El peligro de no declarar las variables no termina en esa posibilidad de error. Cuando no declaramos el tipo de variables, Visual Basic supone que la variable es de un tipo que soporta cualquier tipo de datos: una variable tipo **Variant**. En ese tipo podrá considerar cualquier tipo de variable, pero a costa de ocupar mucho mas espacio en la memoria que si la hubiese declarado con el tipo correcto para el dato que se va a almacenar en ella.

## **Instrucción OPTION EXPLICIT.**

Obliga a declarar previamente las variables que se vayan a usar. Esta declaración debe ponerla al comienzo de la sección de declaraciones de cada formulario y módulo que contenga su aplicación. Pero para evitar un olvido basta que lo programe en las opciones del VB, haciendo click en *Herramientas | Opciones* de la barra de menú del VB y le aparecerá la ventana Opciones (figura A-10), donde debe marcar las casilla *Requerir declaración de variables*. A partir de ahora, será VB quien ponga la sentencia Option Explicit en el lugar correcto.

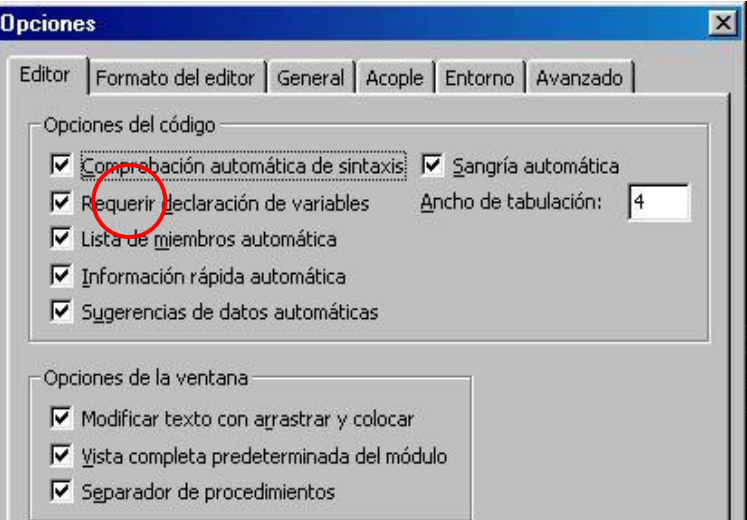

Figura A-10. Ventana Opciones.

# **TIPOS DE VARIABLES**

En la tabla A-11 se muestra los diferentes tipos de datos que pueden tomar las variables.

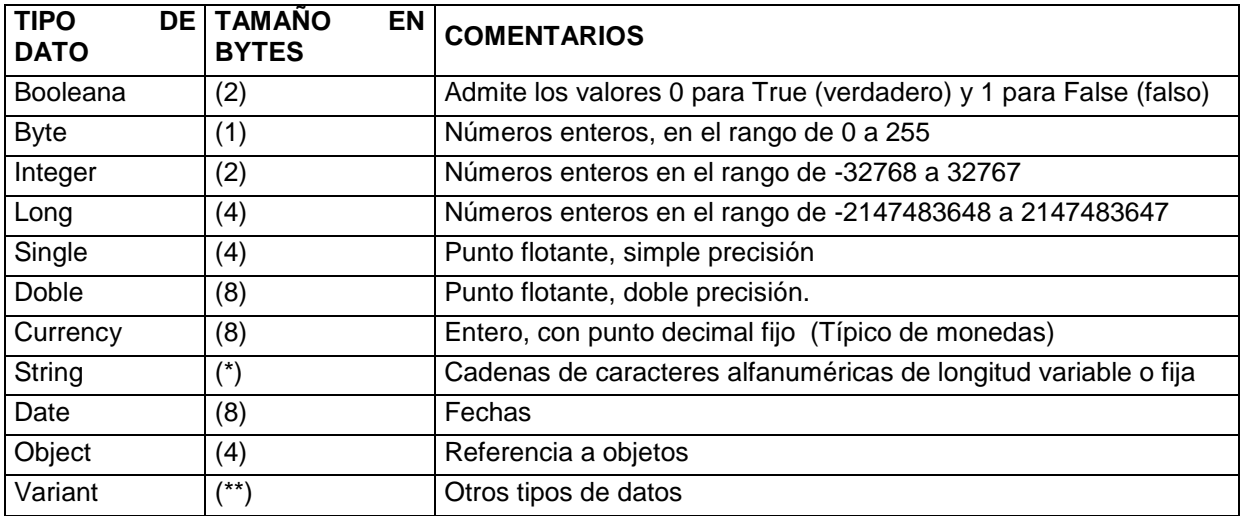

#### Tabla A-11. Tipos de datos

(\*) Una variable tipo String ocupa el mismo número de bytes que caracteres tenga la cadena.

(\*\*) Una variable tipo Variant ocupa 16 bytes si se trata de un número y 22 bytes + longitud de la cadena si se trata de un dato tipo cadena de caracteres.

Una cadena de caracteres se refiere a un dato que puede contener letras, dígitos o cualquier carácter especial incluidos los espacios, sin embargo, hay ocasiones en que un dato que pareciera ser numérico como por ejemplo el número de Cédula de Identidad, un código postal, el número de una calle o el piso de un edificio se manejan como cadenas de caracteres. Estas variables, aunque su contenido sean números, se deben declarar como cadenas de caracteres (string), ya que en realidad el número no representa una cantidad numérica, sino una etiqueta.

Las variables booleanas (True/False) pueden en muchos casos sustituirse por una variable del tipo Byte. Si ese datos True / False se va a introducir en una base de datos o en archivo en el disco, puede ser mas prudente poner 0 en vez de False y 1 en vez de True.

Una variable byte ocupa muy poco, simplemente 1 byte como su nombre indica. Pero no puede contener números mayores de 255 ni números negativos.

Cada vez que declare una variable numérica piense en los valores que puede tener, sobre todo cuando esa variable va a ser el resultado de una operación matemática. Recuerde el escaso margen de una variable tipo Integer ( de -32768 a 32767).

Si la aplicación va a manipular monedas, piense en la forma de expresar los números decimales y el número de ellos permitidos, así como el redondeo. La variable correcta para este caso es Currency, pero Currency le añade automáticamente el tipo de moneda de cada país. Los datos del tipo de moneda los toma del sistema operativo, es decir, depende de cómo esta configurado el computador. Por lo que no se extrañe si los datos tipo moneda los expresa en euros o en dólares.

Otro tipo de variable es Date. Este tipo de variable representa una fecha o una hora. Pero debe ser objeto de un estudio un poco mas extenso para tener claro que es una fecha para Visual Basic, como las trata y como se pueden comparar.

# **Ámbito de las variables.**

Denominamos ámbito de una variable al área o parte del programa donde esa variable está declarada y puede usarse.

Un programa Visual Basic tiene uno o varios formularios. Cada formulario tiene varios controles. Tanto el formulario como cada uno de sus controles tienen una parte del programa, justamente la parte relacionada con cada uno de los eventos que pueden suceder bien al formulario o a los controles. A estas partes las habíamos llamado Procedimientos. Podemos tener procedimientos que no estén relacionados con ningún evento ocurrido al formulario o a sus controles. (Los Procedimientos que iremos insertando a lo largo de la aplicación).

Aparte de formularios y controles, un programa puede tener Módulos, y en cada uno de los módulos podemos insertar cuantos Procedimientos y Funciones

queramos. Si se declara una variable dentro de un procedimiento o Función, esa variable es interna del Procedimiento o Función donde se declaró. El procedimiento puede estar en un Formulario (Cualquier procedimiento de un control o un procedimiento creado por nosotros) o en un Módulo (En este caso, el procedimiento solo puede ser creado por nosotros).

En un Formulario, una variable puede declararse de dos formas: *Privada* o *Pública*. Para declarar una variable a nivel de formulario debe hacerse en la sección de declaraciones, la cual está en la ventana de código *Objeto = General, Proc. = Declaraciones.* Si se declara *Privada*, esa variable se puede ver en todo el formulario, (es decir, en todos los procedimientos de todos los controles del formulario y en los Procedimientos que pudiésemos insertar en ese formulario), pero no sale de dicho formulario. Si se declara como *Pública*, esa variable puede verse por todo el formulario, de la misma forma que lo haría declarada como Privada, y además puede ser usada desde otro Formulario o Módulo, accediendola con el nombre del Formulario, seguido del nombre de la variable *(Formulario.Variable)*

En un Módulo una variable puede declararse como *Privada*, con lo que no saldrá de ese Módulo, o *Pública*, pudiendo en este caso usarse en todo el programa. Cuando se declara una variable como pública en un Módulo, basta referirse a ella por su nombre, sin citar el nombre del Módulo donde se declaró.

## **Tipos de declaración de variables.**

 *Sentencia DIM***:** Es la forma mas común de declarar una variable como Privada. Puede emplearse en un Procedimiento, Función, Formulario o Módulo. La sintaxis es de la siguiente forma:

#### **Dim** nombrevariable **As tipo**

Declarando una variable con la sentencia DIM, en un formulario, función, procedimiento o módulo, el ámbito de la variable será el explicado anteriormente para una variable declarada como Privada. Es decir, esa variable no sale del formulario, procedimiento ó módulo donde se declaró. Cada vez que entremos al formulario, procedimiento o módulo, esa variable tomará el valor cero (si es numérica) o nulo (si es string).

 *Sentencia PRIVATE:* Es la forma de declarar una variable como Privada. Puede emplearse solamente en la sección de declaraciones de un Formulario o Módulo. La sintaxis es de la siguiente forma:

**Private** nombrevariable **As** Tipovariable

Declarando una variable mediante la sentencia PRIVATE en un Formulario o Módulo, esa variable puede usarse en todo ese Formulario o Módulo (En todos sus Procedimientos y Funciones), pero NO fuera del Formulario o Módulo donde se declaró.

La sentencia Private no puede usarse en un procedimiento o función.

 *Sentencia PUBLIC***:** Es la forma de declarar una variable como Pública. Puede emplearse solamente en la sección de declaraciones de un Formulario o Módulo. La sintaxis es de la siguiente forma:

**Public** nombrevariable **As** Tipovariable

Declarando una variable de esta forma en la sección de declaraciones de un Módulo, esa variable puede usarse en cualquier parte del programa citándola simplemente por su nombre.

Si se declara de esta forma en la sección de declaraciones de un Formulario, esa variable puede usarse en toda el programa. Para nombrarla, si estamos en el Formulario donde se declaró basta con citarla por su nombre. Si no estamos en ese Formulario, habrá que citarla por el nombre del Formulario, seguido del nombre de la variable, separados por un punto:

NombreFormulario.Nombrevariable

En un Módulo puede usarse también la sentencia Global en vez de Public :

 *Sentencia GLOBAL:* Declara una variable que es válida en todo el programa. La sintaxis es:

**Global** nombrevariable **As** tipovariable

La sentencia Global sólo puede usarse en el apartado de declaraciones de un Módulo. *Esta sentencia se mantiene por compatibilidad con versiones anteriores de VB. No es recomendable usarla.*

 *Sentencia STATIC***:** Como se dijo anteriormente, una variable declarada en un procedimiento pierde su valor al salir de él. Lo peor es que una vez que el programa vuelva a entrar en ese procedimiento, la variable estará puesta a cero. Afortunadamente, esto último tiene solución. Si declarásemos una variable en un procedimiento o función, como estática, esa variable, aunque no la podremos utilizar fuera de ese procedimiento o función, cuando volvamos a él conservará el valor que tenía cuando lo abandonamos. Esta declaración como estática se realiza mediante la instrucción Static

#### **Static** nombrevariable **As** tipovariable

El nombre de una variable puede ser tan largo como queramos. hasta un máximo de 40 caracteres. Es indiferente usar mayúscula ó minúsculas. El nombre de una variable siempre debe comenzar por una letra.

No hay problema por utilizar variables largas. Al compilar el programa no se lleva el nombre, es decir, no le va a ocupar mas espacio. Utilice siempre nombres que le definan la variable con algún sentido gramatical. Es muy útil a la hora de acordarse como se llaman.

## **OPERADORES**

Los operadores son símbolos que indican las diferentes operaciones que se efectuaran sobre los datos. Los operandos son los datos (constantes y/o variables) sobre los que actúa los operadores para producir un determinado resultado. Los operadores se clasifican en:

- Operadores aritméticos, los cuales se usan con datos numéricos y producen un resultado numérico. En la tabla A-12 se muestra estos operadores y el orden de en que están en la misma indica el orden de ejecución de ellos.
- Operadores de relación, los cuales se usan para comparar (en cuanto al orden) datos numéricos o alfanuméricos, produciendo un resultado booleano (verdadero o falso). En la tabla A-13 se muestran estos operadores, los cuales tienen igual orden de ejecución.
- Operadores lógicos, se usan para comparar valores booleanos produciendo un resultado booleano. En la tabla A-14 se muestran los operadores lógicos.

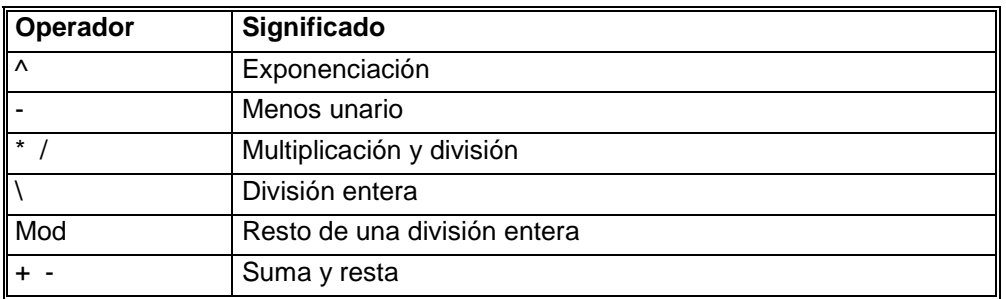

Operadores para manejo de caracteres (tabla A-15)

Tabla A-12. Operadores aritméticos

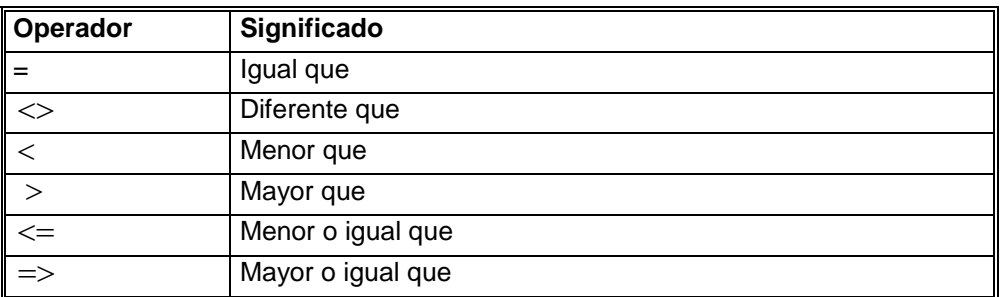

Tabla A-13. Operadores de relación

| Operador                  | Significado                                                                  |
|---------------------------|------------------------------------------------------------------------------|
| Not                       | Negación                                                                     |
| And                       | Conjunción                                                                   |
| $\overline{\text{Or}}$    | Disyunción inclusiva                                                         |
| $\overline{\mathsf{Xor}}$ | Disyunción exclusiva                                                         |
| Eqv                       | Equivalencia (opuesto a Xor)                                                 |
| Imp                       | Implicación (falso si primer operando verdadero y segundo<br>operando falso) |

Tabla A-14. Operadores lógicos

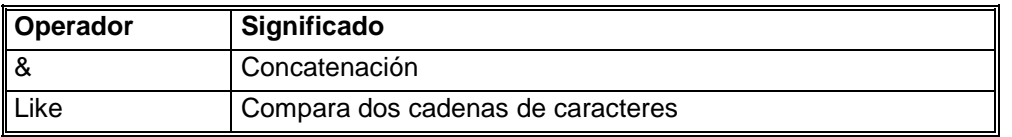

Tabla A-15. Operadores para manejo de caracteres

## **SENTENCIAS**

Una sentencia o instrucción es una línea de código que indica una o más operaciones a realizar. Una línea puede incluir varias sentencias, separadas unas de otras por dos puntos, aunque lo ideal es utilizar una línea para cada sentencia. Por ejemplo:

```
Dim CANTIDAD As Integer, PRECIO As Double, TOTAL As Double
CANTIDAD = 30 : PRECIO = 1.5TOTAL = CANTIDAD * PRECIO
```
Una sentencia Visual Basic puede escribirse en más de una línea física utilizando el carácter de continuación de línea (un espacio en blanco seguido del carácter de subrayado).

# **SENTENCIAS ENTRADA Y SALIDA DE DATOS**

Anteriormente describimos los principales controles de Visual Basic que se usan para entrada y salida de datos (etiquetas y cuadros de texto). Otra posibilidad de proporcionar datos o de visualizarlos durante la ejecución de una aplicación es utilizando cajas de diálogos predefinidas. Debido a que esta es la forma más simple de realizar la E/S.

## **Entrada de datos**

La entrada de datos permite proporcionar valores durante la ejecución de una aplicación. Estos valores son ingresados generalmente mediante el teclado y asignados a variables del programa. En Visual Basic una forma de ingresar datos a la aplicación es utilizando la caja de diálogo predefinida provista por la función InputBox. Su sintaxis es la siguiente:

```
VARIABLE = InputBox(MENSAJE [, TÍTULO] [, PREDETERMINADO])
```
Donde MENSAJE es el mensaje que indica al usuario el tipo de información que debe ingresar. Por ejemplo, las sentencias:

```
Dim EDAD As Integer
EDAD = InputBox("Ingrese su edad?")
```
El resto de los parámetros son opcionales. TÍTULO es el texto que se muestra en la barra de título del cuadro de diálogo, si se omite TÍTULO, el nombre de la aplicación es la que se muestra en la barra de título. PREDETERMINADO es una expresión de cadena que aparece en el cuadro de texto como respuesta predeterminada si no se proporciona ningún otro texto. Si se omite PREDETERMINADO el cuadro de texto se muestra vacío.

# **Salida de datos**

La salida de datos generalmente consiste en tomar la información de las variables almacenadas en memoria y mostrarla en pantalla. Para realizar la operación de salida de datos en Visual Basic, podemos utilizar el procedimiento MsgBox, cuya sintaxis es como sigue:

# MsgBox MENSAJE [, ICONO, TÍTULO]

MENSAJE es La cadena que se muestra como salida en la caja de diálogo. ICONO es se refiere al estilo de icono que se va ha utilizar y TÍTULO es un texto que se mostrará en la barra de título de la caja de diálogo.

## **ESTRUCTURAS DE CONTROL**

Las estructuras de control permiten tomar decisiones (sentencias de decisión) y realizar un proceso repetidas veces (sentencias de repetición). Para ello Visual Basic dispone de las siguientes estructuras:

- Decisión: If . . . Then . . . Else
- Decisión multiple: If . . . Then . . . Elself
- Seleccionador: Select Case
- Repetición para o repetición indexada: For . . . Next
- Repetición mientras: While . . . . Wend
- Repetición hasta Do . . . Loop

#### **Sentencia If . . . Then . . . Else**

Este tipo de estructura evalúa una determinada condición y en función a ello ejecuta uno de entre dos posibles grupos de sentencias. Su sintaxis es la siguiente:

> If CONDICIÓN Then SENTENCIAS\_VERDADERAS Else SENTENCIAS\_FALSAS End If

#### **Sem¡ntencia If . . . Then . . . ElseIf**

Este tipo de estructura se utiliza para elegir una de entre múltiples alternativas. Su sintaxis es como sigue:

> If CONDICIÓN\_1 Then SENTENCIAS\_1 ElseIf CONDICIÓN\_2 Then SENTENCIAS\_2

> > .

.

Else

SENTENCIAS\_FALSAS

End If

#### **Sentencia Select Case**

Este estructura es una alternativa a la estructura If . . . Then . . . Elself, cuando lo que necesita es comparar la misma expresión con diferentes valores. Su sintaxis es la siguiente:

```
Select Case EXPRESIÓN_TEST
     Case EXPRESIÓN_1
     SENTENCIAS_1
Case EXPRESIÓN_2
     SENTENCIAS_2
      .
```
Case Else SENTENCIAS\_FALSAS End Select

#### **Estructura For . . . Next**

Esta estructura es utilizada para ejecutar un bucle un número determinado de veces. El número de iteraciones deberá ser conocido de antemano. Su sintaxis es la que se presenta a continuación:

```
 For CONTADOR = INICIO To FINAL [Step INCREMENTO/DECREMENTO]
    SENTENCIAS_REPETITIVAS
    [Exit For]
 Next
```
#### **Estructura While . . . Wend**

La estructura While . . . Wend es aquella en la que el número de iteraciones no se conoce por anticipado y el cuerpo del bucle se repite mientras se cumple una determinada condición. Su sintaxis es la siguiente:

While CONDICIÓN SENTENCIAS\_REPETITIVAS Wend

#### **Sentencia Do . . . Loop**

Esta estructura ejecuta un bucle mientras una condición dada sea cierta, o hasta que una condición dada sea cierta. La condición puede ser verificada antes o después de ejecutarse el cuerpo del bucle. Su sintaxis es:

```
Do [While/Until] CONDICIÓN
     SENTENCIAS_REPETITIVAS
     [Exit Do]
```
Loop

#### O la siguiente

Do

```
SENTENCIAS_REPETITIVAS
     [Exit Do]
Loop [While/Until] CONDICIÓN
```
Esta estructura (como se puede observar en ambos formatos) permite realizar varias estructuras diferentes dependiendo si la condición de terminación está al principio o al final del cuerpo del bucle.

# **Bibliografía:**

- Luis Joyanes Aguilar Antonio Muñoz Clemente. "Microsoft Visual Basic 6.0". Mc Graw Hill. 1999.
- Carlos M. Rodríguez Bucarelly Pablo A. Rodríguez Bucarelly. "VISUAL BASIC 6.0 Programación Orienta a Objetos". Primera Edición.
- Marco Antonio Tiznado Santana. "El Camino fácil a Visual Basic 6.0". Mc Graw Hill. 2000.
- Ayuda en línea del Visual Basic 6.0